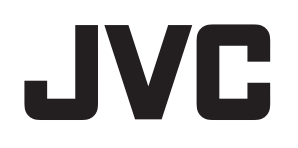

# デジタルプログラムチャイム

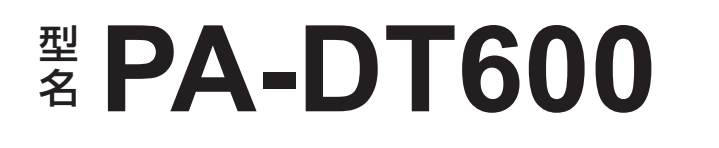

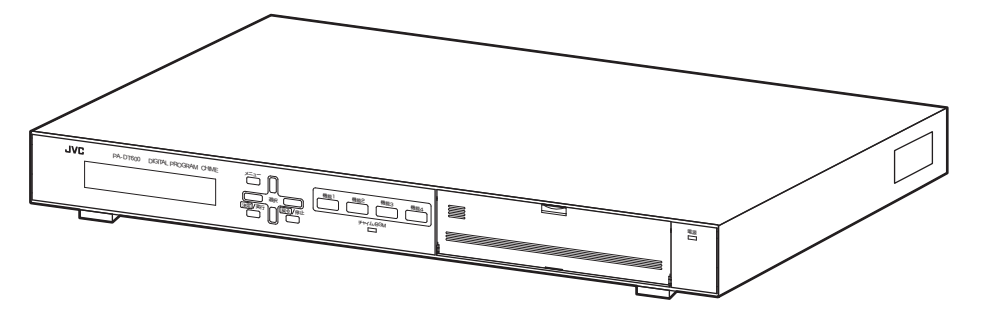

お買い上げありがとうございます。

ご使用の前にこの「取扱説明書」と別冊の「安全上のご注意」をお読みのうえ、正しくお使いください。 特に「安全上のご注意」は必ずお読みいただき、安全にお使いください。 お読みになったあとは、保証書と一緒に大切に保管し、必要なときお読みください。

製造番号は品質管理上重要なものです。お買い上げの際は本機に製造番号が正しく記されているか、またその製造番号と 保証書に記載されている製造番号が一致しているかお確かめください。

#### ご注意

- ●本書は PA-DT600(B) の取扱説明書です。従来機種 PA-DT600 の取扱説明書として使用する ことはできません。
- PA-DT600(B) は、PA-DT600 とは製品仕様が異なります。型名は、本体側面のレーティングラベルをご確認くだ さい。本体前面の表示灯が「チャイム/ BGM」の場合は PA-DT600(B) です。
- ●本製品にはチャイム音源として、複数の楽曲が収録されています。これらのデータをデジタルプログラムチャイム (PA-DT600(B))での再生以外の目的で利用することは禁止されています。
- ●お客様が、新規チャイム登録として新たな楽曲を追加登録する場合には、その楽曲の著作権者などの使用許諾を得る 必要があります。

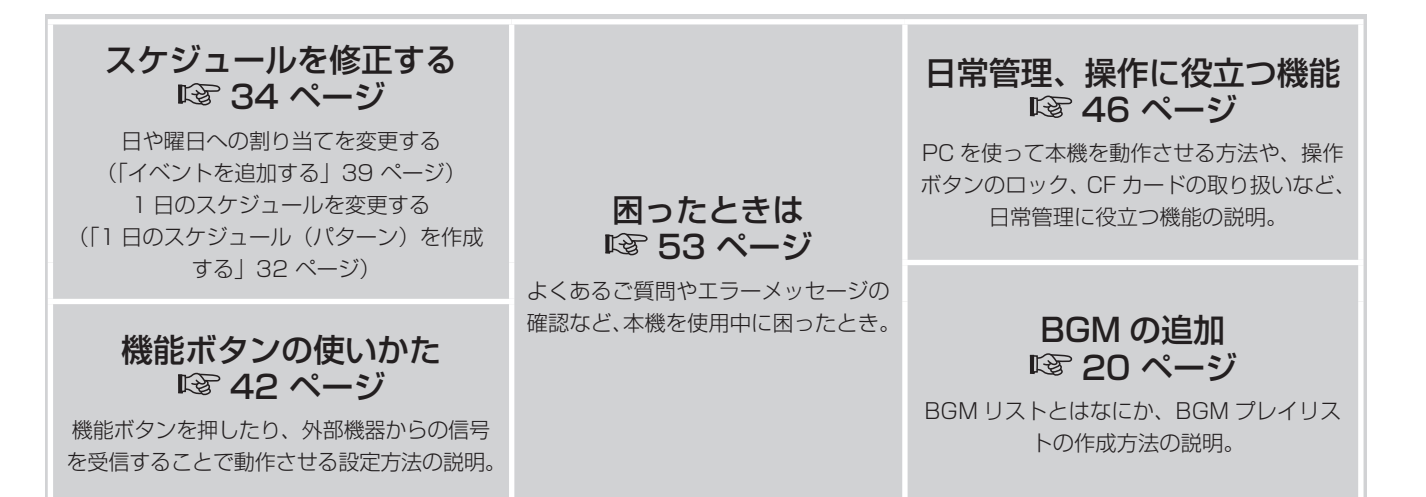

はじめに

取扱説明書

(B)

付編

その他の項目はもくじ(4 ページ)をご覧ください。

<span id="page-1-0"></span>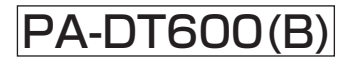

## **スケジュール更新の手引き**

初期導入後、スケジュールの変更が必要となった場合や、年間スケジュールを更新する場合は、本ページを参考に 修正してください。

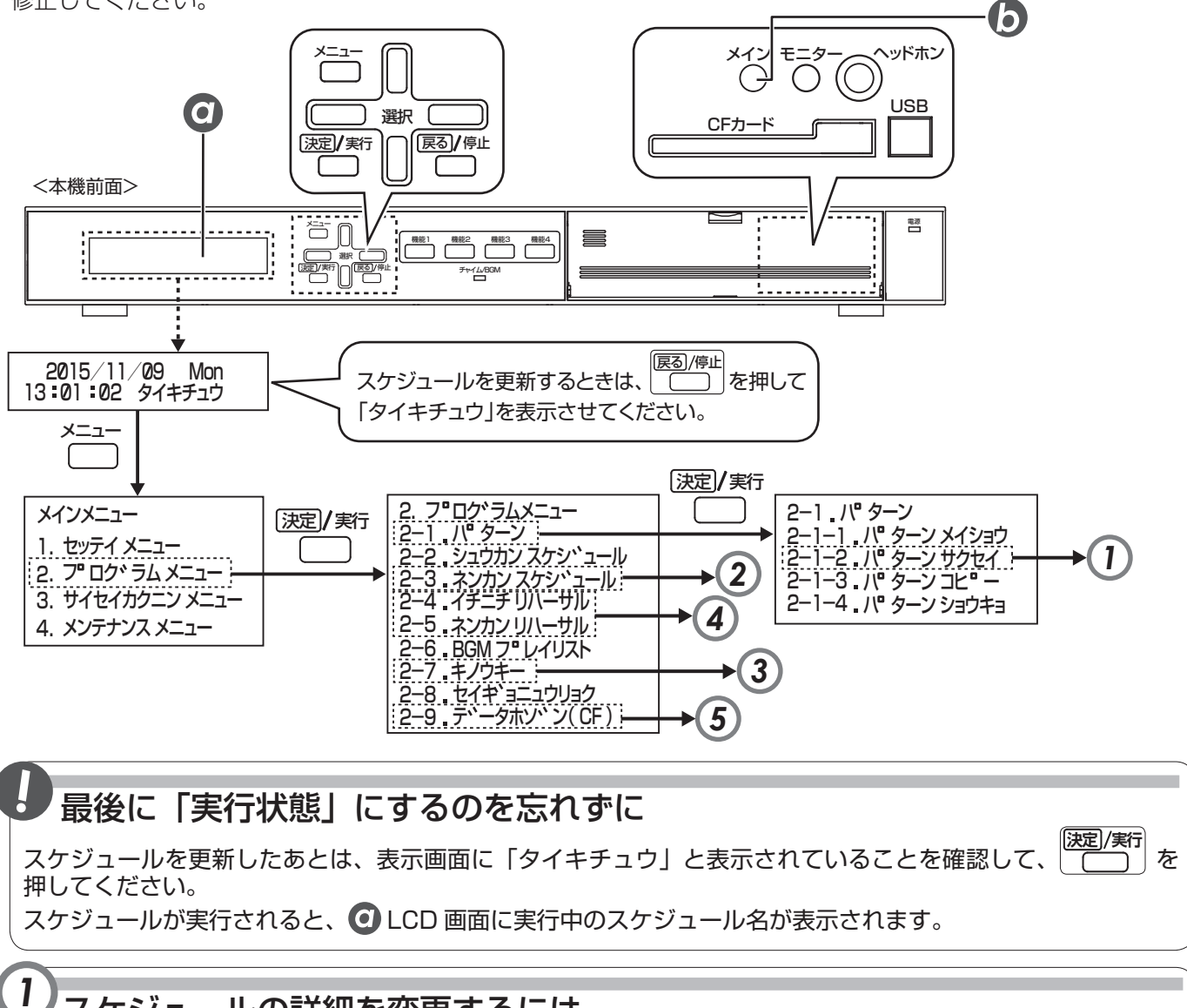

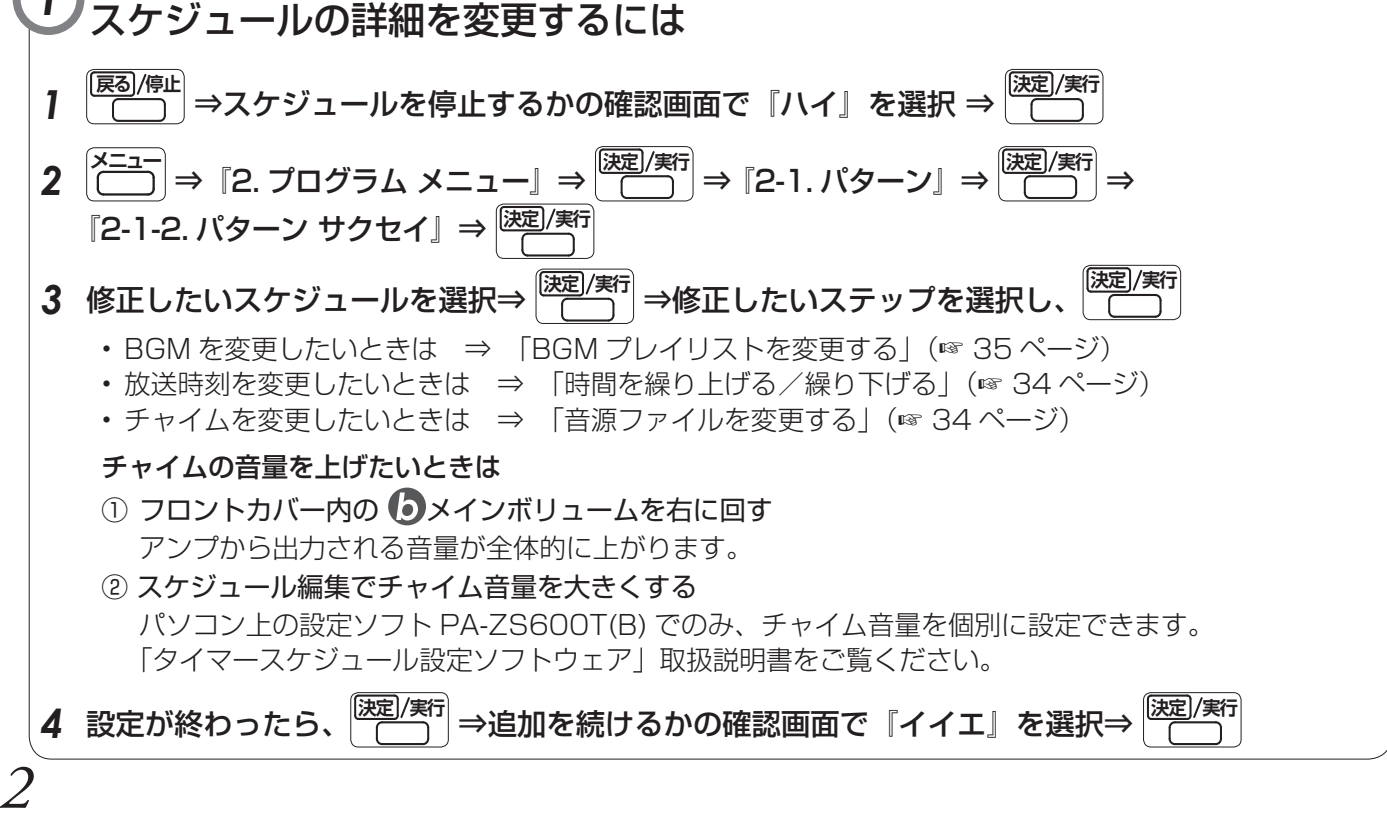

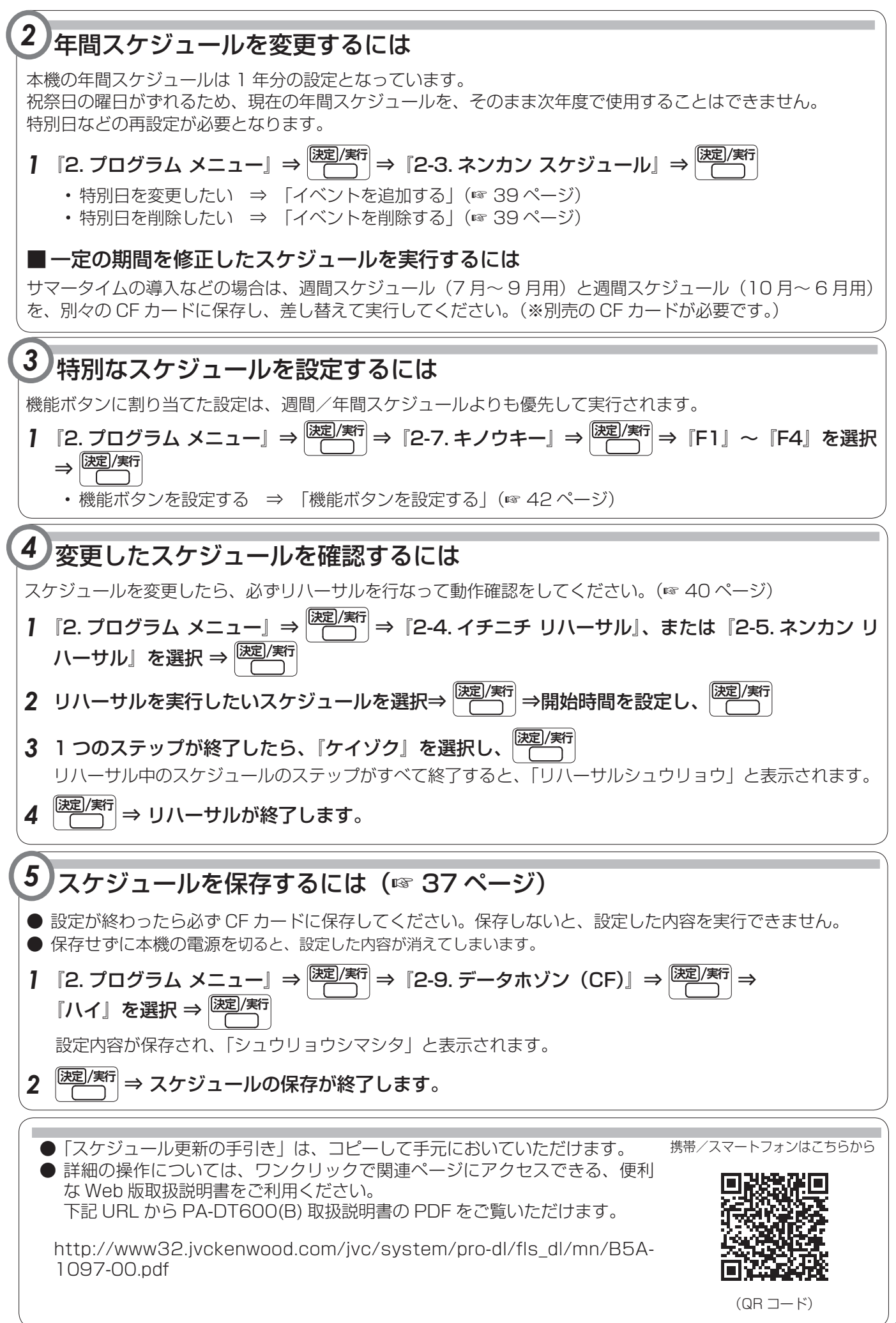

## 特長

### 年間 / 週間スケジュール対応

週間スケジュールを基本に、特別な日に対応した年間スケ ジュールの設定が可能です。

### プログラム総数は 4000 ステップ

多くのステップ(スケジュールの実行単位)に対応してい るので、細かなスケジュール設定が可能です。

### 外部制御出力を 8 回路内蔵

外部制御出力端子を 8 回路内蔵していることで、多くの機 器を制御することができます。

### 高音質のチャイムファイルや、BGM ファイルの再生が可能

PCM 音源を採用することで、高音質のチャイムファイルや BGM ファイルの再生ができます。 また、複数の BGM ファイルをまとめて BGM プレイリス トとして再生できます。BGMプレイリストを再生中に、チャ イム再生を割り込ませることもできます。

### 豊富な内蔵音源

チャイムファイルを豊富に内蔵しています。(☞ [58 ペー](#page-57-0) [ジ\)](#page-57-0)また、最大 99 種類までチャイムファイルを登録するこ とができます。

### パソコンを使ってスケジュール設定が 可能

タイマースケジュール設定ソフトウェア PA-ZS600T(B) (付属品)を使って、パソコン(以後、PCと呼びます)か ら PA-DT600(B) (以後、本機と呼びます)のスケジュー ル設定と制御ができます。

### オプションのデジタルメモリーカード使 用で、より長時間の BGM 再生が可能

BGM ファイルは、最大 999 種類、約 2 時間 30 分 (別 売のデジタルメモリーカード 512MB を使用時)登録でき ます。

## もくじ

[スケジュール更新の手引き](#page-1-0) ...........................................2

### はじめに

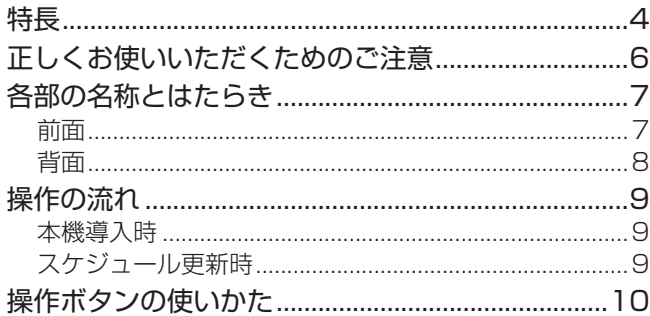

### [本機の設置と接続](#page-10-0)

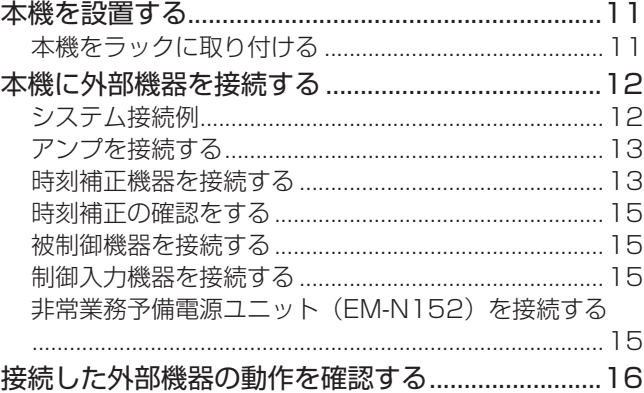

### [基本的な設定](#page-16-0)

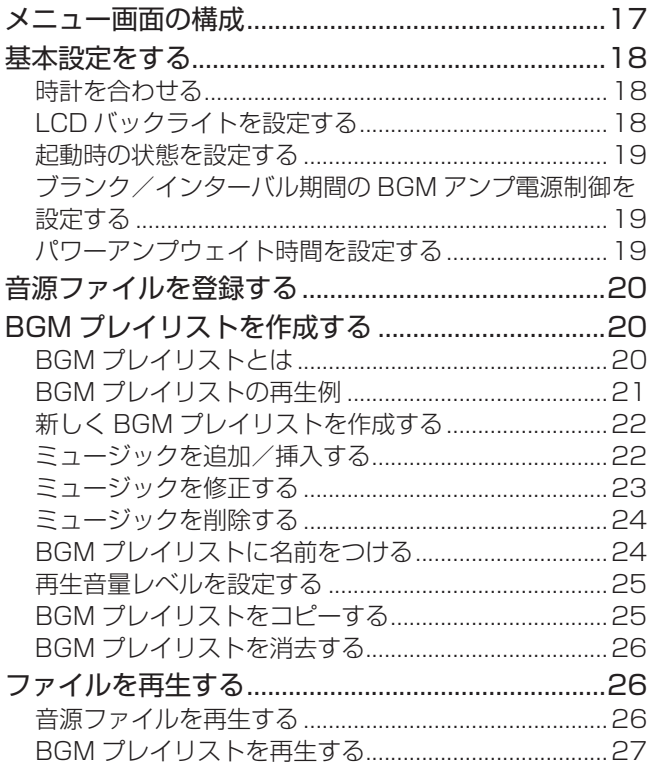

### [動作パターンの設定](#page-27-0)

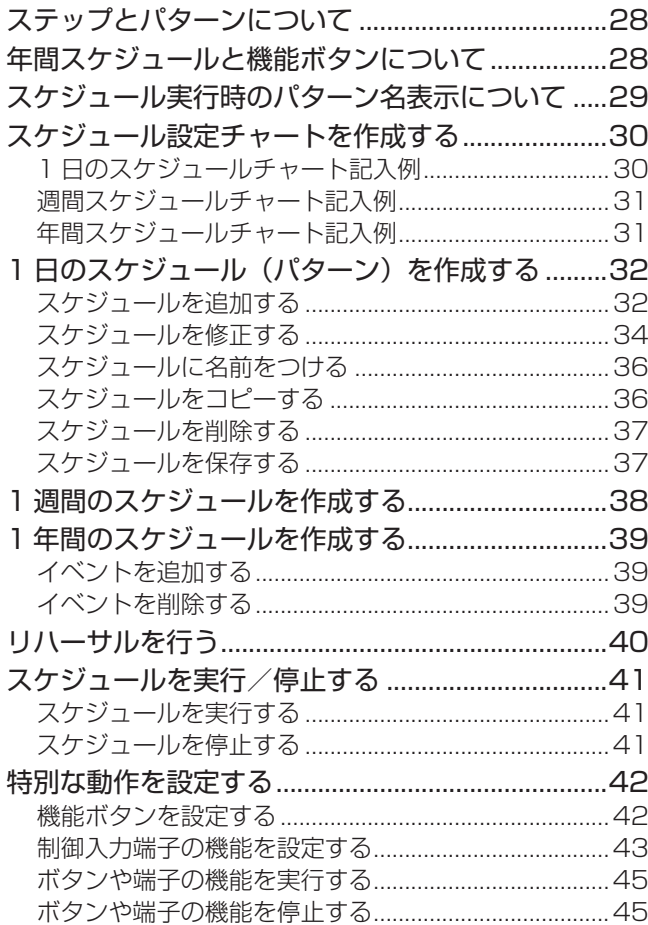

## その他の機能

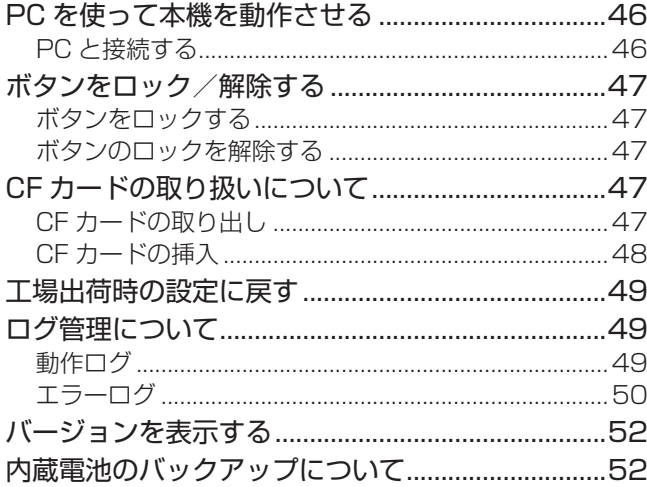

### 困ったときは

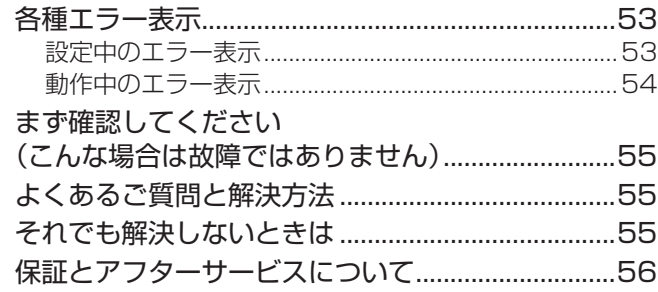

### 付録

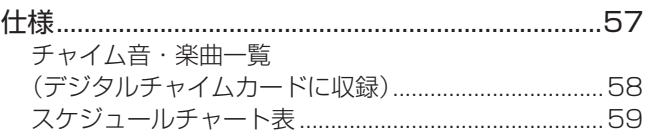

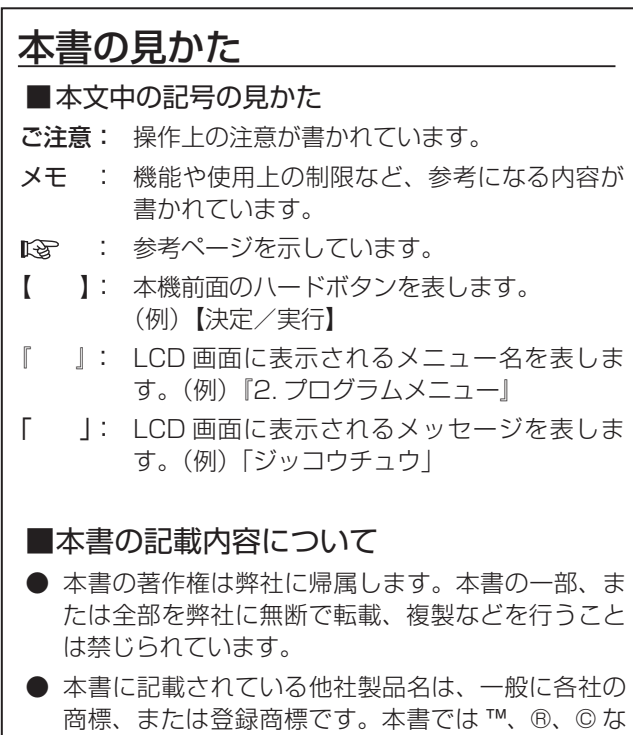

● 本書に記載されたデザイン、仕様、その他の内容に ついては、改善のため予告なく変更することがあり ます。

どのマークは省略してあります。

- QR コードは (株) デンソーウェーブの登録商標です。
- Windows は、米国 Microsoft Corporation の、米国 およびその他の国における登録商標または商標です。

## <span id="page-5-0"></span>正しくお使いいただくため のご注意

### 保管および使用場所

- 次のような場所に置かないでください。 誤動作や故障の原因になります。
	- 許容動作温度 (0℃~40℃) 範囲外の暑いところや 寒いところ
	- 許容動作湿度(30%~ 80%)範囲外の湿気の多いと ころ
	- 変圧器やモーターなど強い磁気を発生するところ
	- トランシーバーや携帯電話など電波を発生する機器の 近く
	- ほこりや砂の多いところ
	- 振動の激しいところ
	- 窓ぎわなど水滴の発生しやすいところ
	- 放射線やX線、および腐食性ガスの発生するところ

### 取り扱いについて

- 本機の設置、接続や設定には、技術を必要とします。販 売店または最寄りのサービス窓口にご依頼ください。
- 本機には停電補償の電池が内蔵されています。電池がフ ル充電の状態で約 30 日の停電補償となっています。ま た、設置時に電池がフル充電の状態になるまで約 50 時 間かかります。
- 本機は電源スイッチを持っていません。本機を電源から 遮断するときは電源コードをコンセントから抜いてくだ さい。設置条件などにより電源コードをはずせないとき は、本機の電源コードを、遮断能力のある分電盤のサー キットブレーカーを経由した AC コンセントまたは電源 制御ユニット (EM-P11) などのコンセントに接続して ください。
- 長時間電源を遮断したあとに再び使用を開始するとき は、手動操作で内部時計の時刻を合わせてください。内 部時計の誤差は月差± 5 秒 (+ 25℃)ですが、電源遮 断中に誤差が累積して時刻自動補正の範囲を超えている 可能性があります。
- 時刻修正のために音声入力に接続した FM チューナーは NHK-FM に正しく同調させてください。出力ボリュー ムがあるときは、ボリュームを最大にし、受信モード (MONO-STEREO) は MONO にしてください。
- 時刻修正の親時計は 30 秒式のものをお使いください。 本機は 1 秒式親時計では時刻補正ができません。

### お手入れについて

■ 本機はやわらかい布でふいてください。 シンナーやベンジンでふくと表面が溶けたり、くもった りします。汚れがひどいときは、水でうすめた中性洗剤 を布につけてふき、あとでからぶきしてください。

### 移動について

■ 移動するときは、必ず電源プラグをコンセントから抜き、 接続コード類をはずしてください。 コードが傷つき、火災や感電の原因となることがありま す。

#### 省エネについて

■ 長時間使用しないときは、安全および節電のため、電源 プラグを抜いてください。

### 電源コードについて

■ 電源コードの上に重いものを乗せたり、コードを本機の 下敷きにしたりしないでください。

コードが傷つき、火災や感電の原因となることがありま す。

### CF カード(デジタルチャイムカード) について

■ 本機に添付されている CF カード(デジタルチャイムカー ド)および、オプションのデジタルメモリーカード以外 の CF カードでの動作保証はいたしません。 デジタルメモリーカード(別売) 品番:T9D-0027-00(512MB) 楽曲なし

## <span id="page-6-0"></span>各部の名称とはたらき

### 前面

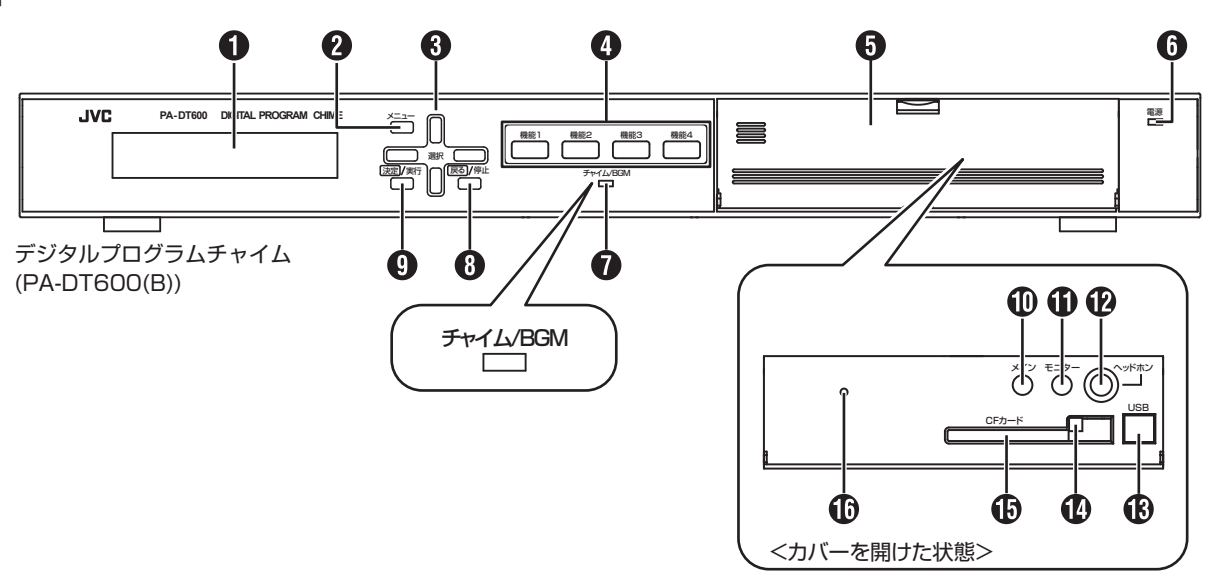

#### **OLCD** 画面

待機画面、実行中画面、設定画面などの各種画面が表示さ れます。

#### 【メニュー】ボタン

設定画面のメインメニューに切り換えるときに押します。 (☞ [17 ページ\)](#page-16-1)

#### 【選択】上、下、左、右ボタン

設定をするときに使用します。(☞ 10 ページ) 上、下ボタン :LCD 画面に表示されるメニューを上下にス クロールできます。

左、右ボタン :LCD画面上のカーソルを左右に移動します。

#### 4 【機能 1】~【機能 4】ボタン

特別な動作(たとえば、祝祭日用のスケジュール)を割り 当てておき、通常の動作中に押すと、特別な動作に切り換 えることができます。(☞ [42 ページ\)](#page-41-0)

### 6 カバー

CF カードの出し入れや USB ケーブル、ヘッドホンを接続 するとき、またはボリューム調節のときに、カバーを開け て使用します。

#### 6 電源表示灯

電源が供給されていると、緑色に点灯します。

#### **1 チャイム/ BGM 表示灯**

チャイムやBGMを再生しているときに、緑色に点灯します。 再生していないときは消灯します。

#### **13** 【戻る/停止】ボタン

実行中の動作を停止するときや、設定中に上位メニューに 戻るときに押します。

#### **4 【決定/実行】ボタン**

カーソルのある項目を決定、または動作を実行するときに 押します。

### メインボリューム

ライン出力端子( $\bigcirc$ ) から出力する音量を調節します。 右に回すと音が大きく、左に回すと音が小さくなります。

#### モニターボリューム

へッドホン端子(B)から出力する音量を調節します。 右に回すと音が大きく、左に回すと音が小さくなります。

#### 12 ヘッドホン端子

プラグ径がφ 3.5mm のヘッドホンを接続し、チャイムや BGM の再生状態を確認します。

#### **6** USB 端子

PC を使用して本機を制御するときに USB ケーブルを接続 します。(☞ [46 ページ\)](#page-45-1) この USB 端子を使用して、新しいチャイムや BGM など の登録はできません。

#### 1 取り出しボタン

CF カードを CF カード挿入口(B) から取り出すときに押 します。(☞ [47 ページ\)](#page-46-0) CF カードを取り出す前に、必ずメニュー画面で「1-4. CF カード テイシ」を実行してください。

#### CF カード挿入口

CF カードの出し入れをします。工場出荷時には、CF カー ド(デジタルチャイムカード)が挿入されています。 (☞ [48 ページ\)](#page-47-0)

#### リセットスイッチ

本機をリセットするときに使用します。通常は触らないで ください。

## <span id="page-7-0"></span>各部の名称とはたらき(つづき)

### 背面

デジタルプログラムチャイム (PA-DT600(B))

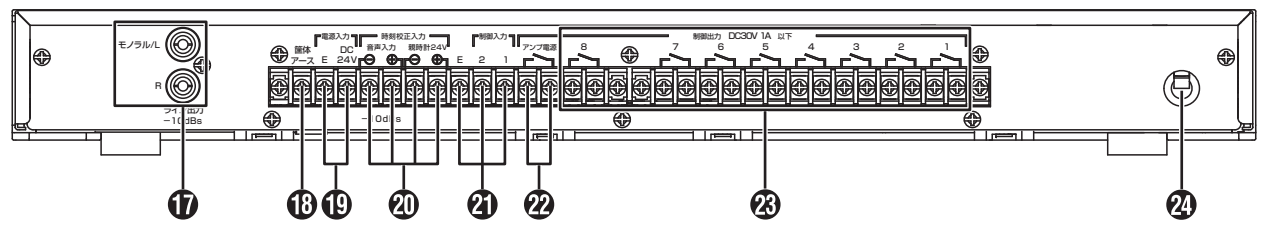

#### $\mathbf 0$  ライン出力端子

アンプの音声入力端子と接続します。モノラルアンプで使 用する場合は、モノラル / L端子を接続します。L/R の信 号がミックスされます。(☞ 13 ページ)

#### 10 筐体アース端子

本機に接続した外部機器の筐体アース端子、またはラック のアース端子に接続してください。 安全アースではありません。

#### ご注意:

● 工場出荷時は、ショートバーにより筐体アースと信 号系アース (E 端子) が接続されています。本機を ラックに組み込んだとき、信号系アースが 2 点アー スとなりノイズが発生する場合や、信号系アースを 筐体に接続しないほうが有利な場合は、ショート バーをはずしてください。

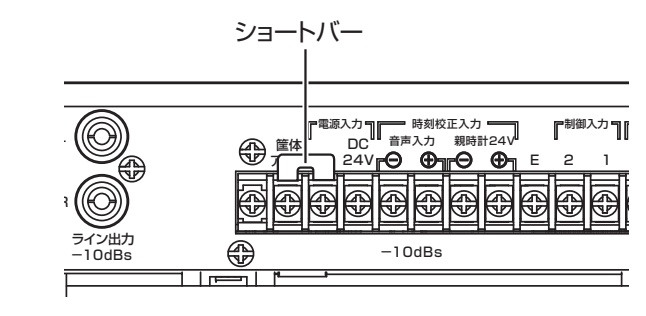

#### **1** DC24 V 端子

電源コード $( ④)$  からの AC100 V 電源供給をせずに、 DC24 V 電源を供給したいときや、停電時でもチャイムを 再生したいときに接続します。

#### 4 時刻校正入力端子

- 音声入力端子を使用する場合: FM ラジオチューナーの音声出力端子と接続します。 放送波中の時報信号を受信し、本機内部時計の時刻補 正を行います。(☞ 14 ページ)
- 親時計 24 V 端子を使用する場合: 30 秒式の親時計と接続します。親時計からの 24 V 信号を受信し、本機内部時計の時刻補正を行います。 (☞ 13 ページ)

#### 4 制御入力1、2端子

本機を制御する機器と接続します。 この端子に接続した機器から本機を特別な動作(たとえば、 チャイム再生など)に切り換えることができます。 (☞ 15 ページ)

無電圧メーク出力端子のあるタイムサーバーなどを時刻校 正として利用する場合は、制御入力 2 端子に接続します。 (☞ 14 ページ)

#### 2 アンプ雷源端子

アンプの起動入力端子と接続します。チャイム再生時に連 動して動作します。(☞ 13 ページ)

#### **④ 制御出力1~8端子**

被制御機器(アンプなど)を接続します。(☞ 15 ページ)

ご注意: -

● 制御出力 8 端子は、BGM アンプ電源端子と共用で す。BGM 再生中にも連動して動作します。

#### 24 電源コード

AC100 V の電源を供給します。

## <span id="page-8-0"></span>操作の流れ

### 本機導入時

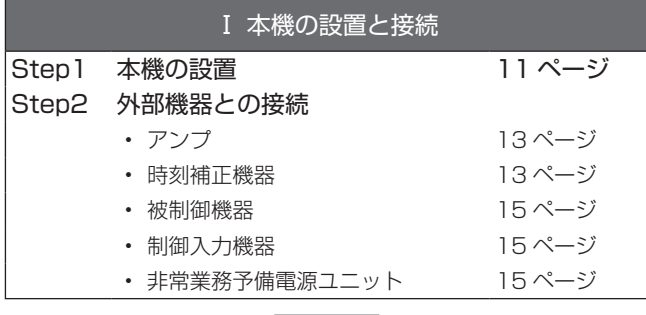

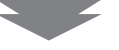

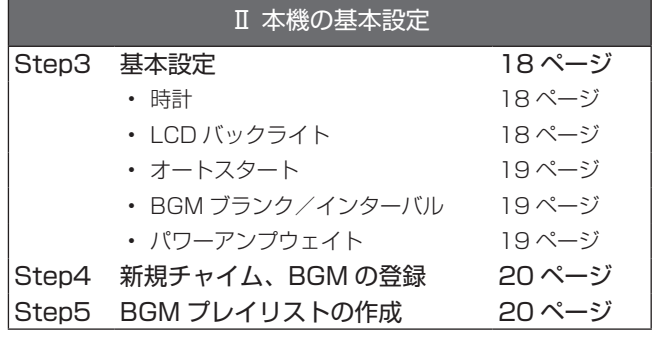

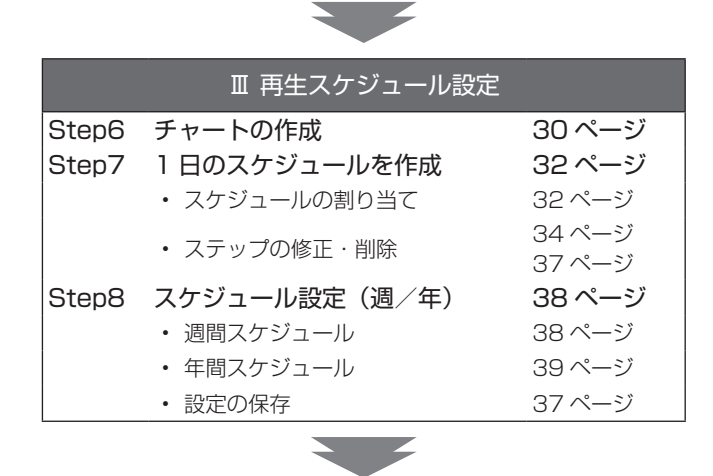

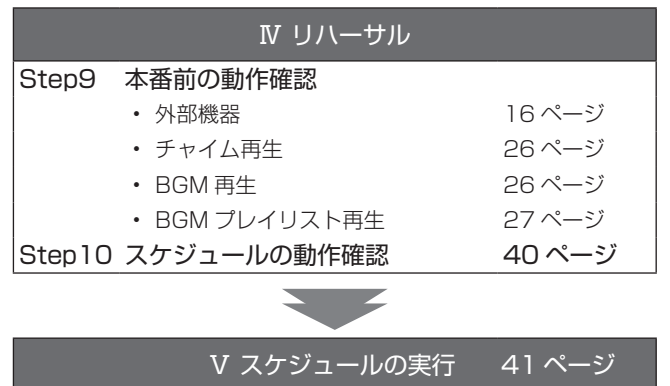

## スケジュール更新時

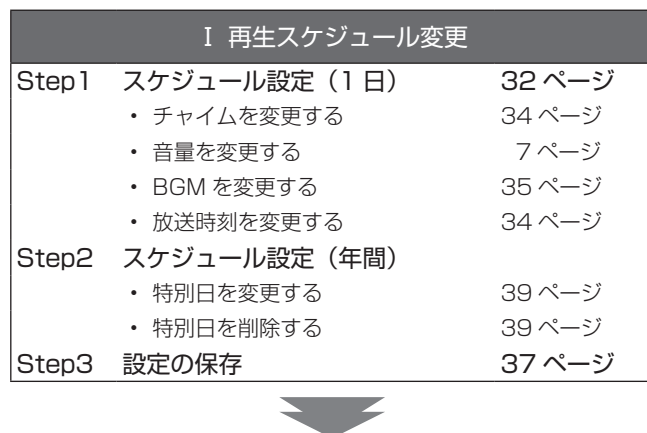

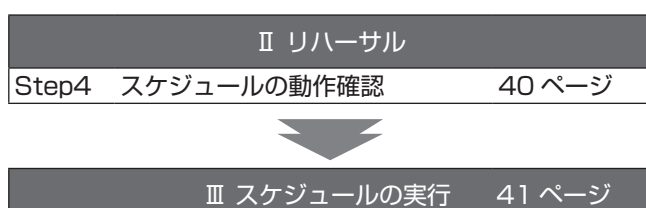

## <span id="page-9-0"></span>操作ボタンの使いかた

本機では、LCD 画面右側にある操作ボタンを使って、画面に表示されるメニューを操作、設定します。

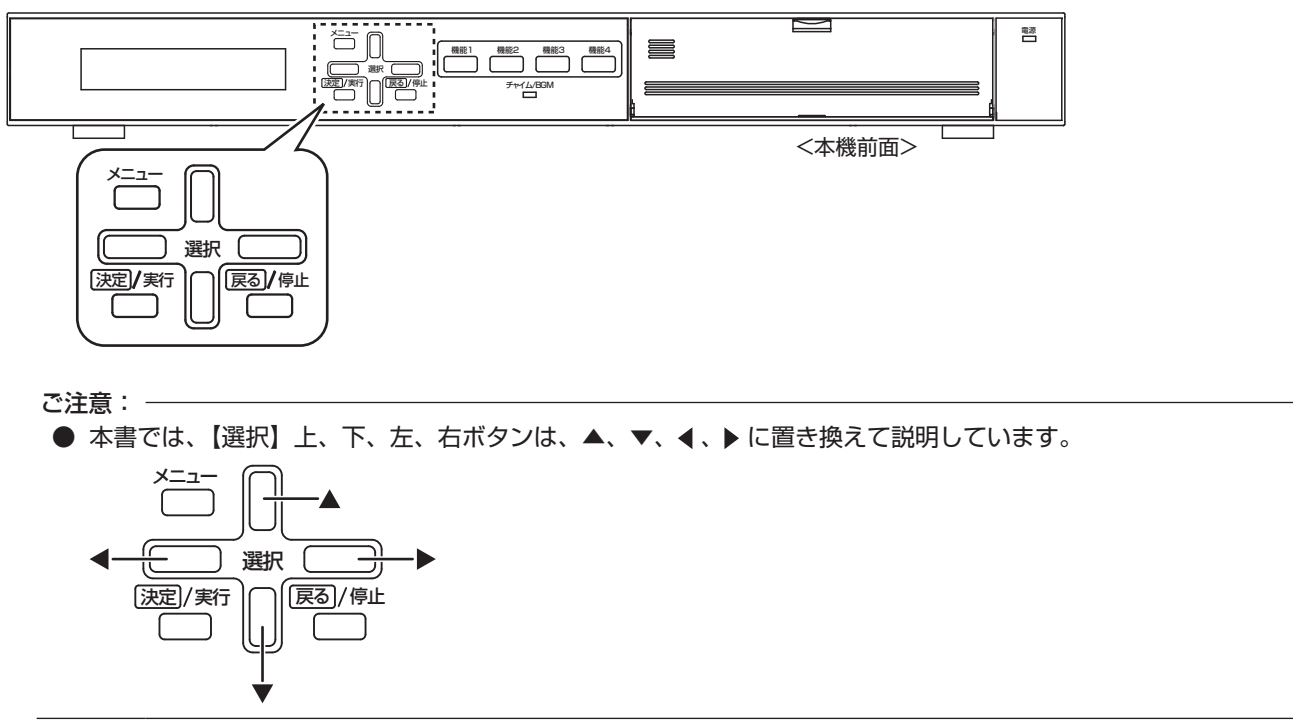

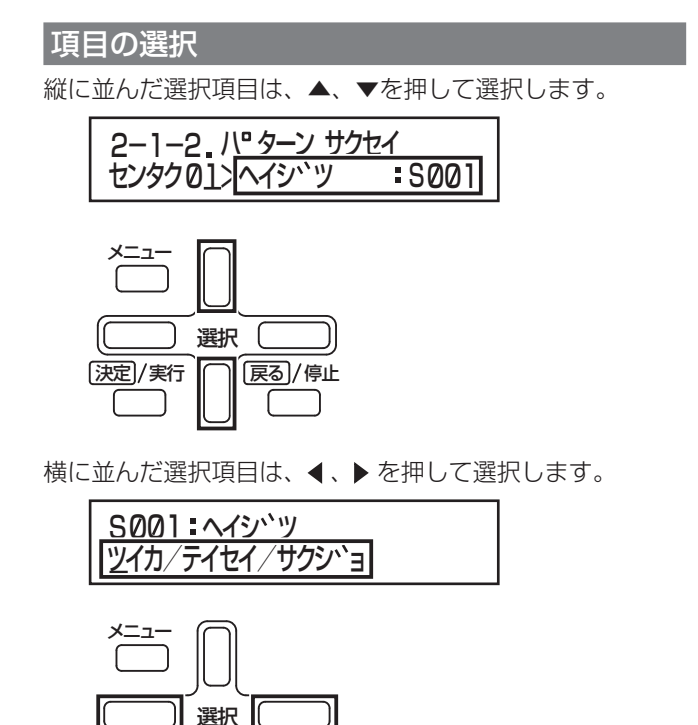

**[決定]/実行 | | | 原る]/停止** 

1つの画面内で、▲、▼、4、▶ を使う場合もあります。

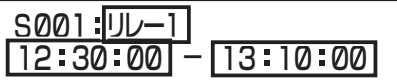

上記の場合▲、▼、4、▶で、リレー番号や時、分、秒を選び、 さらに▲、▼で数値を選択します。

選択が終了したら、【決定/実行】を押して決定します。 処理を中止、または処理終了後メニューに戻るには、【戻る /停止】を押します。

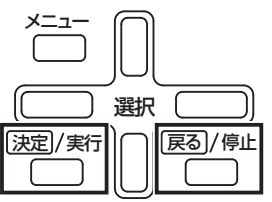

## <span id="page-10-0"></span>本機を設置する

本機を平らな場所に設置します。

#### お客様へ

- 設置・接続作業には専門技術が必要となります。販売 店または最寄りのサービス窓口にご依頼ください。
- 設置・接続作業を行うときには、設置業者様に本書を お渡しください。

#### 販売店または設置業者様へ

● 設置・接続作業を行う前に必ずお読みいただき、正し く設置・接続を行なってください。お読みになったあ とは、お客様へお渡しください。

#### 設置上の注意

- 本機は電源スイッチを搭載していません。長期間使用 しないなど、本機の電源を遮断したいときは、以下の いずれか可能な作業を行なってください。
	- 電源コードを、分電盤のサーキットブレーカーで遮 断される AC コンセントに接続し、ブレーカーを「切」 にする。
	- 電源コードを、電源制御ユニット(EM-P11)など の電源を遮断できる装置のコンセントに接続し、装 置を「切」にする。
	- 本機背面に簡単に手が届くように設置し、いつでも 電源コードを抜ける状態にする。
- 設置・接続作業は、 電源を切ってから行なってください。
- 時刻修正の親時計は 30 秒式のものをご使用ください。 本機は 1 秒式の親時計では時刻修正ができません。
- ラックに本機を取り付けるときは温度上昇を緩和する ように、電力増幅ユニットとの間隔を 1U 以上空けて ください。

### 本機をラックに取り付ける

本機をラックに取り付けるには、別売のラックマウント金 具 (PA-U11) が必要です。あらかじめご用意ください。 本機を取り付けるラックは、以下のいずれかをご使用くだ さい。

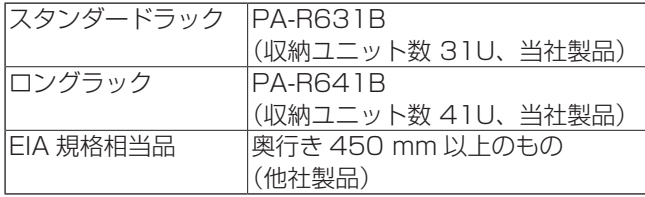

### 取り付け手順

#### ご注意:

- ラック内に電力増幅ユニットがある場合、電力増幅 ユニットとの間を 1U 以上空けて本機を設置して ください。
- ラック内の温度が 40 ℃以上にならないようにし てください。
- *1* 本機底面のフット(4 個)をはずす

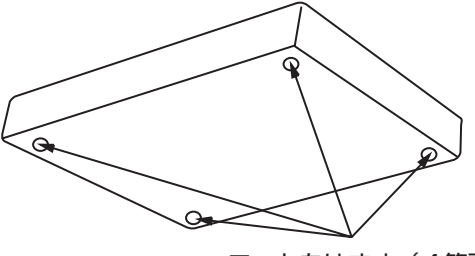

フットをはずす(4箇所)

- *2* 本機の左右側面の取付ねじ 4 本をはずす
- **3 PA-U11 に付属の取付ねじ (M4 × 10 mm)** 4 本を使って、本機にラックマウント金具 (PA-U11)を取り付ける

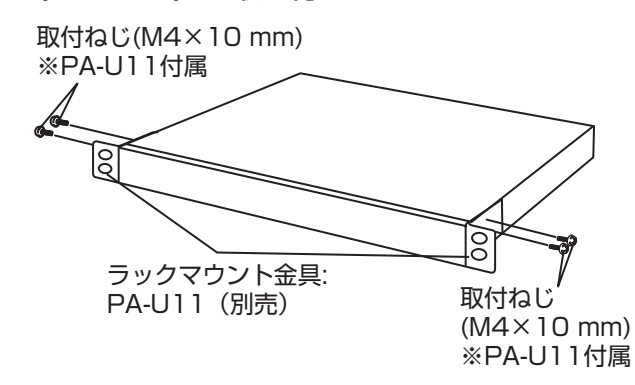

*4* ラック取付ねじ(M5 × 12 mm)4 本を使っ て、本機をラックに取り付ける

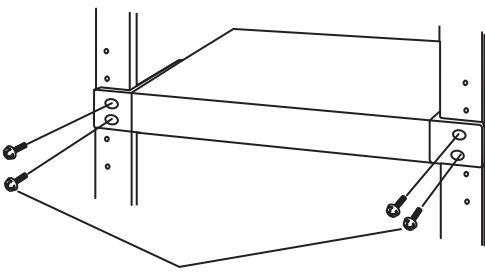

ラック取付ねじ(M5×12 mm)×4本 ※PA-U11付属

ご注意:

● 取付ねじやラック取付ねじは、必ず指定のものをご 使用ください。指定以外の長いねじや短いねじを使 用すると、故障や落下の原因となります。

<span id="page-11-0"></span>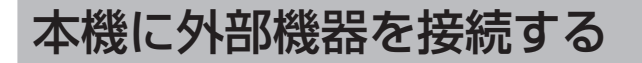

接続する外部機器の詳細については、各外部機器の取扱説明書をご覧ください。

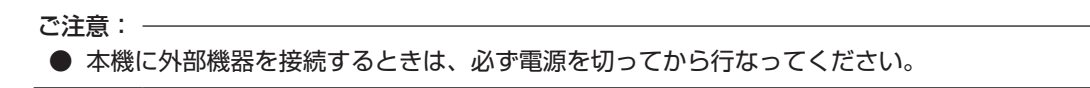

### システム接続例

非常業務放送設備 (EM-1500 シリーズ) で、本機のチャイムとデジタルボイスファイル (PA-DR600) の5 種類のメッヤー ジをタイマーで放送するシステムの接続例です。

- 本機の制御出力で PA-DR600 のファイル番号を指定起動します。
- 放送設備の音声入力は、本機を「報時チャイム」、PA-DR600 を「アナウンスユニット」に接続しています。
- 放送設備の起動は、本機の「アンプ電源」を「起動入力 24」に、PA-DR600 の「アンプ電源」を「起動入力 23」に接 続しています。放送設備の設定につきましては、各機器の取扱説明書をご覧ください。
- 時計補正機器、停電対応電源につきましては、必要に応じて接続してください。

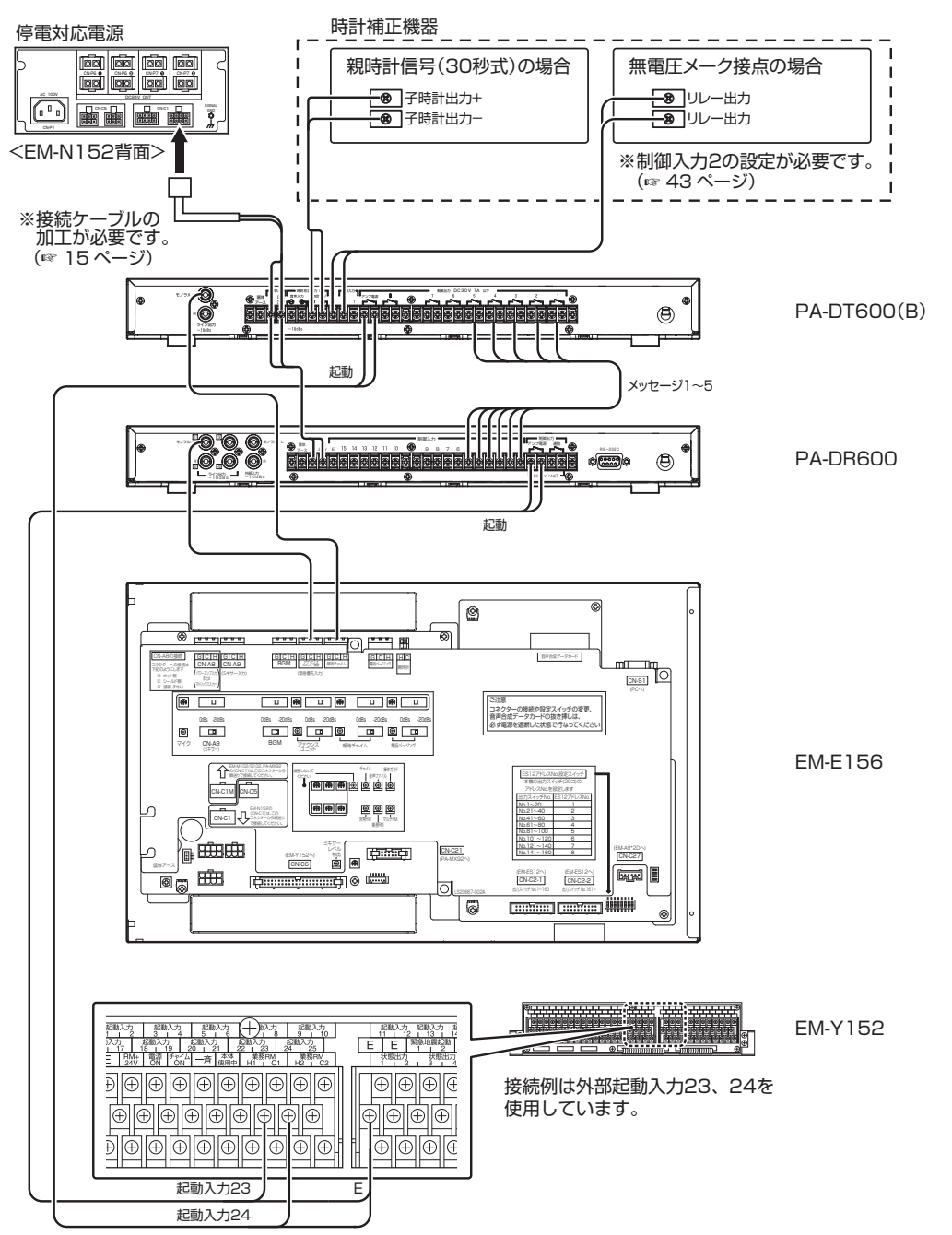

<span id="page-12-0"></span>アンプを接続する

*1* 本機のライン出力端子とアンプの音声入力端 子を接続する

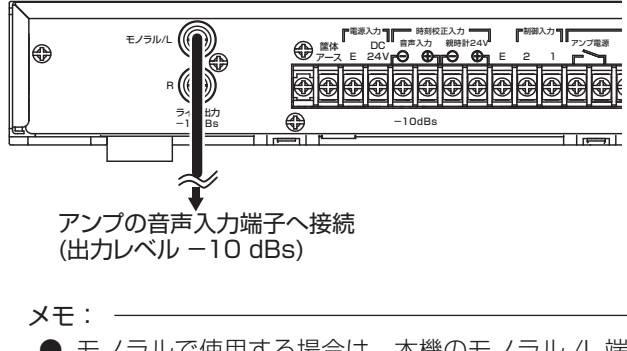

● モノラルで使用する場合は、本機のモノラル /L 端 子とアンプの音声入力端子を接続してください。

#### アンプの電源(ON/OFF)を制御する場合

チャイムおよび BGM 放送開始時刻の 0 秒~ 99 秒前(1 秒単位で指定)に、アンプの電源を入れることができます。 (☞ [19 ページ\)](#page-18-3)

*1* 本機のアンプ電源端子および制御出力 8 端子 とアンプの起動入力端子を接続する

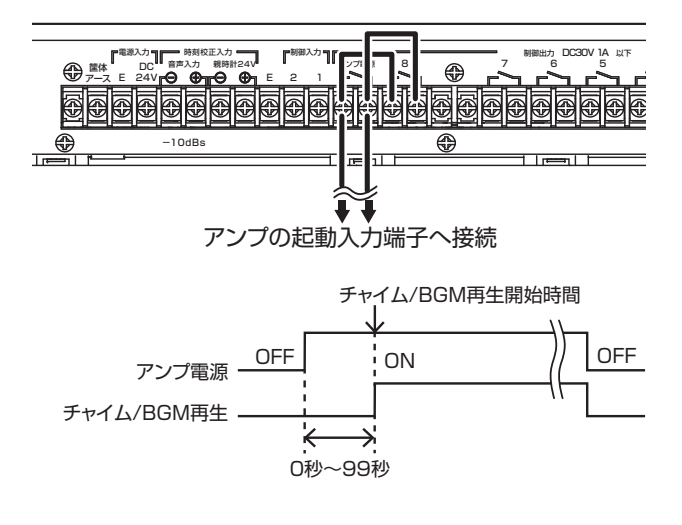

#### アンプの出力回線選択を制御する場合

チャイムと BGM を別の回線に出力したい場合などは、そ れぞれの電源端子を分けて接続します。放送開始の 0 秒~ 99 秒前(1秒単位で指定)に出力回線の選択をすることに よって、音切れを防ぐことができます。(☞ [19 ページ\)](#page-18-2)

*1* 本機のアンプ電源端子と制御出力 8 端子それ ぞれをアンプの出力回線選択端子に接続する

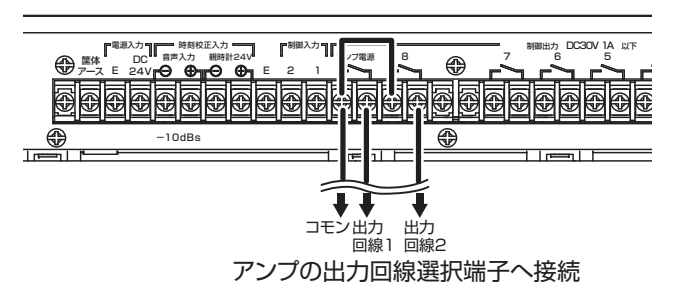

### 時刻補正機器を接続する

親時計や FM ラジオチューナーを接続し、本機内部時計の 時刻補正を行います。

#### 親時計を使う場合

#### ご注音: -

- 本機は 1 秒式の親時計では時刻補正できません。 必ず 30 秒式の親時計を接続してください。
- **地上デジタルチューナーや BS デジタルチューナー** などを接続しても時刻の補正はできません。
- *1* 本機の親時計 24 V 端子の と親時計の子 時計駆動信号出力端子 (24 V) の (+)、親時 計 24 V 端子の → と親時計の子時計駆動信 号出力端子 (24 V)の ⊝ を接続する

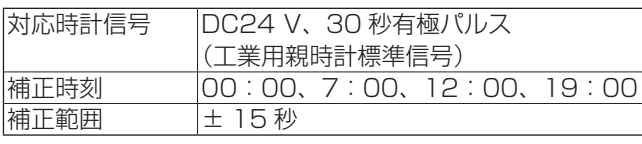

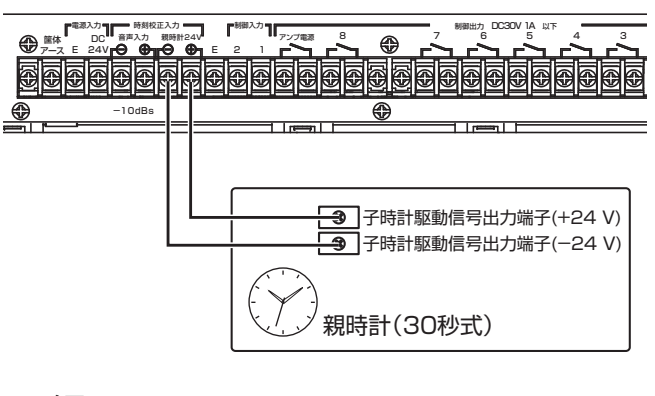

メモ:

● 本機の内部時計は以下の「30 秒式親時計」信号に より時刻補正がされます。

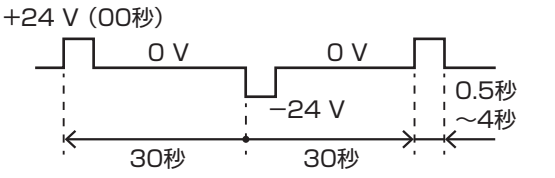

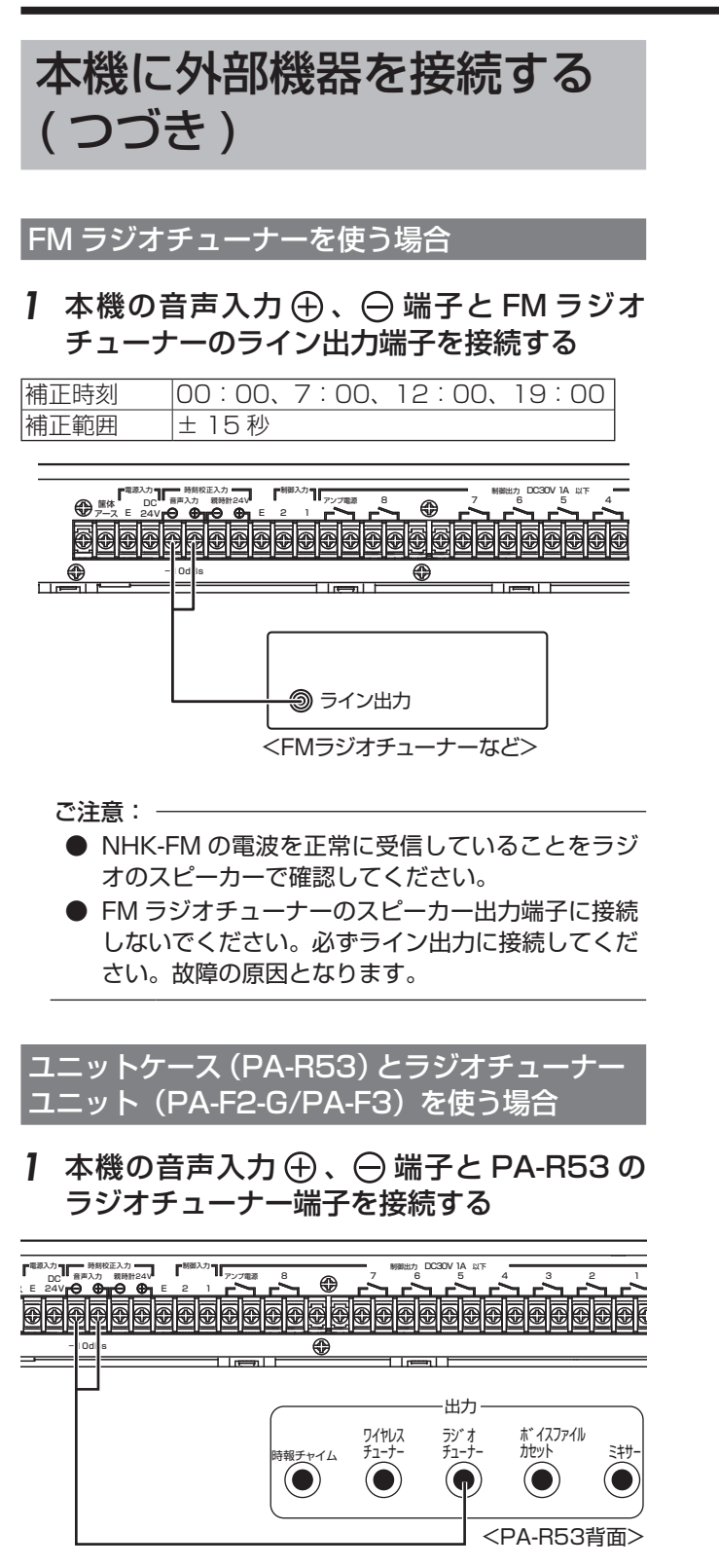

*2* PA-F2-G/PA-F3 の受信放送局を NHK-FM に設定する

同調ランプが点灯していることを確認してください。

*3* PA-F2-G/PA-F3 の音量ダイヤルで出力レ ベルを 8 ~ 10 の間に調節する

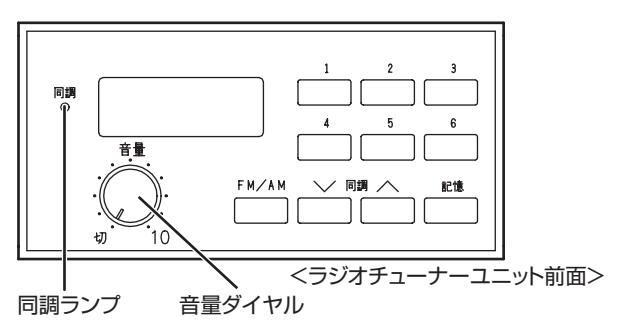

ご注意: -

● NHK-FM を正常に受信していることを、ラジオ チューナー出力で確認してください。

#### 制御入力 2 端子を使用する場合

- *1* 本機の制御入力 2 端子に時計校正機能を設定 する(☞ [43 ページ\)](#page-42-0)
- *2* 制御入力 2 端子に時刻補正出力を内蔵した機 器を接続する

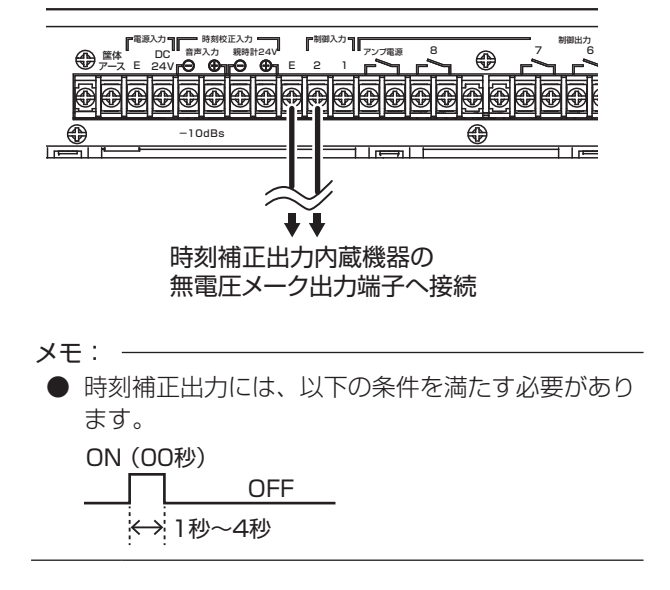

### <span id="page-14-0"></span>時刻補正の確認をする

- *1* 【メニュー】を押す
- *2* 『4. メンテナンス メニュー』を選択し、【決 定/実行】を押す
- *3* 『4-7. トケイコウセイ カクニン』を選択し、 【決定/実行】を押す

4.メンテナンス メニュー 4-7 トケイコウセイ カクニン

親時計、時報、制御入力 2 端子に時計校正が設定されて いると、信号が入力されるのを待ちます。 信号が入力されると、約 5 秒間「カクニンデキマシタ」 と表示され、「ニュウリョクマチ」表示に戻ります。

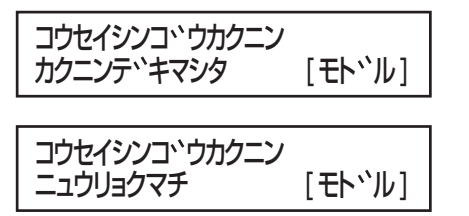

### 被制御機器を接続する

ご注意:

- **本機に接続する被制御機器は、DC30 V、1 A 未** 満のものを必ずご使用ください。DC30 V、1 A 以上の被制御機器を使用すると、故障、火災の原因 となります。
- 制御出力 8 端子は、BGM 再生中にも連動して動作 します。
- *1* 本機の制御出力 1 ~ 8 端子のいずれかと被 制御機器の制御入力端子を接続する

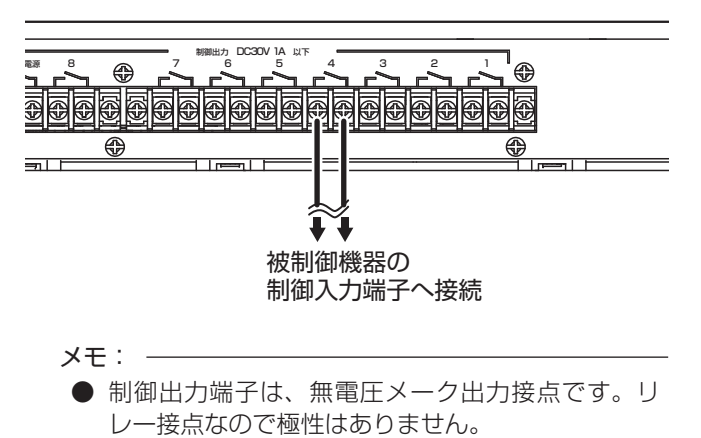

### 制御入力機器を接続する

ご注意:

- 制御入力 1、2端子への接続については、販売店ま たは最寄りのサービス窓口にご相談ください。
- *1* 本機背面の制御入力 1、2 端子に本機を制御 する機器を接続する

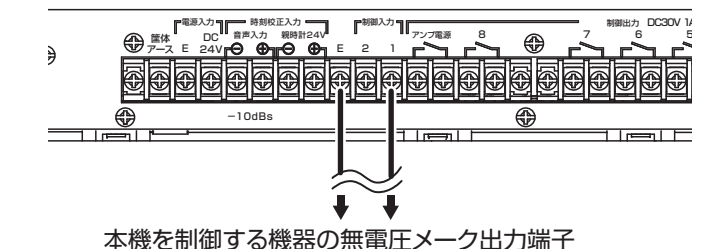

本機を制御する機器の無電圧メーク出力端子 またはスイッチ(定格DC10 V、100 mA以上)へ接続

### 非常業務予備電源ユニット(EM-N152)を接続する

停電時でも本機を作動可能にするには、非常業務予備電源 ユニット(EM-N152)を接続します。 停電時は、EM-N152 から DC24 V が出力されます。

EM-N152 の詳細については、非常用放送設備の設置説明 書をご覧ください。

- *1* 本機の DC24 V 端子に CN-C1 ケーブルの 常時 24 V 線(緑)を接続する
- *2* 本機の E 端子に CN-C1 ケーブルの E 線(茶) を接続する

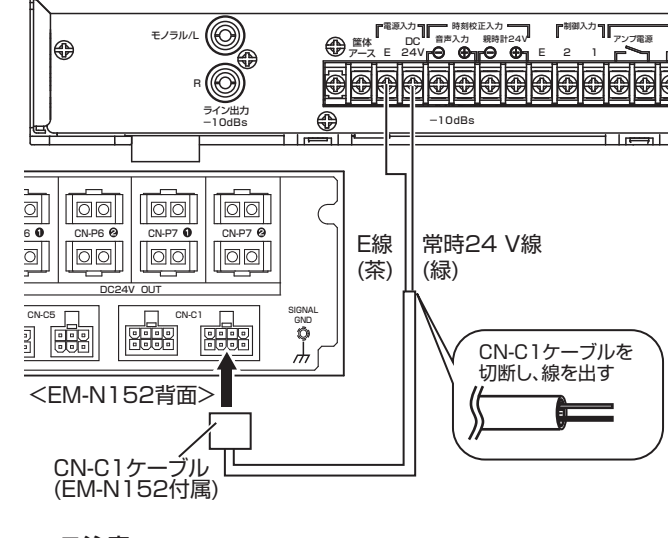

#### ご注意:

● 非常用放送設備と組み合わせて使用する場合は、本 機専用の非常業務予備電源ユニット(EM-N152) を接続してください。 やむをえず非常放送設備用の EM-N152 に接続す る場合は、消防法上必要となる蓄電池の容量および EM-N152 の台数の再計算が必要となります。

<span id="page-15-0"></span>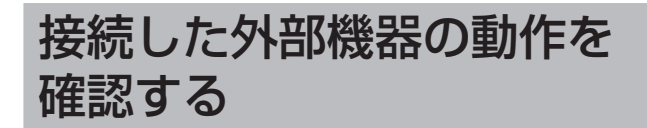

制御出力端子に接続した外部機器が正常に動作するかを確 認します。

- *1* 【メニュー】を押す
- *2* 『3. サイセイカクニン メニュー』を選択し、 【決定/実行】を押す
- *3* 『3-3. リレーソウサ』を選択し、【決定/実行】 を押す
- 4 <、▶で動作させたい制御出力端子番号を選 択し、▲、▼で ON / OFF を決定する

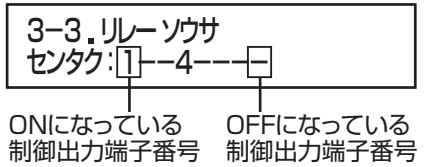

- *5* 【決定/実行】を押す
- *6* 『ハイ』を選択し、【決定/実行】を押す

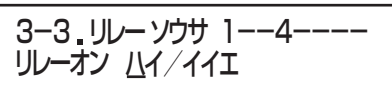

外部機器の動作を確認できます。

*7* 【戻る/停止】を押す 手順 4 に戻ります。

## <span id="page-16-1"></span><span id="page-16-0"></span>メニュー画面の構成

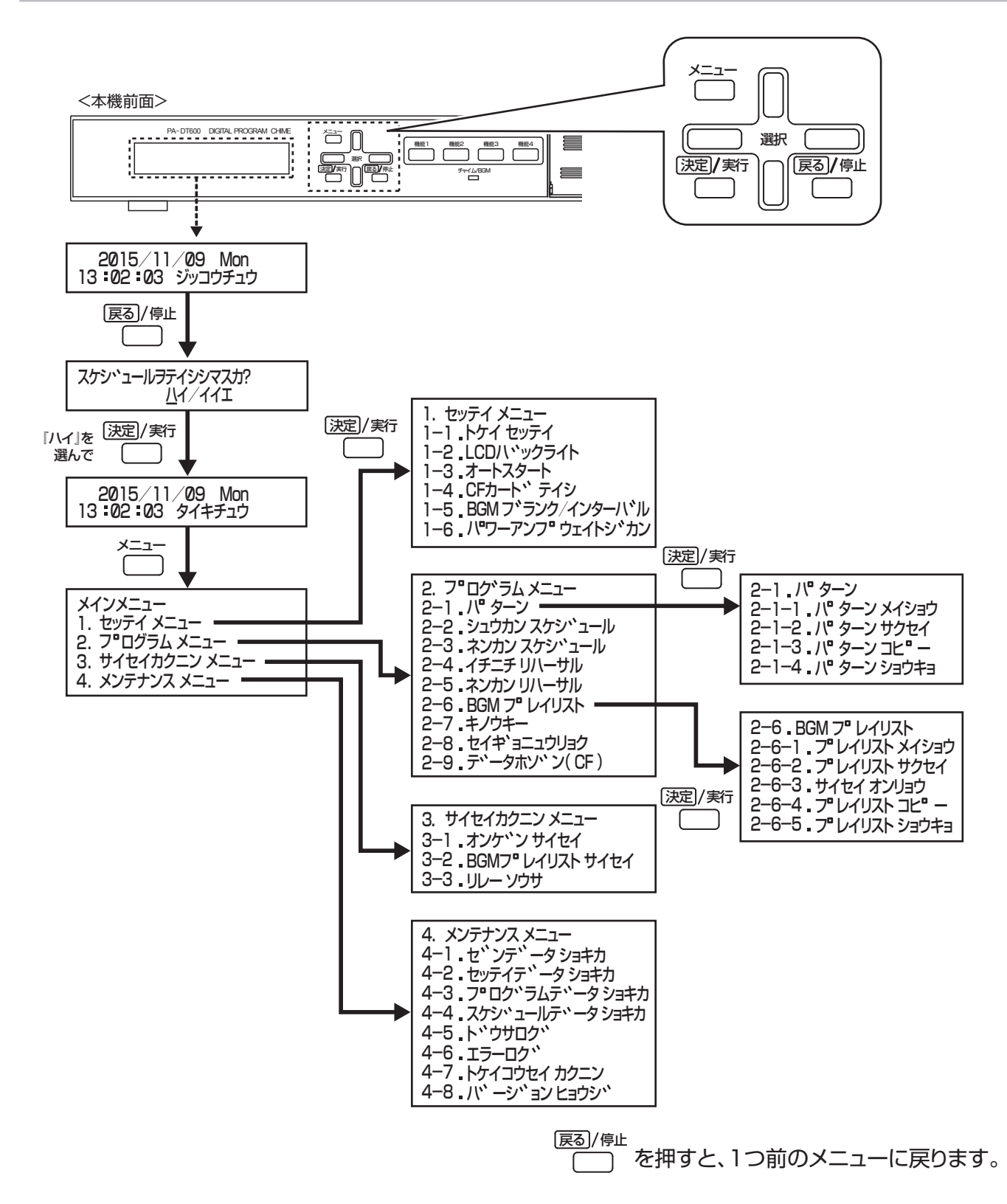

## <span id="page-17-1"></span><span id="page-17-0"></span>基本設定をする

本機の動作、スケジュール設定を行うために必要な基本設 定を行います。

待機中画面(LCD 画面に『タイキチュウ』と表示されてい る状態)のときに【メニュー】を押すと、メインメニュー 画面になります。

ご注意: -

● スケジュールを設定していない状態で電源を入れ ると、LCD 画面に「スケジュールヲセッテイシテ クダサイ」と表示されます。基本設定をしていない 場合は、基本設定を行なってからスケジュールを設 定してください。 「スケジュールヲセッテイシテクダサイ」と表示さ れている状態のときに、【決定/実行】を押すと、 待機中画面になるので【メニュー】を押してくださ い。

### <span id="page-17-2"></span>時計を合わせる

手動で任意の時刻に時計を合わせることができます。本機 に時刻補正機器を接続していない場合は、以下の方法で時 計を合わせてください。

- *1* 【メニュー】を押す
- *2* 『1. セッテイ メニュー』を選択し、【決定/ 実行】を押す
- *3* 『1-1. トケイ セッテイ』を選択し、【決定/ 実行】を押す
- 4 **4** 、▶で、年、月、日、時、分を選択し、▲、 ▼で数値を設定する

15/01/01 00:00:00 1-1 トケイ セッテイ

*5* 年、月、日、時、分まで設定したら、秒を選択し、 電話の時報などに合わせて【決定/実行】を 押す

設定が確定し手順 3 に戻ります。

### <span id="page-17-3"></span>LCD バックライトを設定する

- *1* 【メニュー】を押す
- *2* 『1. セッテイ メニュー』を選択し、【決定/ 実行】を押す
- *3* 『1-2.LCD バックライト』を選択し、【決定 /実行】を押す
- *4* 『テントウ』、『ショウトウ』、または『キーレ ンドウ』を選択し、【決定/実行】を押す

1-2 LCDハ ックライト テントウ/ショウトウ/キーレント ウ

- •『テントウ』 : 常に LCD バックライトを点灯し ます。(工場出荷時)
- •『ショウトウ』 : 常に LCD バックライトを消灯し ます。
- •『キーレンドウ』: ボタンを押してから 30 秒点灯し ます。

設定が確定し、手順 3 に戻ります。

メモ:

- ●『ショウトウ』に設定していても、以下の状態にな るとバックライトが点灯します。
	- スケジュール実行中に【戻る/停止】を押した とき
	- メインメニュー画面を表示したとき
	- PC との通信を開始したとき

#### LCD 画面のコントラスト調節について

LCD 画面の表示が見えにくい場合には、本機底面の調節穴 からコントラストを調節できます。

調節穴に精密ドライバー(マイナス)を差し込み、調節穴 の中のねじを左右にゆっくりと回して調節してください。 このとき力を入れて回すと、ねじが破損する原因となりま すのでご注意ください。

コントラストの調節をする場合は、販売店または最寄りの サービス窓口にご相談ください。

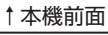

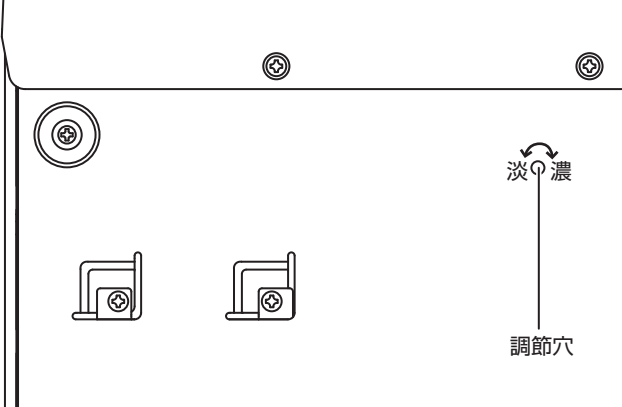

### <span id="page-18-1"></span><span id="page-18-0"></span>起動時の状態を設定する

停電時からの復旧など、本機が再起動したときの状態を設 定します。通常は『ジッコウ』(工場出荷時)のままご利用 ください。

- *1* 【メニュー】を押す
- *2* 『1. セッテイ メニュー』を選択し、【決定/ 実行】を押す
- *3* 『1-3. オートスタート』を選択し、【決定/実 行】を押す
- *4* 『ケイゾク』、『ジッコウ』、または『タイキ』 を選択し、【決定/実行】を押す

### 1-3 オートスタート <u>ク</u>イン ツーツコワ/タイキ

- •『ケイゾク』: 電源を入れると、自動的に電源 OFF 前のスケジュール状態になります。
- •『ジッコウ』: 電源を入れると、自動的にスケジュー ル実行状態になります。(工場出荷時)
- •『タイキ』 : 電源を入れると、スケジュール停止状 態になります。

設定が確定し、手順 3 に戻ります。

### <span id="page-18-2"></span>ブランク/インターバル期間の BGM アンプ電源制御を設定する

本機の制御出力 8 端子 (BGM アンプ電源端子)について 設定します。

制御入力端子の再生インターバル時間設定(☞ [44 ペー](#page-43-0) [ジ\)](#page-43-0)、および BGM プレイリスト作成時のブランク時間設定 (☞ 22 ページ)で設定したファイルを再生していない時 間について、BGM 電源制御を出力するかを設定します。

- *1* 【メニュー】を押す
- *2* 『1. セッテイ メニュー』を選択し、【決定/ 実行】を押す
- *3* 『1-5.BGM ブランク / インターバル』を選択 し、【決定/実行】を押す
- *4* 『オン』または『オフ』を選択し、【決定/実行】 を押す

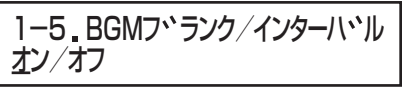

- •『オン』: ブランク/インターバル時間も BGM 電源 制御を出力します。
- •『オフ』: ブランク/インターバル時間は BGM 電源 制御を出力しません。(工場出荷時) オフに設定すると、ブランク/インターバ ル期間が 100 秒以上のときに設定が有効 となります。

設定が確定し、手順 3 に戻ります。

### <span id="page-18-3"></span>パワーアンプウェイト時間を設定する

アンプ電源端子に接続したアンプを、チャイムや BGM 再 生開始の何秒前に動作させるかを設定します。 0 秒から 99 秒の間で 1 秒単位に選択できます。

- *1* 【メニュー】を押す
- *2* 『1. セッテイ メニュー』を選択し、【決定/ 実行】を押す
- *3* 『1-6. パワーアンプ ウェイトジカン』を選択 し、【決定/実行】を押す
- *4* 秒数を選択し、【決定/実行】を押す

1-6 ハ ワーアンフ ウェイトシ・カン **ヒ コウ: 05** 

工場出荷時は 5 秒に設定されています。 設定が確定し、手順 3 に戻ります。

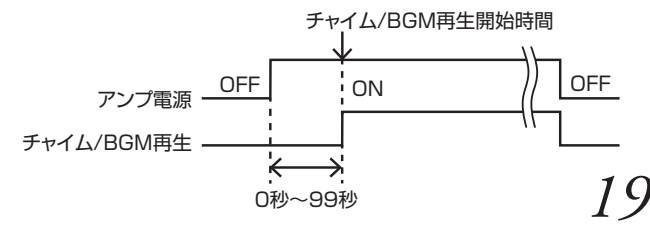

## <span id="page-19-0"></span>音源ファイルを登録する

本機に挿入されている CF カードには、チャイムファイルとしてあらかじめ 01 番から 46 番までのチャイム音・楽曲が入っ ています。(☞ [58 ページ\)](#page-57-0)追加で新しくお客様オリジナルのチャイム・楽曲を作成し、登録することができます。

BGM ファイルについては、CF カードには入っておりませんので、新規に作成して登録します。

チャイムファイルや BGM ファイルを新しく本機に登録するには、付属の「タイマースケジュール設定ソフトウェア」を使用 します。

操作方法について詳しくは、「タイマースケジュール設定ソフトウェア」の取扱説明書をご覧ください。

**ご注**意: -

● CF カードには、チャイム音・楽曲が 46 曲入っているため、空き容量に制限があります。新しくチャイムや BGM を 追加登録できる時間は約 5 分です。

CF カードの空き容量が足りない場合は、使用しない楽曲を削除するか、別売のデジタルメモリーカードをご購入いた だく必要があります。販売店または最寄りのサービス窓口にご相談ください。

## BGM プレイリストを作成する

### BGM プレイリストとは

複数の BGM ファイル(ミュージック)を組み合わせて登録し、放送できます。その組み合わせファイルを BGM プレイリス トといいます。

BGM プレイリスト作成、パターンまたは制御入力の各種設定により、さまざまな放送ができます。

BGM プレイリストの設定を行う前に、以下の記入例を参考にプレイリスト設定シートを作成してください。 プレイリスト設定シートはコピーしてお使いください。(☞ [59 ページ\)](#page-58-0)

#### ● BGM プレイリスト設定シート記入例

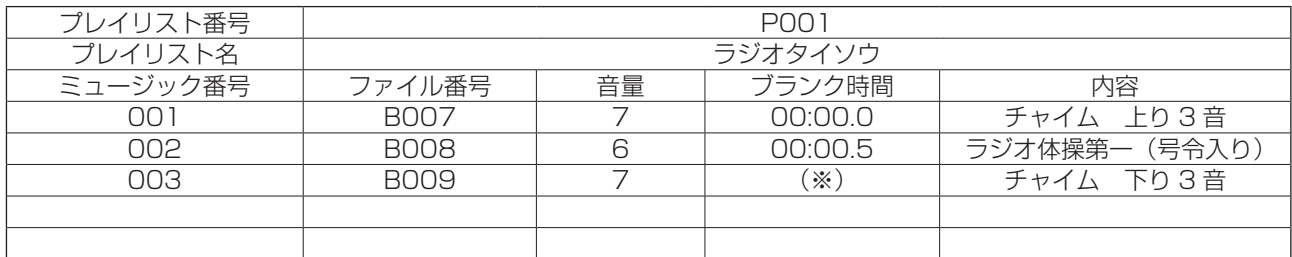

※ BGM プレイリストの最終ミュージックに設定した「ブランク時間」は無効となります。

#### ● 用語説明

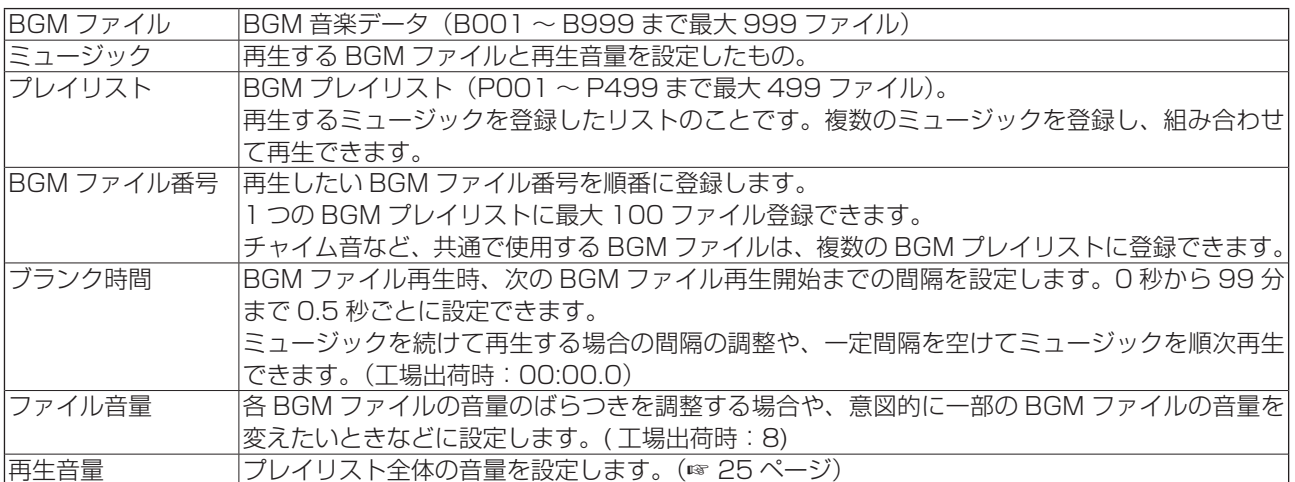

メモ:

● BGM ファイルの購入を希望する場合は、販売店または最寄りのサービス窓口にご相談ください。

### <span id="page-20-0"></span>BGM プレイリストの再生例

複数のミュージックを組み合わせて、続けて再生する

1 回の起動で、複数のミュージックで構成した BGM プレイリストを続けて再生します。

#### ● 設定例

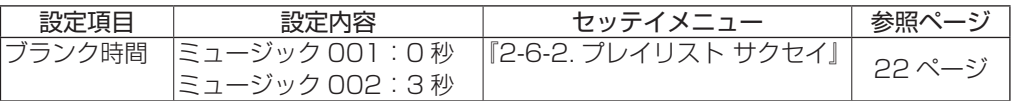

#### ● BGM プレイリスト再生例

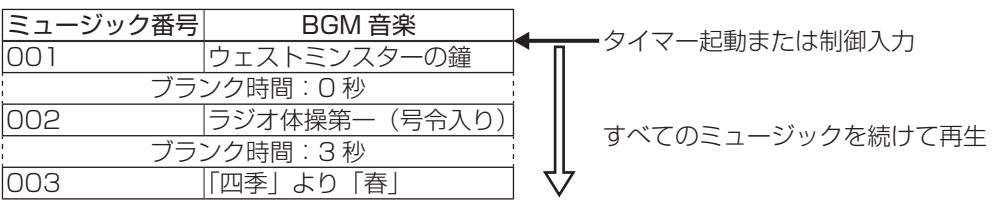

#### 複数のミュージックを、時間の間隔をあけて繰り返し再生する

1 回の起動で、複数のミュージックを任意の時間を空けて、繰り返し再生します。

#### ● 設定例

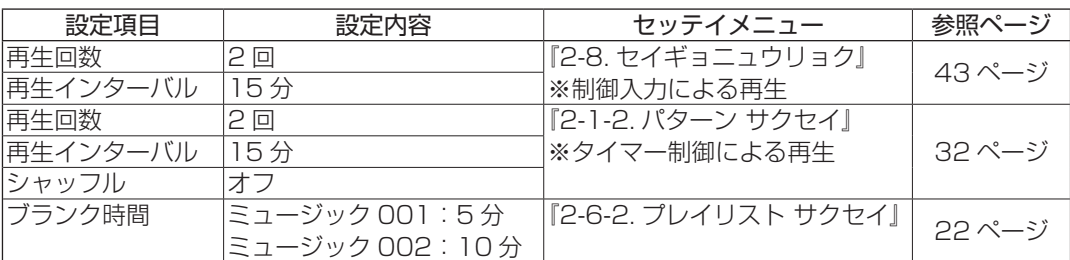

#### ● BGM プレイリスト再生例

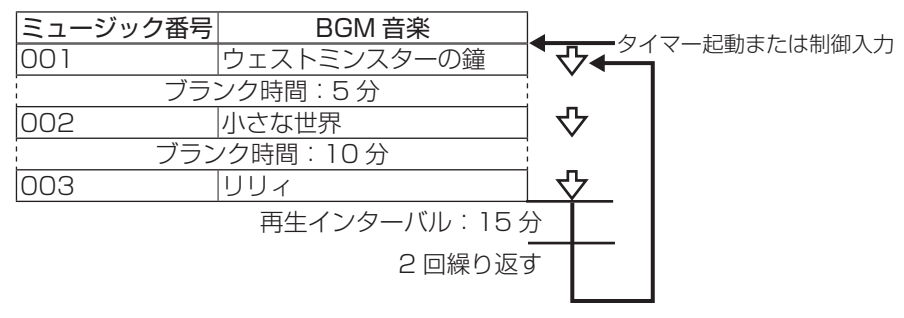

メモ:

● パターンの設定(タイマー制御)では、開始・終了時間を指定すると、その間プレイリストの再生を繰り返します。

<span id="page-21-0"></span>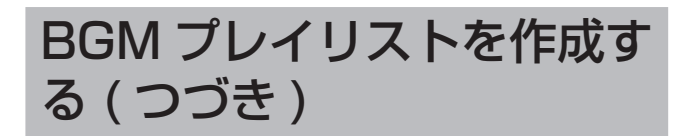

### 新しく BGM プレイリストを作成する

ミュージック登録をして、BGM プレイリストを作成します。 スケジュール実行中の場合は、必ずスケジュール動作を停 止し、待機画面を表示させます。(☞ [41 ページ\)](#page-40-1)

- *1* 【メニュー】を押す
- *2* 『2. プログラム メニュー』を選択し、【決定 /実行】を押す
- *3* 『2-6.BGM プレイリスト』を選択し、【決定 /実行】を押す

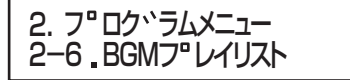

*4* 『2-6-2. プレイリスト サクセイ』を選択し、 【決定/実行】を押す

2-6. BGMフ<sup>·</sup>レイリスト **2-6-2 ファレイリスト サクセイ** 

*5* ミュージック登録されていない BGM プレイ リストを選択し、【決定/実行】を押す

選択しているプレイリストに含まれるミュージック数

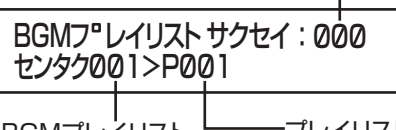

BGMプレイリスト プレイリスト名

約10秒間「シンキツイカシマス」と表示されます。

*6* BGM ファイル番号を選択し、音量とブラン ク時間を設定する

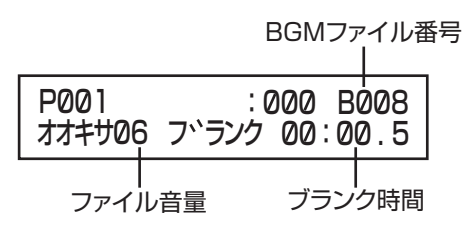

*7* 【決定/実行】を押す

*8* 『イイエ』を選択し、【決定/実行】を押す

ツイカナツツ ケル? ハイ/イイエ P001 : 001

- •『ハイ』:手順 6 に戻り、続けてミュージック登録 ができます。
- メモ: ● ミュージックがすでに 100 ファイルあるときは、 新規登録できません。約 10 秒間「\* ステップスウ ガサイダイデス」と表示され、手順 6 に戻ります。

### ミュージックを追加/挿入する

ミュージックを追加し、BGM プレイリストを作成します。 スケジュール実行中の場合は、必ずスケジュール動作を停 止し、待機画面を表示させます。(☞ [41 ページ\)](#page-40-1)

- *1* 【メニュー】を押す
- *2* 『2. プログラム メニュー』を選択し、【決定 /実行】を押す
- *3* 『2-6.BGM プレイリスト』を選択し、【決定 /実行】を押す

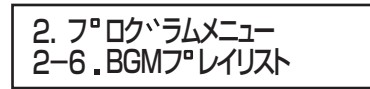

*4* 『2-6-2. プレイリスト サクセイ』を選択し、 【決定/実行】を押す

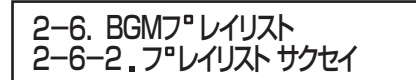

*5* BGM プレイリストを選択し、【決定/実行】 を押す

選択しているプレイリストに含まれるミュージック数

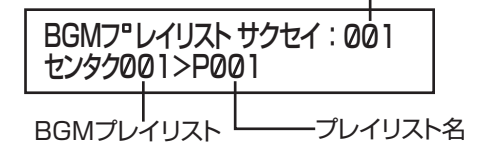

*6* 追加したいミュージックの前後のミュージッ ク番号を選択し、【決定/実行】を押す

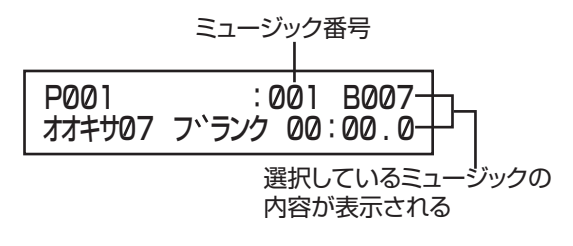

<span id="page-22-0"></span>*7* 『ツイカ』または『ソウニュウ』を選択し、【決 定/実行】を押す

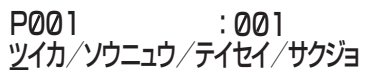

- •『ツイカ』 : 手順 6 で選択したミュージックの 後ろに新規ミュージックが登録され ます。
- •『ソウニュウ』: 手順 6 で選択したミュージックの前 に新規ミュージックが登録されます。
- •『テイセイ』 : 選択したミュージックの設定内容を 修正します。(☞ 23 ページ)
- •『サクジョ』 : 選択したミュージックを削除しま す。(☞ [24 ページ\)](#page-23-1)
- *8* BGM ファイル番号を選択し、音量とブラン ク時間を設定する

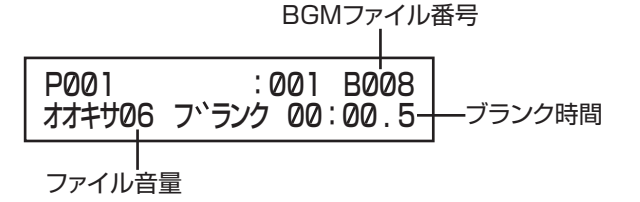

- *9* 【決定/実行】を押す
- *10* 続けてミュージック登録する場合は、『ハイ』 を選択し、【決定/実行】を押す

ツイカヲツツ`ケル? <u>ハ</u>イ/イイエ P001 : 001

手順 6 に戻り、続けてミュージックを追加・挿入でき ます。

メモ:

● ミュージックがすでに 100 ファイルあるときは、 新規登録できません。約 10 秒間「\* ステップスウ ガサイダイデス」と表示され、手順 6 に戻ります。

### ミュージックを修正する

選択したミュージックの設定内容を修正します。 スケジュール実行中の場合は、必ずスケジュール動作を停 止し、待機画面を表示させます。(☞ [41 ページ\)](#page-40-1)

- *1* 【メニュー】を押す
- *2* 『2. プログラム メニュー』を選択し、【決定 /実行】を押す
- *3* 『2-6.BGM プレイリスト』を選択し、【決定 /実行】を押す

*4* 『2-6-2. プレイリスト サクセイ』を選択し、 【決定/実行】を押す

2-6. BGMフ<sup>®</sup>レイリスト **2-6-2 フ レイリスト サクセイ** 

*5* 修正したいミュージックが登録されている BGM プレイリストを選択し、【決定/実行】 を押す

選択しているプレイリストに含まれるミュージック数

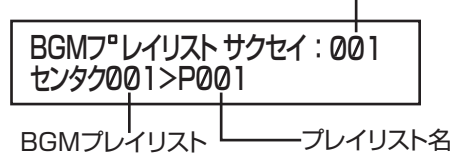

- *6* 修正するミュージック番号を選択し、【決定 /実行】を押す
- *7* 『テイセイ』を選択し、【決定/実行】を押す

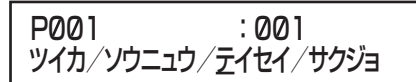

*8* ミュージックを修正し、【決定/実行】を押す

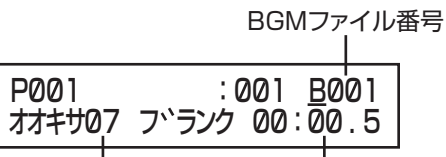

ファイル音量 ブランク時間

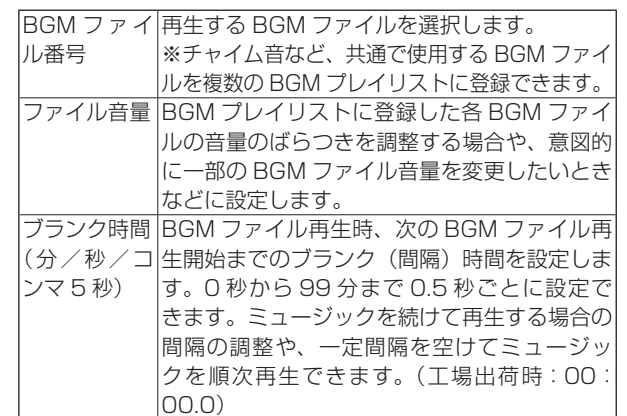

*9* 修正の確認画面で『ハイ』を選択し、【決定 /実行】を押す

ミュージックが修正され、手順 5 に戻ります。

2. ファロク ラムメニュー 2-6.BGMフ レイリスト

<span id="page-23-0"></span>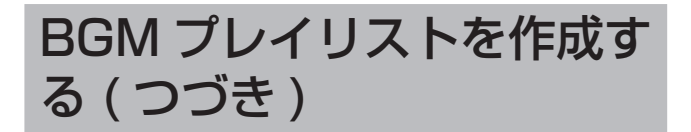

### <span id="page-23-1"></span>ミュージックを削除する

選択したミュージックファイルを削除します。 スケジュール実行中の場合は、必ずスケジュール動作を停 止し、待機画面を表示させます。(☞ [41 ページ\)](#page-40-1)

- *1* 【メニュー】を押す
- *2* 『2. プログラム メニュー』を選択し、【決定 /実行】を押す
- *3* 『2-6.BGM プレイリスト』を選択し、【決定 /実行】を押す

2. フ ロク ラムメニュー 2-6 BGMフ レイリスト

*4* 『2-6-2. プレイリスト サクセイ』を選択し、 【決定/実行】を押す

2-6. BGMフ<sup>·</sup>レイリスト **2-6-2 フ レイリスト サクセイ** 

*5* 削除したいミュージックが登録されている BGM プレイリストを選択し、【決定/実行】 を押す

選択しているプレイリストに含まれるミュージック数

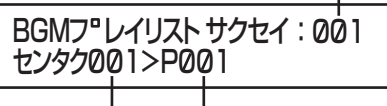

BGMプレイリスト ———プレイリスト名

- *6* 削除するミュージック番号を選択し、【決定 /実行】を押す
- *7* 『サクジョ』を選択し、【決定/実行】を押す

ツイカ/ソウニュウ/テイセイ/サクジョ P001 : 001

*8* 削除の確認画面で『ハイ』を選択し、【決定/ 実行】を押す

ミュージックが削除され、手順 5 に戻ります。

- メモ:
- 選択したミュージックを削除し手順5に戻ると、 削除したミュージックの次のファイル番号が繰り 上がって表示されます。

### BGM プレイリストに名前をつける

BGM プレイリストを管理しやすいように、名前をつけるこ とができます。

プレイリスト名は最大 8 文字まで入力可能です。

- カタカナ
- アルファベット (小文字、大文字)
- 数字
- 記号 (-、!、\$、%、&、(、)、^、\_\_、{、})

• 空欄

工場出荷時は、「P + 3 桁の数字」(例:「P001」)で設定 されています。

ご注意:

● 同じ名前のプレイリストを複数作成することはで きません。

- *1* 【メニュー】を押す
- *2* 『2. プログラム メニュー』を選択し、【決定 /実行】を押す
- *3* 『2-6.BGM プレイリスト』を選択し、【決定 /実行】を押す
- *4* 『2-6-1. プレイリスト メイショウ』を選択し、 【決定/実行】を押す
- *5* 名前をつけたい BGM プレイリストを選択し、 【決定/実行】を押す

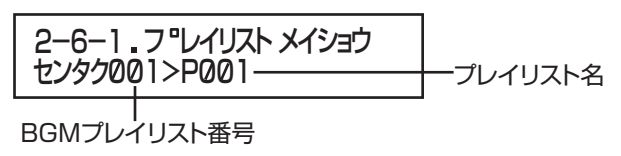

*6* 名前を入力する

プレイリスト名表示部

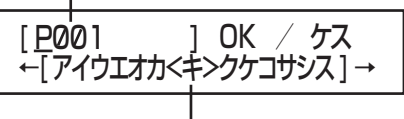

文字選択部

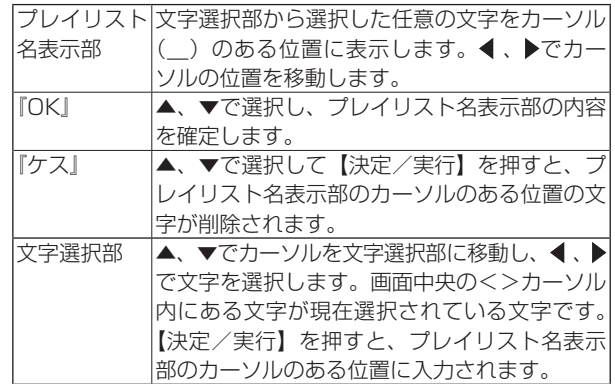

*7* 入力が終了したら『OK』を選択し、【決定/ 実行】を押す

入力したプレイリスト名が確定され、手順 5 に戻ります。

### <span id="page-24-0"></span>再生音量レベルを設定する

BGM プレイリスト全体の音量を設定します。

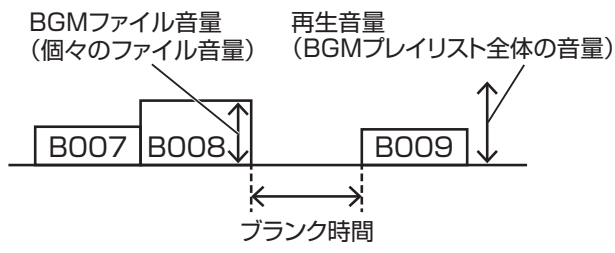

スケジュール実行中の場合は、必ずスケジュール動作を停 止し、待機画面を表示させます。(☞ [41 ページ\)](#page-40-1)

- *1* 【メニュー】を押す
- *2* 『2. プログラム メニュー』を選択し、【決定 /実行】を押す
- *3* 『2-6.BGM プレイリスト』を選択し、【決定 /実行】を押す

2. フ ロク ラムメニュー 2-6 BGMフ<sup>P</sup>レイリスト

*4* 『2-6-3. サイセイ オンリョウ』を選択し、【決 定/実行】を押す

2-6-3 サイセイ オンリョウ 2-6 BGMフ レイリスト

*5* 音量を変更するプレイリストを選択し、【決 定/実行】を押す

2-6-3 サイセイ オンリョウ センタク001>P001 : 09

*6* 音量を選択し、【決定/実行】を押す

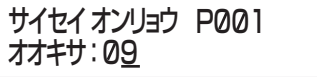

音量が確定され、手順 5 に戻ります。

### BGM プレイリストをコピーする

すでに作成したプレイリストを元に、別のプレイリストを 作成するときは、プレイリストをコピーしてから編集する と便利です。

スケジュール実行中の場合は、必ずスケジュール動作を停 止し、待機画面を表示させます。(☞ [41 ページ\)](#page-40-1)

- *1* 【メニュー】を押す
- *2* 『2. プログラム メニュー』を選択し、【決定 /実行】を押す
- *3* 『2-6. BGM プレイリスト』を選択し、【決定 /実行】を押す
- *4* 『2-6-4. プレイリスト コピー』を選択し、【決 定/実行】を押す
- *5* コピーしたいプレイリストを選択し、【決定 /実行】を押す

2-6-4 フ<sup>·</sup>レイリスト コヒ<sup>·</sup>ー コヒ ーモト001>P001

一番小さい空きプレイリスト番号に自動でコピーされ、 手順 3 に戻ります。

メモ:

- すでに BGM プレイリストが 499 ファイル作成さ れている場合は、約 10 秒間「\* アキプレイリスト ナシ」と表示され、手順 2 に戻ります。
- プレイリスト名が表示されないプレイリストは、未 設定のためコピーできません。約 10 秒間「\* プレ イリストヲサクセイシテクダサイ」と表示され、手 順 5 に戻ります。

<span id="page-25-0"></span>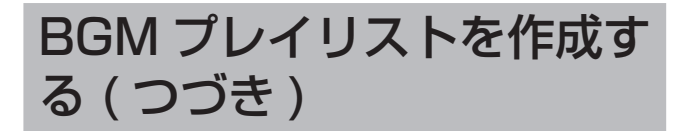

### <span id="page-25-1"></span>BGM プレイリストを消去する

スケジュール実行中の場合は、必ずスケジュール動作を停 止し、待機画面を表示させます。(☞ [41 ページ\)](#page-40-1)

- *1* 【メニュー】を押す
- *2* 『2. プログラム メニュー』を選択し、【決定 /実行】を押す
- *3* 『2-6. BGM プレイリスト』を選択し、【決定 /実行】を押す
- *4* 『2-6-5. プレイリスト ショウキョ』を選択し、 【決定/実行】を押す
- *5* 消去するプレイリストを選択し、【決定/実 行】を押す

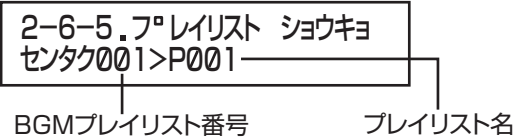

*6* 『ハイ』を選択し、【決定/実行】を押す 約10秒間「ショウキョシマシタ」と表示され、手順 5 に戻ります。

## ファイルを再生する

### 音源ファイルを再生する

選択したチャイムや BGM ファイルを再生します。 スケジュール実行中の場合は、必ずスケジュール動作を停 止し、待機画面を表示させます。(☞ [41 ページ\)](#page-40-1)

- *1* 【メニュー】を押す
- *2* 『3. サイセイカクニン メニュー』を選択し、 【決定/実行】を押す
- *3* 『3-1. オンゲン サイセイ』を選択し、【決定 /実行】を押す
- *4* 『BGM』または『チャイム』を選択し、【決 定/実行】を押す

3-1. オンケ ソ サイセイ センタク: BGM/チャイム

*5* 再生したいファイル番号を選択する ファイル番号は 01 ~ 99 の間で設定できます。

> 3-1. オンケ ソサイセイ センタク: C001 オオキサ07

*6* 選択したチャイムや BGM の音量を設定する 音量は 0 ~ 9 の間で設定できます。(工場出荷時:7)

> 3-1. オンケ ツサイセイ センタク : C001 オオキサ07

- *7* 【決定/実行】を押す
- *8* 『サイセイ』を選択し、【決定/実行】を押す ファイルが再生されます。

 $x + 1 = 1$ 

- 音源ファイルを再生中に【決定/実行】、または【戻 る/停止】を押すと再生が停止します。
- 工場出荷時状態で、ファイル番号 47~99を再生 すると、「\* ファイルエラー」と表示されます。こ れは楽曲データのないファイルを再生したために 表示されるエラーで故障ではありません。

### <span id="page-26-0"></span>BGM プレイリストを再生する

BGM プレイリストに登録されている BGM ファイルをすべ て再生します。

再生するには、あらかじめ BGM ファイルを BGM プレイ リストにミュージック登録する必要があります。(☞ 22 ページ)

スケジュール実行中の場合は、必ずスケジュール動作を停 止し、待機画面を表示させます。(☞ [41 ページ\)](#page-40-1)

- *1* 【メニュー】を押す
- *2* 『3. サイセイカクニン メニュー』を選択し、 【決定/実行】を押す
- *3* 『3-2.BGM プレイリスト サイセイ』を選択 し、【決定/実行】を押す
- *4* 再生したいプレイリストを選択し、【決定/ 実行】を押す

3-2. BGMフ<sup>·</sup>レイリスト サイセイ センタク001>P001

*5* 選択したプレイリストの音量を設定し、【決 定/実行】を押す

音量は 0 ~ 9 の間で設定できます。(工場出荷時:7)

3-2. BGMフ Pレイリスト サイセイ オオキサ07

*6* 再生回数を『1 カイ』または『リピート』か ら選択し、【決定/実行】を押す

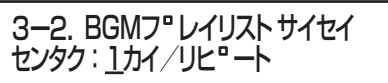

*7* 『サイセイ』を選択し、【決定/実行】を押す BGM プレイリストが再生されます。

再生中は以下の画面が表示されます。

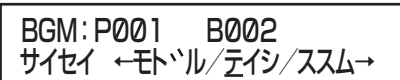

- •『モドル』:【決定/実行】を押すと曲の先頭に戻り ます。2 秒以内に再度『モドル』を選択 し【決定/実行】を押すと、1 つ前の曲 に戻ります。
- •『テイシ』:【決定/実行】を押すとプレイリストの 再生を終了します。
- •『ススム』:【決定/実行】を押すと次の曲に進みます。

メモ:

● リピート選択時は、LCD 画面の右上に「R」が表 示されます。

リピート再生表示

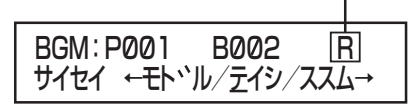

基本的な設定

## <span id="page-27-0"></span>ステップとパターンについて

#### パターンとは

1 日のスケジュールを指します。パターンをいくつか作成して、月曜日から日曜日に割り当てれば、1 週間のスケジュールが 完成します。パターンは最大 99 件作成できます。

#### ステップとは

パターンを構成する項目です。1 日のスケジュールの中で、チャイムや BGM をならしたり、制御機器を動作させたりしますが、 これらの1つ1つの項目をステップと呼びます。

ステップは 1 つのパターン内で最大 999 ステップまで作成できます。

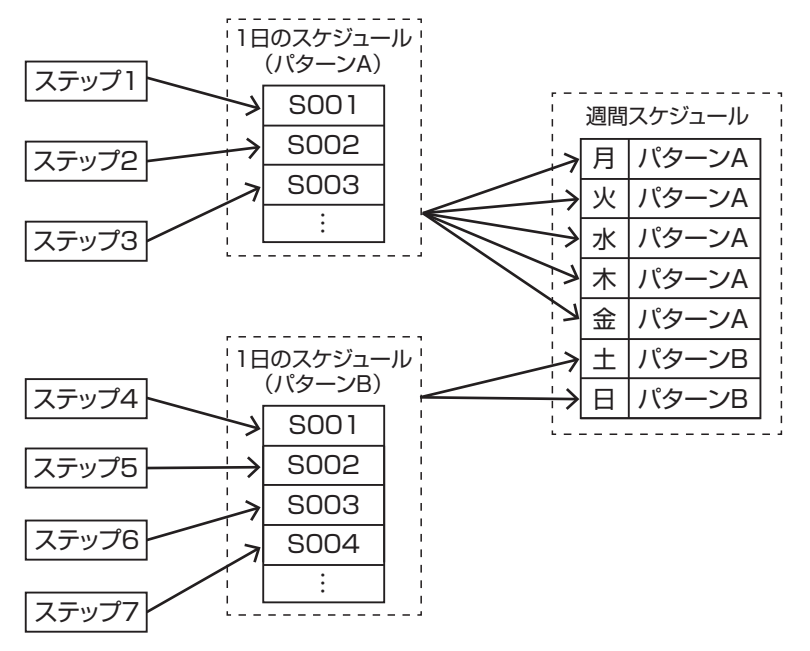

週間スケジュールは、毎週スケジュールを繰り返し実行していきます。 週間スケジュールは、1 枚の CF カードに 1 つだけ設定できます。

## 年間スケジュールと機能ボタンについて

特別なスケジュールがある日は、年間スケジュールを使います。 何月何日という月日指定で、年間スケジュールを組んでおくと、該当日が来たら自動的に実行されます。 スケジュールを実行し終わったら、週間スケジュールに戻ります。

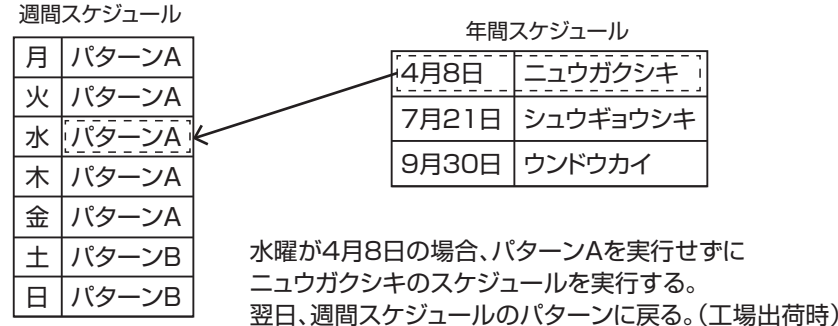

スケジュールが未定のまま、急に予定が入ったときなどは、本体前面にある【機能 1】~【機能 4】ボタンを使用します。 機能ボタンは週間スケジュールや年間スケジュールより優先して実行されます。急にスケジュールを実行しない日になったと きなど、「何もしない」スケジュールを割り当てておくと便利です。 機能ボタンは、その日のスケジュール開始時間までに押してください。

## <span id="page-28-0"></span>スケジュール実行時のパターン名表示について

<スケジュール実行中画面>

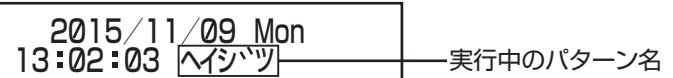

● 実行中のパターン名の表示は、0時 (24時)に切り換わります。

● パターン (1 日のスケジュール) は 36 時間単位 (0 時から翌日の 12 時まで) で設定できますが、LCD 画面に表示され る実行中のパターン名は、24 時になると翌日のパターン名に切り換わります。 24 時にパターン名の表示が切り換わっても、24 時~ 36 時の間に設定したステップは実行されます。

● パターンが設定されていない日は『パターンナシ』と表示されます。

#### ■スケジュール動作とパターン名表示例

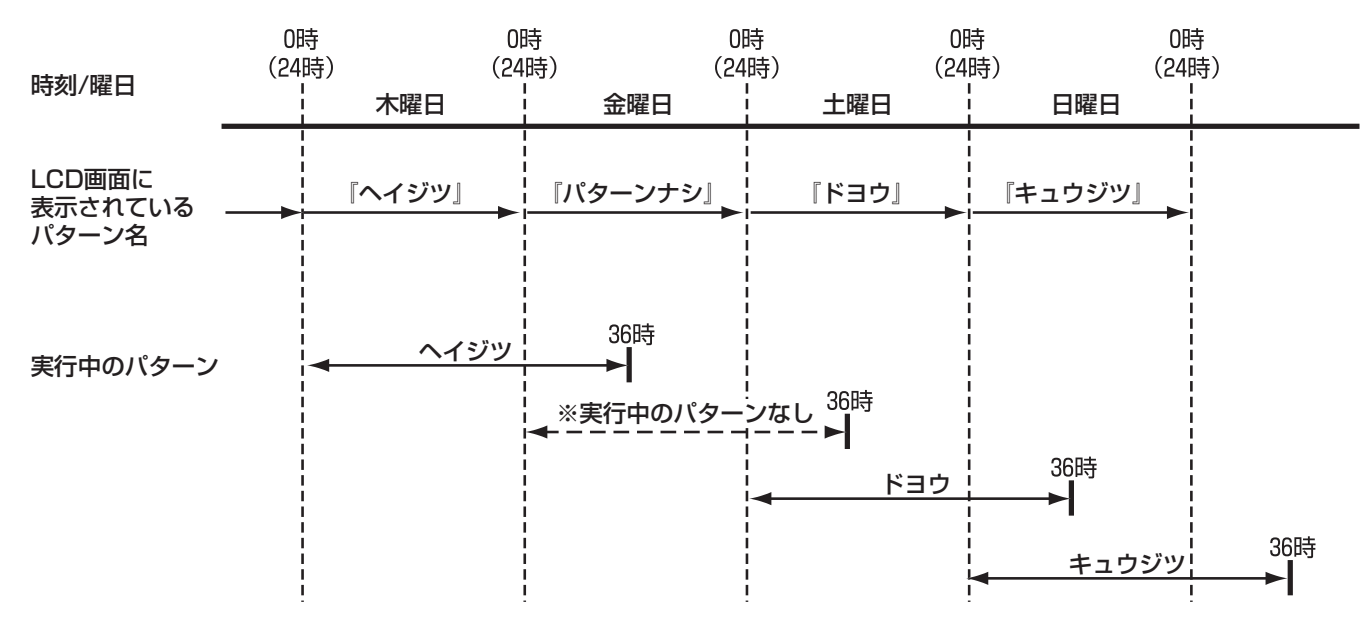

## <span id="page-29-1"></span><span id="page-29-0"></span>スケジュール設定チャートを作成する

スケジュール設定には専門知識が必要となりますので、販売店または最寄りのサービス窓口にご相談ください。

ご注意: 一

- CF カードを本機に挿入してから設定を行なってください。設定した内容は CF カードに保存します。
- スケジュールを実行中 (LCD 画面に、実行中のパターン名または「ジッコウチュウ | と表示されている状態) の場合は、 スケジュールを停止してから設定を行なってください。(☞ [41 ページ\)](#page-40-1)

メモ:

● 付属の「タイマースケジュール設定ソフトウェア」を使用し、本機の設定や本機の制御を PC で行うことができます。([☞](#page-45-1) [46 ページ\)](#page-45-1)

本機に接続した外部機器を、指定した日時に指定した動作を行うように設定します。記入例を参考にして、設定するスケジュー ルを各チャートに記入してください。

チャートは巻末のものをコピーしてお使いください。(☞ [60 ページ\)](#page-59-0)

### 1 日のスケジュールチャート記入例

1 日、36 時間分(00 時 00 分 00 秒から翌日の 12 時 00 分 00 秒まで)の動作を設定します。最大 99 パターン設定できます。 <チャート記入例>

ステップ

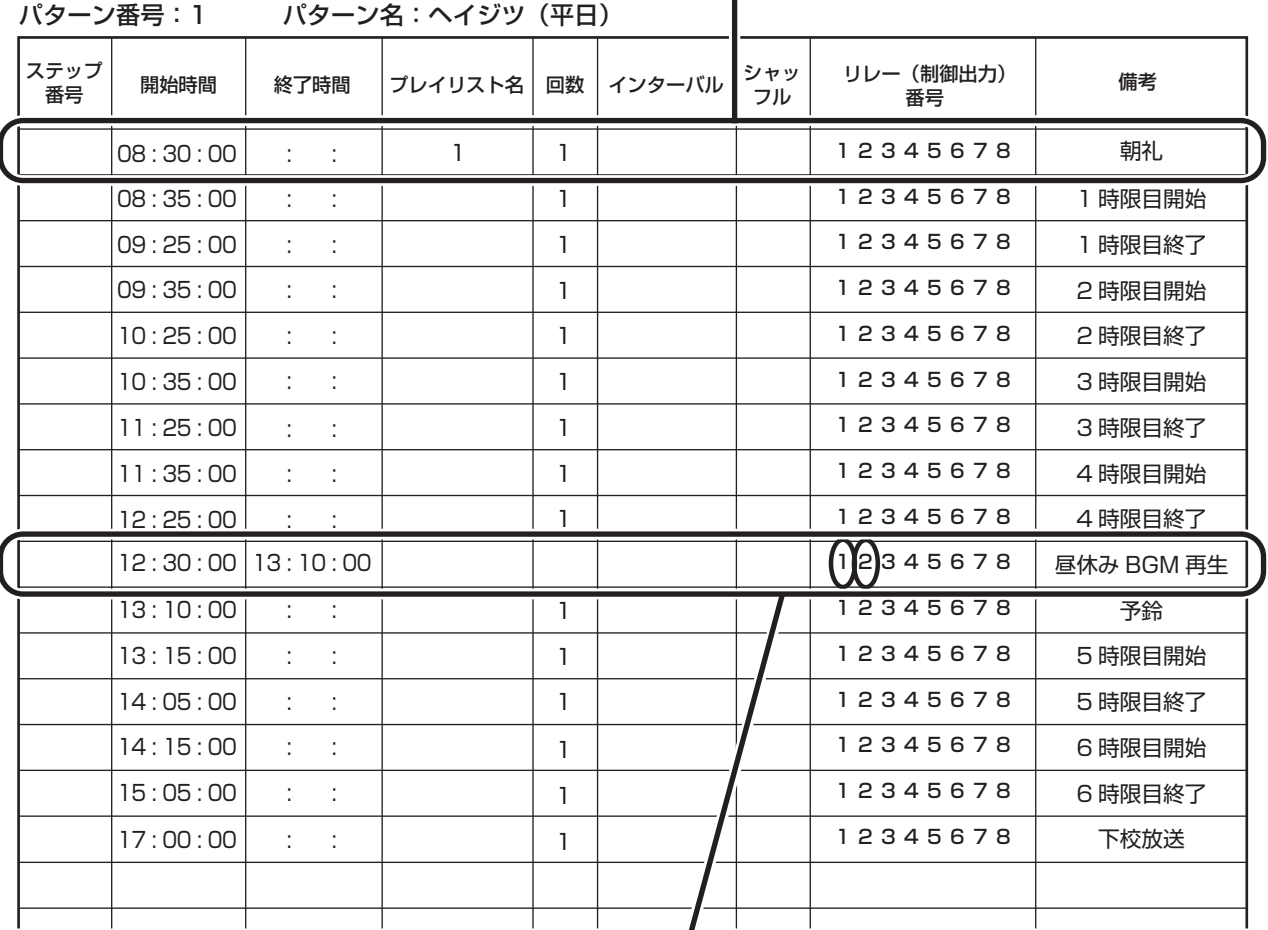

本機背面の制御出力端子 1 ~ 8 のうち、

1 と 2 に外部機器を接続して BGM を再生するステップです。

上記チャート全体を「パターン」といいます。(パターン名は「ヘイジツ」) パターンを構成する 1 行 1 行を「ステップ」といいます。

### <span id="page-30-0"></span>週間スケジュールチャート記入例

1 日のスケジュールで作成したパターンを、どの曜日にどのパターンで実行するかを設定します。 <チャート記入例>

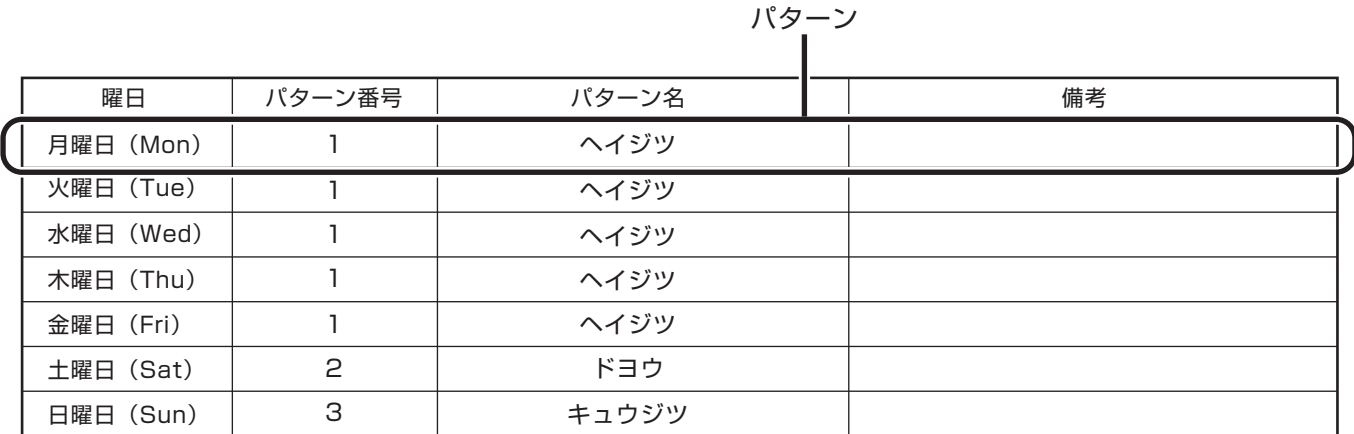

1 週間のスケジュールを構成する 1 行 1 行は「パターン」です。

#### ご注意:

**● 週間スケジュールは、1つの CF カードに 1 つだけ作成できます。** 

### 年間スケジュールチャート記入例

1 日スケジュール、または週間スケジュールで作成したパターンをいつ実行したいかを、1 年間の時期に合わせて設定できます。 <チャート記入例>

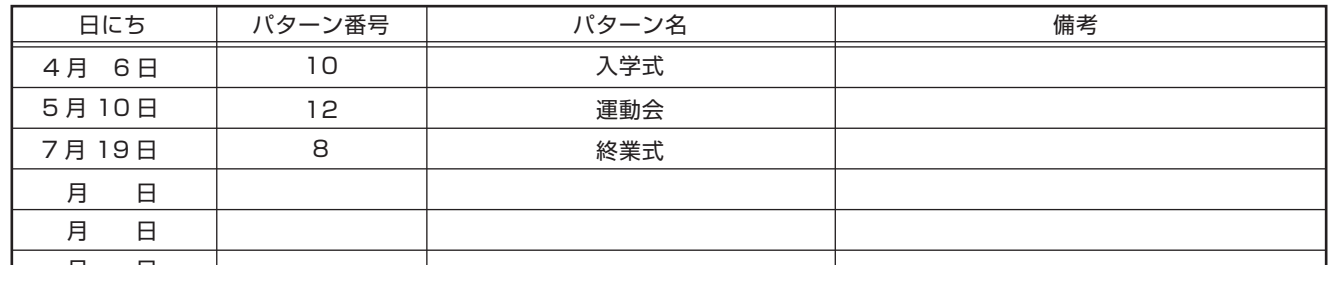

#### 2015 年

通常は週間スケジュールが実行されますが、年間スケジュールで設定した日にちになると、優先して実行されます。 スケジュールチャートが完成したら、設定を行います。

<span id="page-31-1"></span><span id="page-31-0"></span>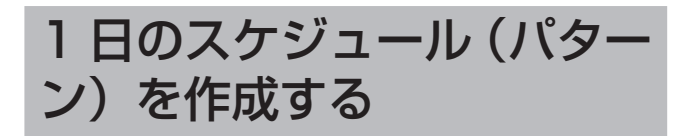

ステップを作成することでスケジュール作成を行います。 スケジュールは最大 99 件作成できます。1 つのスケジュー ルには、最大 999 ステップを設定できます。

ご注意:

- スケジュールの設定可能時間は、深夜営業にも対応 できるよう 0 時から 36 時 (翌日の 12 時)まで となっています。0 時から 12 時までの設定は前日 のスケジュールと合わせて実行し、24 時から 36 時の設定は、翌日のスケジュールと合わせて実行し ます。ただし、チャイム、リレーの重複による矛盾 がある場合は、どちらのスケジュールのステップも 実行しません。
- 開始時間と終了時間は、それぞれ以下の時間帯のみ 設定することができます。
	- 開始時間:00 時 00 分 00 秒から 35 時 59 分 59 秒まで
	- 終了時間:00 時 00 分 01 秒から 36 時 00 分 00 秒まで

メモ:

● 付属の「タイマースケジュール設定ソフトウェア」 を使用しても、1 日のスケジュールを設定できます。

### <span id="page-31-2"></span>スケジュールを追加する

選択したスケジュールに新規ステップを追加します。 スケジュール実行中の場合は、必ずスケジュール動作を停 止し、待機画面を表示させます。(☞ [41 ページ\)](#page-40-1)

- *1* 【メニュー】を押す
- *2* 『2. プログラム メニュー』を選択し、【決定 /実行】を押す
- *3* 『2-1. パターン』を選択し、【決定/実行】を 押す
- *4* 『2-1-2. パターン サクセイ』を選択し、【決 定/実行】を押す
- *5* スケジュールを選択し、【決定/実行】を押す

センタク 01 ) ヘイシ<sup>、</sup>ツ は IS 00 I 2-1-2 パ ターン サクセイ

選択したスケジュールにステップが登録されていない 場合は、約 10 秒間「シンキツイカシマス」と表示され、 手順 8 に進みます。

*6* 設定したいステップを選択し、【決定/実行】 を押す

ステップ番号

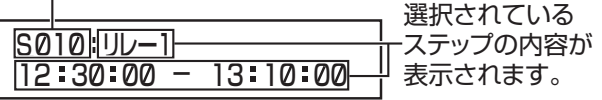

*7* 『ツイカ』を選択し、【決定/実行】を押す

ツイカ/テイセイ/サクシ、ョ S010: ヘイシ<sup>、</sup>ツ

*8* 『リレー』、『チャイム』または『BGM プレイ リスト』を選択し、【決定/実行】を押す

> S010ヘイシ<sup>・</sup>ツ <ツイカ> センタク : リレー

- •『リレー』: ⇒『リレー』を選択した場合(☞ 33ページ) •『チャイム』:
	- ⇒『チャイム』を選択した場合(☞ 33ページ)
- •『BGM プレイリスト』: ⇒『BGM プレイリスト』を選択した場合 (☞ [33 ページ\)](#page-32-2)
- <span id="page-31-3"></span>*9* 設定が終わったら、【決定/実行】を押す
- *10* 追加を続けるかの確認画面で『ハイ』、また は『イイエ』を選択し、【決定/実行】を押 す
	- •『ハイ』 : 手順 7 に戻り、続けてスケジュールを 作成できます。
	- •『イイエ』: 手順 6 に戻ります。

ご注意:

- ステップの設定中に他のステップと同一のリレー 番号、プレイリスト、またはチャイムを設定すると、 「フセイナジカンデス」と表示されます。『シュウ セイ』または『トリケシ』を選択し、【決定/実行】 を押してください。
	- –『シュウセイ』:手順 8 に戻り、設定を修正します。
	- –『トリケシ』:設定していたステップを取り消し、 手順 6 に戻ります。

### <span id="page-32-0"></span>『リレー』を選択した場合

リレーとは、接続されている外部機器を意味します。 (例:12 時 30 分から 13 時 10 分まで、制御出力 2 に接 続した外部機器を動作させる)

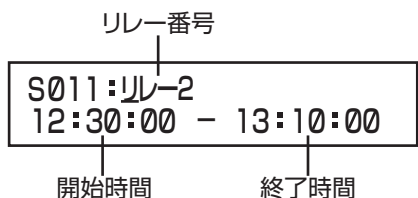

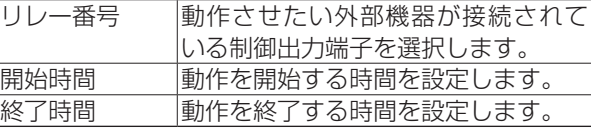

ご注意: 一

● リレーの動作時間は 2 秒以上に設定してください。

⇒手順 9 へ(☞ [32 ページ\)](#page-31-3)

#### <span id="page-32-1"></span>『チャイム』を選択した場合

(例:8 時 30 分からチャイム 01 を 1 回再生する)

チャイム番号

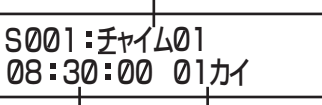

開始時間 再生回数

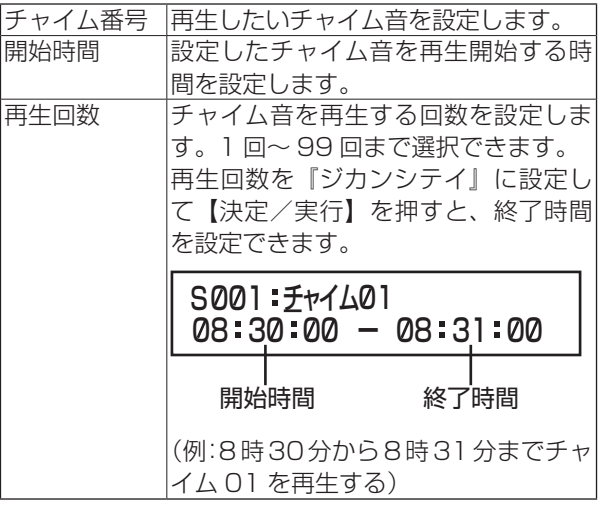

ご注意: -

● チャイムの再生間隔は、パワーアンプウェイト時間 以上の時間を空けてください。(☞ [19 ページ\)](#page-18-3)

⇒手順 9 へ(☞ [32 ページ\)](#page-31-3)

<span id="page-32-2"></span>『BGM プレイリスト』を選択した場合

(例:8 時 31 分から BGM1 を 1 回再生する)

プレイリスト名

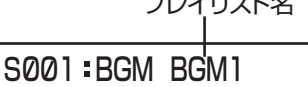

08 31:00 01カイ

開始時間 再生回数

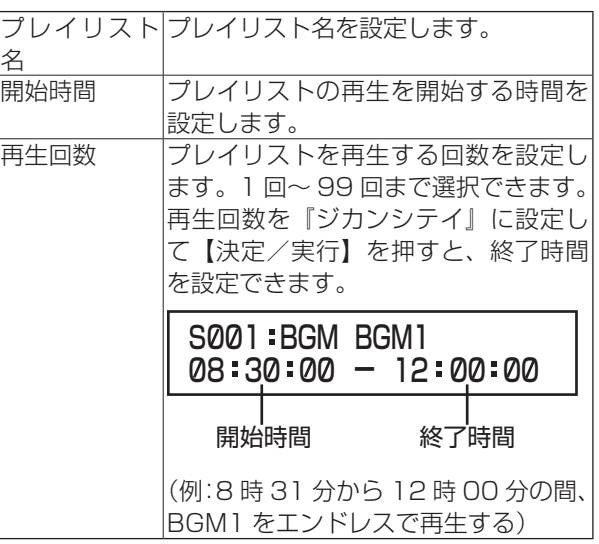

プレイリストを繰り返し再生する場合は、再生間隔を設定 します。

*1* 開始時間、再生回数、終了時間を設定したら、 【決定/実行】を押す

### *2* 分、秒を設定し、【決定/実行】を押す

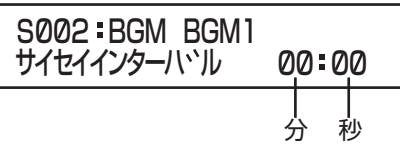

•『分』:0 分~ 99 分まで、1 分単位で設定できます。 •『秒』:0 秒~ 50 秒まで、10 秒単位で設定できます。

ご注意: –

● プレイリストの再生間隔は、パワーアンプウェイト 時間以上の時間を空けてください。(☞ [19 ペー](#page-18-3) [ジ\)](#page-18-3)

*3* シャッフル再生を『オン』または『オフ』か ら選択し、【決定/実行】を押す

S002: BGM BGM1 シャッフル:オン/オフ

- •『オン』: プレイリストに登録されているミュー ジックを、ミュージック番号の順番に関 係なくランダムに再生します。
- •『オフ』: プレイリスト内のミュージックを番号順 に再生します。

⇒手順 9 へ(☞ [32 ページ\)](#page-31-3)

<span id="page-33-3"></span>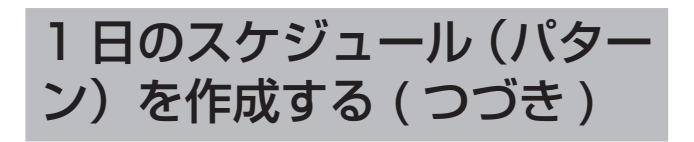

### <span id="page-33-0"></span>スケジュールを修正する

選択したスケジュールの設定内容を修正します。 スケジュール実行中の場合は、必ずスケジュール動作を停 止し、待機画面を表示させます。(☞ [41 ページ\)](#page-40-1)

#### <span id="page-33-1"></span>時間を繰り上げる/繰り下げる

ステップに登録した時間を修正します。

- *1* 【メニュー】を押す
- *2* 『2. プログラム メニュー』を選択し、【決定 /実行】を押す
- *3* 『2-1. パターン』を選択し、【決定/実行】を 押す
- *4* 『2-1-2. パターン サクセイ』を選択し、【決 定/実行】を押す
- *5* 修正したいスケジュールを選択し、【決定/ 実行】を押す

センタク 01 レヘイシ ツー ISOO I 2-1-2 ハ<sup>•</sup>ターン サクセイ<br>センタク01>ヘイシ`ツ - S001

*6* 時間を修正したいステップを選択し、【決定 /実行】を押す

S010:リレーI<br>12:30:00 - 13:10:00

*7* 『テイセイ』を選択し、【決定/実行】を押す

ツイカ/テイセイ/サクシ、ョ S010 ヘイシ<sup>、</sup>ツ

以下のような画面が表示されます。

12 30 00 13 10 00 リレー1- S010

**8 4、▶でカーソルを移動し、▲、▼で開始時** 間を修正する

*9* 、 でカーソルを移動し、▲、▼で終了時 間を修正する

S010:リレーI<br>12:00:00 - 13:10:00

メモ:

● 同様にリルー (制御出力端子) 番号も▲、▼で変更 できます。

*10*【決定/実行】を押す

手順 6 に戻ります。

ご注意: -

● 時間を変更することにより、他のステップで設定し たリレーの動作時間や、チャイムなどの再生時間と 重複しないようにしてください。

<span id="page-33-2"></span>音源ファイルを変更する

- *1* 【メニュー】を押す
- *2* 『2. プログラム メニュー』を選択し、【決定 /実行】を押す
- *3* 『2-1. パターン』を選択し、【決定/実行】を 押す
- *4* 『2-1-2. パターン サクセイ』を選択し、【決 定/実行】を押す
- *5* 修正したいスケジュールを選択し、【決定/ 実行】を押す

センタク 01 レヘイシ<sup>、</sup>ツ は IS 00 I 2-1-2 パ ターン サクセイ

*6* 音源ファイルを変更したいステップを選択 し、【決定/実行】を押す

08 30 00 01カイ S001: チャイム01

*7* 『テイセイ』を選択し、【決定/実行】を押す

ツイカ/テイセイ/サクシ、ョ S010: ヘイシ<sup>、</sup>ツ

**8 <、▶でカーソルを移動し、▲、▼で音源ファ** イルを変更する

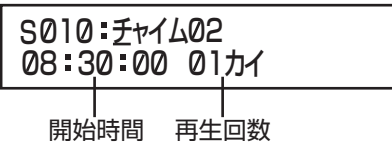

- メモ:
- 同様に開始時間、再生回数、終了時間も変更できま す。再生回数を『ジカンシテイ』に設定して【決定 /実行】を押すと、終了時間を設定できます。
- *9* 【決定/実行】を押す

手順 6 に戻ります。

<span id="page-34-0"></span>BGM プレイリストを変更する

- *1* 【メニュー】を押す
- *2* 『2. プログラム メニュー』を選択し、【決定 /実行】を押す
- *3* 『2-1. パターン』を選択し、【決定/実行】を 押す
- *4* 『2-1-2. パターン サクセイ』を選択し、【決 定/実行】を押す
- *5* 修正したいスケジュールを選択し、【決定/ 実行】を押す

センタク 01 レヘイシ ツー ISOO I 2-1-2. ハ ターン サクセイ

*6* BGM プレイリストを変更したいステップを 選択し、【決定/実行】を押す

08 31 00 01カイ 001 S BGM BGM1

*7* 『テイセイ』を選択し、【決定/実行】を押す

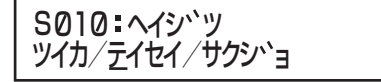

**8 4、▶でカーソルを移動し、▲、▼で BGM** プレイリストを変更する

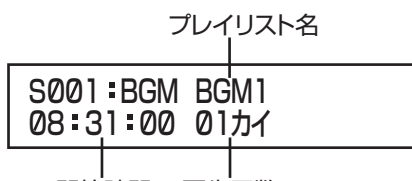

開始時間 再生回数

メモ: ● 再生回数を『ジカンシテイ』に設定して【決定/実 行】を押すと、終了時間を設定できます。

- *9* プレイリスト、開始時間、再生回数、終了時 間を変更したら、【決定/実行】を押す プレイリストを繰り返し再生する場合は、再生間隔を 設定します。
- *10* 分、秒を設定し、【決定/実行】を押す

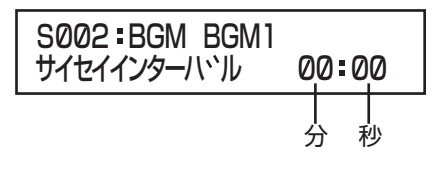

- •『分』:0 分~ 99 分まで、1 分単位で設定できます。
- •『秒』:0秒~50秒まで、10秒単位で設定できます。

ご注意: 一

- プレイリストの再生間隔は、パワーアンプウェイト 時間以上の時間を空けてください。(☞ [19 ペー](#page-18-3) [ジ\)](#page-18-3)
- *11* シャッフル再生を『オン』または『オフ』か ら選択し、【決定/実行】を押す

S002: BGM BGM1 シャッフル:オン/オフ

- •『オン』: プレイリストに登録されているミュー ジックを、ミュージック番号の順番に関 係なくランダムに再生します。
- •『オフ』: プレイリスト内のミュージックを番号順 に再生します。
- *12*【決定/実行】を押す

手順 6 に戻ります。

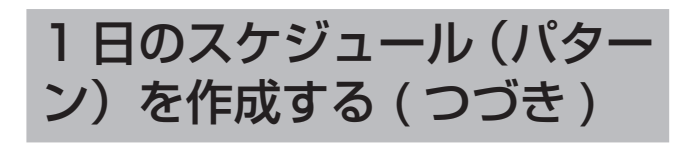

### <span id="page-35-0"></span>スケジュールに名前をつける

スケジュールを管理しやすいように名前をつけることがで きます。

スケジュール名は最大 8 文字まで入力可能です。

- カタカナ
- アルファベット (小文字、大文字)
- 数字
- •記号(-、!、\$、%、&、(、)、^、\_\_、{、})
- 空欄

工場出荷時は「パターン 01」~「パターン 99」で設定さ れています。

ご注意: 一

● 同じ名前のスケジュールを複数作成することはで きません。

- *1* 【メニュー】を押す
- *2* 『2. プログラム メニュー』を選択し、【決定 /実行】を押す
- *3* 『2-1. パターン』を選択し、【決定/実行】を 押す
- *4* 『2-1-1. パターン メイショウ』を選択し、【決 定/実行】を押す
- *5* 名前をつけたいスケジュールを選択し、【決 定/実行】を押す

2-1-1 ハ ターンメイショウ センタク01>ハ ターン01

*6* 名前を入力する

パターン名表示部

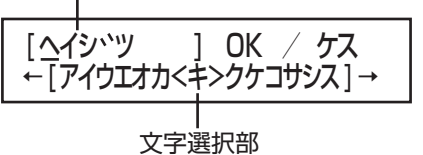

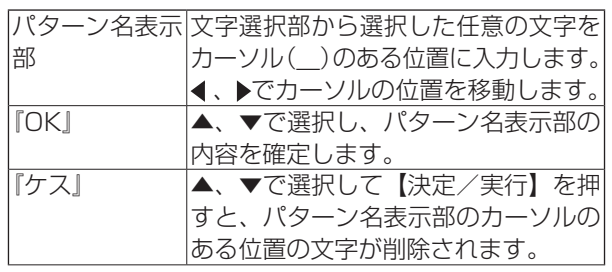

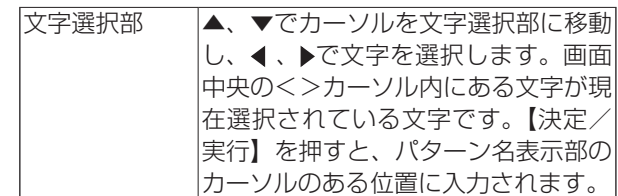

*7* 入力が終了したら『OK』を選択し、【決定/ 実行】を押す

入力したスケジュール名が確定され、手順 5 に戻りま す。

スケジュール名設定例

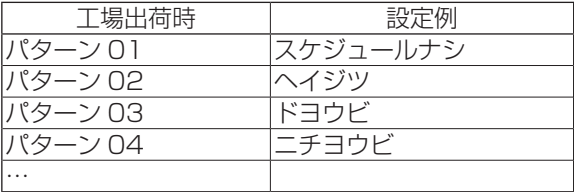

### スケジュールをコピーする

すでに作成したスケジュールを元に、別のスケジュールを 作成するときは、スケジュールをコピーしてから編集する と便利です。

スケジュール実行中の場合は、必ずスケジュールの動作を 停止し、待機画面を表示させます。(☞ [41 ページ\)](#page-40-1)

- *1* 【メニュー】を押す
- *2* 『2. プログラム メニュー』を選択し、【決定 /実行】を押す
- *3* 『2-1. パターン』を選択し、【決定/実行】を 押す
- *4* 『2-1-3. パターン コピー』を選択し、【決定 /実行】を押す
- *5* コピーしたいスケジュールを選択し、【決定 /実行】を押す

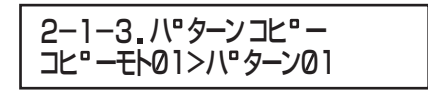

*6* コピー先のスケジュールを選択し、【決定/ 実行】を押す

(例:パターン 01 の内容をパターン 02 にコピーする)

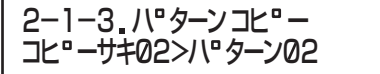

約10秒間「コピーシマシタ」と表示され、手順3に 戻ります。

メモ:

- コピー先選択画面に表示されるスケジュールは、空 きスケジュールのみです。すでにステップが設定さ れているスケジュールは表示されません。
- ステップは最大 4000 まで設定できます。4000 ステップ以上になる場合は、コピーできません。

### <span id="page-36-1"></span>スケジュールを削除する

スケジュール実行中の場合は、必ずスケジュール動作を停 止し、待機画面を表示させます。(☞ [41 ページ\)](#page-40-1)

#### ステップを削除する

スケジュール内の選択したステップを削除します。

- *1* 【メニュー】を押す
- *2* 『2. プログラム メニュー』を選択し、【決定 /実行】を押す
- *3* 『2-1. パターン』を選択し、【決定/実行】を 押す
- *4* 『2-1-2. パターン サクセイ』を選択し、【決 定/実行】を押す
- *5* スケジュールを選択し、【決定/実行】を押す

センタク 01 レヘイシ<sup>、</sup>ツ は ISOO I 2-1-2 ハ『ターン サクセイ<br>センタクの1>ヘイシ<sup>、</sup>ツ - S001

*6* 削除したいステップを選択し、【決定/実行】 を押す

S010:リレーI<br>12:30:00 - 13:10:00

- *7* 『サクジョ』を選択し、【決定/実行】を押す S010 へイシ<sup>・</sup>ツ ツイカ/テイセイ/サクシ<sup>、</sup>ョ
- *8* 削除の確認画面で『ハイ』を選択し、【決定 /実行】を押す

手順 5 に戻り、削除したステップの次のステップ番号 が繰り上がって表示されます。 『イイエ』を選択すると、削除を中止します。

- メモ:
- ステップをすべて削除すると、約10秒間「ゼン ステップヲサクジョシマシタ」と表示され、手順4 に戻ります。

スケジュールを削除する

- *1* 【メニュー】を押す
- *2* 『2. プログラム メニュー』を選択し、【決定 /実行】を押す
- *3* 『2-1. パターン』を選択し、【決定/実行】を 押す
- *4* 『2-1-4. パターン ショウキョ』を選択し、【決 定/実行】を押す
- *5* 削除したいスケジュールを選択し、【決定/実 行】を押す

2-1-4 ハ ターン ショウキョ センタク01>ハ ターン01

*6* 削除の確認画面で『ハイ』を選択し、【決定 /実行】を押す

約 10 秒間「ショウキョシマシタ」と表示され、手順 5 に戻ります。

### <span id="page-36-0"></span>スケジュールを保存する

設定内容を CF カードに保存します。

ご注意: -

- 設定が終わったら必ず CF カードに保存してくださ い。保存しないと、設定した内容を実行できません。
- 保存せずに本機の雷源を切ると、設定した内容が消 えてしまいます。
- 保存中に CF カードを抜かないでください。故障の 原因となります。
- *1* 【メニュー】を押す
- *2* 『2. プログラム メニュー』を選択し、【決定 /実行】を押す
- *3* 『2-9. データホゾン(CF)』を選択し、【決定 /実行】を押す
- *4* 保存の確認画面で『ハイ』を選択し、【決定 /実行】を押す 設定内容が保存され、「シュウリョウシマシタ」と表示 されます。
- *5* 【決定/実行】を押す
	- メモ:
		- メニューから保存処理を実行しなくても、設定を変 更したらデータ保存を促す画面が表示されるとき があります。必要に応じて保存してください。

## <span id="page-37-0"></span>1 週間のスケジュールを作 成する

どの曜日にどのスケジュールを実行するかを設定します。 以下では、日曜日に「休日」のスケジュールを設定する例 を説明します。

■ 週間スケジュール例

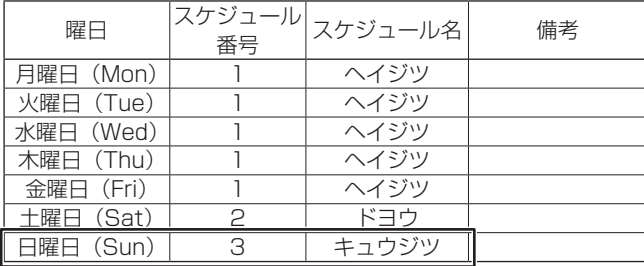

ご注意: -

- **週間スケジュールは、1つの CF カードに 1つだ** け作成できます。
- *1* 【メニュー】を押す
- *2* 『2. プログラム メニュー』を選択し、【決定 /実行】を押す
- *3* 『2-2. シュウカン スケジュール』を選択し、 【決定/実行】を押す
- *4* スケジュールを設定したい曜日を選択し、【決 定/実行】を押す

2-2. シュウカン スケシ・ュール ヨウヒ、ニチヨウ ハロターンナシ

メモ:

● すでにスケジュールが設定されている曜日には、曜 日の横にスケジュール名が表示されます。設定され ていない曜日は、「パターンナシ」と表示されます。

#### *5* 曜日に割り当てるスケジュールを選択し、【決 定/実行】を押す

スケジュールを何も実行しない曜日は、必ず『パター ンナシ』を選択してください。

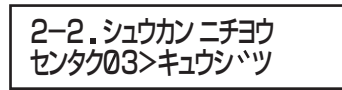

ご注意: -

- スケジュールは 36 時間設定できるようになってい るため、前後の曜日で重なり合う時間にステップの 矛盾が発生する場合があります。 ステップに矛盾がある場合は、矛盾が発生している ステップ番号とエラー内容が表示されます。【決定 /実行】を押すと、約 10 秒間「スケジュールヲト ウロクシマセン」と表示されてから手順 4 に戻り ます。ステップに矛盾がないか確認してから、スケ ジュール設定をやり直してください。 例: – 同一番号のリレー動作タイミングが重なっ
	- ている – チャイムの再生タイミングが重なっている

メモ:

● 付属の「タイマースケジュール設定ソフトウェア」 を使用しても、週間スケジュールを設定できます。

## <span id="page-38-2"></span>1 年間のスケジュールを作 成する

年間スケジュールは、1 年間を通して個別にスケジュール を割り当てたい日がある場合に設定します。 年間スケジュールで割り当てられた日付は、同じ日に割り 当てられた週間スケジュールより優先して実行されます。

**ご注**意: 一

- 年間スケジュールは、1年分単位で設定できます。 複数年まとめての設定はできません。
- あらかじめ、特別日のスケジュールを作成しておく 必要があります。(☞ [32 ページ\)](#page-31-2)

### <span id="page-38-0"></span>イベントを追加する

以下では、4 月 6 日に「入学式」のスケジュールを追加設 定する例を説明します。

■ 年間スケジュール例

#### 2015 年

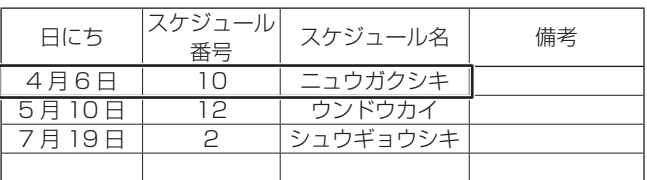

- *1* 【メニュー】を押す
- *2* 『2. プログラム メニュー』を選択し、【決定 /実行】を押す
- *3* 『2-3. ネンカン スケジュール』を選択し、【決 定/実行】を押す
- *4* スケジュールを設定したい日付を選択し、【決 定/実行】を押す

2-3 ネンカン スケシ、ュール **ヒツ、ケ:04/06** 

メモ:

● すでにスケジュールが設定されている場合は、日付 の横にスケジュール名が表示されます。

2-3. ネンカン スケシ・ュール ヒツ、ケ:04/06 ニュウカ、クシキ スケジュール名

#### *5* 指定日に割り当てるスケジュールを選択し、 【決定/実行】を押す

スケジュールを何も実行しない日付のときは、必ず『パ ターンナシ』を選択してください。

2-3 . ネンカン スケシヾュール 04/06十—指定日 センタク10>ニュウカ゛クシキ

#### **ご注意: 一**

● 年間スケジュールの場合、設定したスケジュールの ステップに矛盾が発生してもエラー表示されませ ん。必ず、『2-5. ネンカン リハーサル』を行なっ て正常に動作するかを確認してください。 (☞ [40 ページ\)](#page-39-0)

### <span id="page-38-1"></span>イベントを削除する

以下では、7 月 19 日の「終業式」のスケジュールを削除 する例を説明します。

■ 年間スケジュール例

2015 年

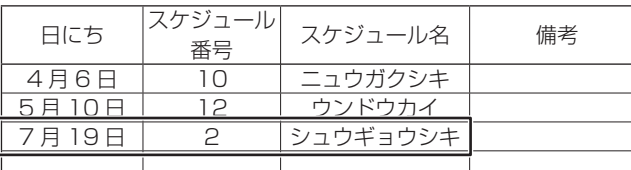

#### *1* 【メニュー】を押す

- *2* 『2. プログラム メニュー』を選択し、【決定 /実行】を押す
- *3* 『2-3. ネンカン スケジュール』を選択し、【決 定/実行】を押す
- *4* スケジュールを削除したい日付を選択し、【決 定/実行】を押す

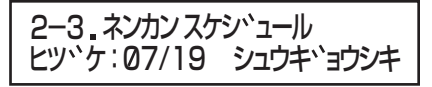

*5* スケジュールに『パターンナシ』を選択し、【決 定/実行】を押す

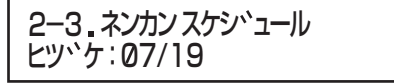

7 月 19 日に『パターンナシ』が割り付けられ、何も スケジュールを実行しない日(=削除)と認識されます。 新しく他の日付に終業式を設定する場合は、「イベント を追加する」を実行してください。(☞ [39 ページ\)](#page-38-0)

メモ:

● 付属の「タイマースケジュール設定ソフトウェア」 を使用しても、年間スケジュールを設定できます。

## <span id="page-39-0"></span>リハーサルを行う

スケジュールを実行する前に、正しく動作するかリハーサルを行います。 リハーサルは、設定した時間帯、設定日を待たずに、連続して再生を実行できます。

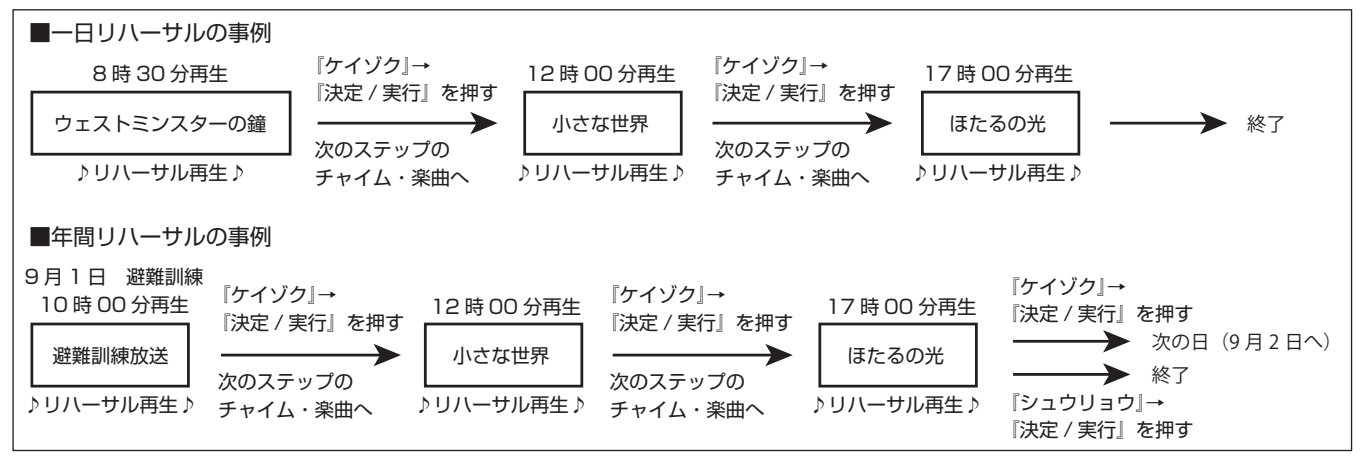

メモ:

- アンプ電源端子に接続し、パワーアンプウェイト時 間を設定していると、リハーサル時でもチャイムや BGM が再生される前にアンプの電源が入ります。 チャイムや BGM の再生が終了すると、アンプの電 源が切れます。
- スケジュール設定にエラーが発生すると、エラー内 容が表示されます。(☞ [53 ページ\)](#page-52-1)
- *1* 【メニュー】を押す
- *2* 『2. プログラム メニュー』を選択し、【決定 /実行】を押す
- *3* 『2-4. イチニチ リハーサル』、または『2-5. ネンカン リハーサル』を選択し、【決定/実行】 を押す
	- •『2-4. イチニチ リハーサル』: 1日のスケジュールを動作確認します。 •『2-5. ネンカン リハーサル』:
	- 年間のスケジュールを動作確認します。
- *4* リハーサルを実行したいスケジュールを選択 し、【決定/実行】を押す

(イチニチ リハーサルの場合)

2-4 イチニチ リハーサル センタク01>ハ ターン01

スケジュールを選択します

(ネンカン リハーサルの場合)

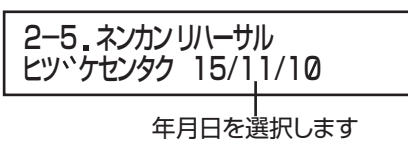

*5* 開始時間を設定し、【決定/実行】を押す (例:パターン 01 の年間リハーサルを 13 時 00 分 00 秒から開始する) (イチニチ リハーサルの場合)

2-4 イチニチ ハ ターン01 カイシシ カンセンタク 13 00 00

(ネンカン リハーサルの場合)

2-5 ネンカン 15/11/10 カイシシ カンセンタク 13 00 00

設定した時間以降の時間帯に設定してあるステップか らリハーサルが開始されます。

#### *6* 1 つのステップが終了したら、『ケイゾク』 を選択し、【決定/実行】を押す

次のステップのリハーサルが実行されます。 リハーサル中のスケジュールのステップがすべて終了 すると、「リハーサルシュウリョウ」と表示されます。

シ、ッコウ ケイソ、ク/シュウリョウ ハ『ターンの1 13:00:00

- •『シュウリョウ』:リハーサルを途中で終了します。
- *7* 【決定/実行】を押す

リハーサルシュウリョウ ハ ターンの1 15:00:00 【ケッテイ】

**ご注意: 一** 

● 楽曲データのないチャイム番号 (工場出荷状態で は、47 ~ 99)を選択した場合は、音声出力され ません。

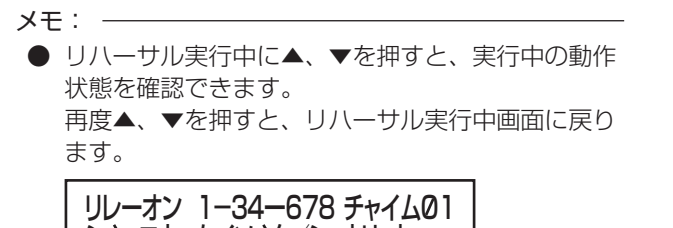

シ、ッコウ ケイソ、ク/シュウリョウ

スケジュールを実行/停止 する

スケジュールを実行、または停止するには、あらかじめス ケジュールを設定する必要があります。スケジュールの設 定については、販売店または最寄りのサービス窓口にご相 談ください。

ご注意: -

● LCD 画面に「L」と表示されているときは、ボタ ンがロック(ボタン操作無効)されています。ボタ ンのロックを解除してから操作してください。 (☞ [47 ページ\)](#page-46-1)

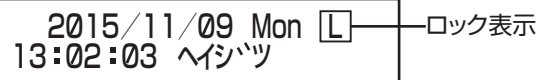

### <span id="page-40-0"></span>スケジュールを実行する

あらかじめ設定してあるスケジュールを実行したいときに 行います。

*1* LCD 画面に「タイキチュウ」と表示されて いることを確認する

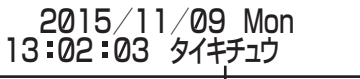

スケジュール停止中を表します。

#### *2* 【決定/実行】を押す

スケジュールが実行されると、LCD 画面に実行中のス ケジュール名が表示されます。スケジュール開始直後 は、次に実行するステップ名が表示されます。

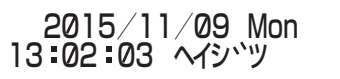

ご注意: 一

- CF カード未挿入、またはエラーで認識できない場 合は「\*CF カクニン」と表示されます。以下の対 応を行なってください。
	- CF カード未挿入の場合は、本機に CF カードを 挿入してください。
	- エラーの場合は、販売店または最寄りのサービ ス窓口にご相談ください。
- 時計設定が工場出荷時の場合、約10秒間「トケイ ヲセッテイシテクダサイ」と表示されます。設定に ついては、販売店または最寄りのサービス窓口にご 相談ください。
- スケジュールが何も設定されていない場合は、「ス ケジュールヲセッテイシテクダサイ」と表示されま す。【決定 / 実行】を押すと、待機画面に戻ります。 設定については、販売店または最寄りのサービス窓 口にご相談ください。
- スケジュール実行中(LCD 画面に実行中のパター ン名、または「ジッコウチュウ」と表示されている とき)に、チャイムまたはリレーの重複などでエ ラーが発生した場合や、機能ボタン、制御入力にス テップが 1 つも設定されていないパターンを実行 した場合、以下のように画面に「E」と表示されます。 スケジュールの設定内容をご確認ください。

2015/11/09 Mon E 13:02:03 ヘイシ・ツ エラー表示

#### メモ:

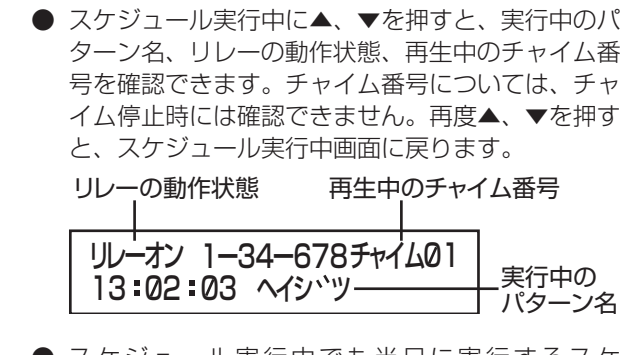

● スケジュール実行中でも当日に実行するスケ ジュールを設定していない場合は、「ジッコウチュ ウ」と表示されます。

### <span id="page-40-1"></span>スケジュールを停止する

*1* LCD 画面に実行中のパターン名が表示され ていることを確認する

2015/11/09 Mon 13:02:03 ヘイシ<sup>、</sup>ツ 実行中のスケジュール名

- *2* 【戻る/停止】を押す
- *3* スケジュールを停止するかの確認画面で『ハ イ』を選択し、【決定/実行】を押す

スケジュールの実行が停止し、待機中画面になります。

## 特別な動作を設定する

機能ボタンを押す、または外部機器からの信号を受けるこ とで、設定した特別な動作を実行できます。 機能ボタン、制御入力端子へ割り当てる動作設定について は、販売店または最寄りのサービス窓口にご相談ください。

### <span id="page-41-0"></span>機能ボタンを設定する

機能ボタンを押すことで、設定した内容を実行できるよう にします。

- *1* 【メニュー】を押す
- *2* 『2. プログラム メニュー』を選択し、【決定 /実行】を押す
- *3* 『2-7. キノウキー』を選択し、【決定/実行】 を押す
- *4* 機能ボタン『F1』~『F4』を選択し、【決定 /実行】を押す

2-7 キノウキー センタク : F1 ナシ

メモ:

● すでに機能ボタンに機能が設定されている場合は、 機能ボタン表示の横に、割り当てられている機能が 表示されます。

2-7 キノウキー センタク : F1 チャイム サイセイ

機能ボタンに割り当てられている動作を表示

*5* 割り当てたい機能を選択し、【決定/実行】 を押す

> 2-7 キノウキー F1 センタク: フ レイリスト カイシ

- •『プレイリスト カイシ』: ⇒『プレイリストカイシ』を選択した場合 (☞ [42 ページ\)](#page-41-1)
- •『パターン カイシ』: ⇒『パターン カイシ』を選択した場合(☞ 43ペー [ジ\)](#page-42-1)
- •『リレー オン』: ⇒『リレー オン』を選択した場合(☞ 43ページ)
- •『チャイム サイセイ』: ⇒『チャイム サイセイ』を選択した場合 (☞ [43 ページ\)](#page-42-3)
- •『ナシ』: 機能ボタンを押しても動作しません。

<span id="page-41-2"></span>*6* 設定が終わったら、【決定/実行】を押す

機能ボタンに選択した機能が割り付けられます。

メモ:

● 機能ボタンの設定が終わったら、市販のテープライ ターなどで機能ボタンの上に割り当てた機能を表 示すると便利です。(テープ幅は 9 mm 以下のもの をおすすめします。) <例>

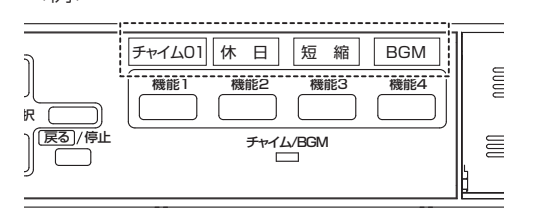

#### <span id="page-41-1"></span>『プレイリスト カイシ』を選択した場合

選択したプレイリストを実行します。 (例:機能ボタン F1 に、P001 のプレイリスト再生を割り 当てる)

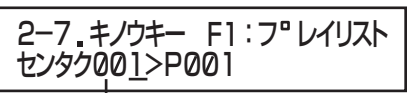

割り当てたいBGMプレイリストを選択します。

- *1* 割り当てたいプレイリストを選択し、【決定 /実行】を押す
- *2* プレイリストの再生回数を『1』~『99』、 または『エンドレス』から選択し、【決定/ 実行】を押す

『1』を選択した場合は、手順 5 へ進みます。

*3* 再生インターバル時間を選択し、【決定/実 行】を押す

サイセイインターハ ル 00:00 F1: BGM P001

- *4* シャッフル設定を『オン』または『オフ』か ら選択し、【決定/実行】を押す
	- •『オン』: プレイリスト内のファイルをランダムに再 生します。
	- •『オフ』: プレイリスト内のファイルをステップ順に 再生します。

⇒手順 6へ (☞ [42 ページ\)](#page-41-2)

### <span id="page-42-1"></span>『パターン カイシ』を選択した場合

選択したスケジュールを実行します。 (例:機能ボタン F1 に『パターン 01』を『イチニチ』モー ドで割り当てる)

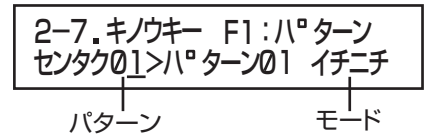

- パターン: 割り当てたいスケジュールを選択します。
- モード : 以下から選択します。
	- –『イチニチ』:翌日に自動的に解除します。
	- –『フツカ』 :翌々日に自動的に解除します。
	- –『ケイゾク』:手動で【戻る/停止】を押して解除す るまで、処理を継続します。 ⇒手順 6へ (☞ [42 ページ\)](#page-41-2)

ご注意:

- 機能ボタンに設定したスケジュールは、00時 00 分で翌日のスケジュールに切り換わります。このた め、スケジュールに 24 時 00 分~ 36 時 00 分 までの動作が設定されている場合、その間の動作は 実行されません。
- 00 時 00 分 00 秒にスケジュールが切り換わるた め、チャイム、BGM、リレー動作は 00 時 00 分 00 秒で停止します。

#### <span id="page-42-2"></span>『リレー オン』を選択した場合

選択した制御出力端子に接続されている外部機器を作動し ます。

(例:機能ボタン F1 に、リレー 1 の動作を割り当てる)

2-7 キノウキー F1: リレー リレー : 1

割り当てたい制御出力端子の番号を選択します。

⇒手順 6 へ(☞ [42 ページ\)](#page-41-2)

#### <span id="page-42-3"></span>『チャイム サイセイ』を選択した場合

選択したチャイムを再生します。 (例:機能ボタン F1 に、チャイム 01 の再生を割り当てる)

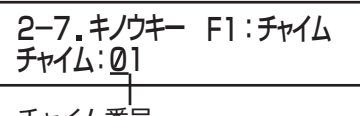

チャイム番号

- チャイム番号:割り当てたいチャイムを選択します。1 ~ 99 のチャイム番号が選択できます。 ⇒手順 6 へ(☞ [42 ページ\)](#page-41-2)
	- ご注意:
	- チャイムは、アンプなどの電源が入ってから0~ 99 秒後に再生されます。(☞ [19 ページ\)](#page-18-3)
	- チャイムの再生回数は 1回のみです。回数は設定 できません。

### <span id="page-42-0"></span>制御入力端子の機能を設定する

本機背面の制御入力端子に機能を設定します。 接続した外部機器からの信号を受信することで、設定した 内容を実行できるようにします。

- *1* 【メニュー】を押す
- *2* 『2. プログラム メニュー』を選択し、【決定 /実行】を押す
- *3* 『2-8. セイギョニュウリョク』を選択し、【決 定/実行】を押す
- *4* 制御入力端子『E1』、または『E2』を選択し、 【決定/実行】を押す

2-8 セイキ ヨニュウリョク センタク: E1 ナシ

メモ:

● すでに制御入力端子に機能が設定されている場合 は、制御入力端子表示の横に、割り当てられている 機能が表示されます。

#### *5* 割り当てたい機能を選択し、【決定/実行】 を押す

- •『ナシ』: 信号が入力されても何も動作しません。
- •『パターン カイシ』: ⇒『パターン カイシ』を選択した場合 (☞ [44 ページ\)](#page-43-1) •『パターン テイシ』:
- 信号が入力されると、スケジュールの動作を停止し ます。
- •『チャイム サイセイ』: ⇒『チャイム サイセイ』を選択した場合 (☞ [45 ページ\)](#page-44-0)
- •『チャイム テイシ』: 信号が入力されると、チャイムの再生を停止します。
- •『プレイリスト カイシ』: ⇒『プレイリスト カイシ』を選択した場合 (☞ [44 ページ\)](#page-43-0)
- •『プレイリスト テイシ』: 信号が入力されると、BGM 再生を停止します。 •『リレー オン』:
- ⇒『リレー オン』を選択した場合(☞ [45 ページ\)](#page-44-1) •『リレー テイシ』:
- 信号が入力されると、制御出力端子に接続している 外部機器の動作を停止します。
- •『トケイコウセイ』: 信号が入力されると、本機内蔵の時計を調整します。

ご注意:

- **●『トケイコウセイ』については、制御入力端子『E2』** のみ選択可能です。
- <span id="page-42-4"></span>*6* 設定が終わったら、【決定/実行】を押す 制御入力端子に選択した機能が割り付けられます。

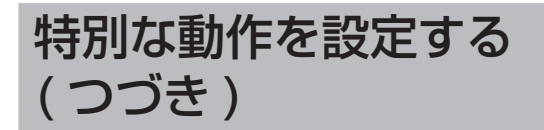

#### <span id="page-43-1"></span>『パターン カイシ』を選択した場合

信号が入力されると、選択したスケジュールを実行します。 (例:制御入力端子 E1 に『パターン 01』を『イチニチ』モー ドで割り当てる)

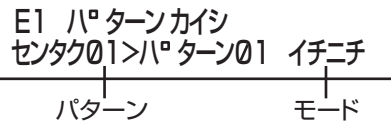

- パターン: 割り当てたいスケジュールを選択します。 選択項目として表示されるスケジュールは、 ステップが登録されているものだけです。
- モード : 以下から選択します。
	- –『イチニチ』:翌日に自動的に解除します。
	- –『フツカ』 :翌々日に自動的に解除します。
	- –『ケイゾク』:手動で解除するまで、処理を継続します。

ご注意: -

- 制御入力端子に設定したスケジュールは、00時 00 分で翌日のスケジュールに切り換わります。こ のため、スケジュールに 24 時 00 分~ 36 時 00 分までの動作が設定されている場合、その間の動作 は実行されません。
- 00 時 00 分 00 秒にスケジュールが切り換わるた め、チャイム、BGM、リレー動作は 00 時 00 分 00 秒で停止します。

⇒手順 6へ (☞ 43ページ)

<span id="page-43-0"></span>『プレイリスト カイシ』を選択した場合

信号が入力されると、選択した BGM プレイリストを実行 します。

(例:制御入力端子 E1 に、P001 のプレイリスト再生を割 り当てる)

セイキ<sup>、</sup>ョニュウリョク E1 センタク001>P001

割り当てたいBGMプレイリストを選択します。

- *1* 割り当てたいプレイリストを選択し、【決定 /実行】を押す
- *2* プレイリストの再生回数を『1』~『99』、 または『エンドレス』から選択し、【決定/ 実行】を押す

1回を選択した場合は、手順5へ進みます。

*3* 再生インターバル時間を選択し、【決定/実 行】を押す

サイセイインターハバル 00:00 E1: BGM P001

- *4* シャッフル設定を『オン』または『オフ』か ら選択し、【決定/実行】を押す
	- •『オン』: プレイリスト内のファイルをランダムに再 生します。
	- •『オフ』: プレイリスト内のファイルをステップ順に 再生します。

⇒手順 6へ (☞ 43ページ)

### <span id="page-44-0"></span>「チャイム サイセイ」を選択した場合

信号が入力されると、選択したチャイムを再生します。 (例:制御入力端子 E1 に、チャイム 01 の再生を割り当てる)

#### E1 チャイムサイヤイ チャイム: 01

割り当てたいチャイム番号を選択します。

ご注意: -

● チャイムの再生回数は 1 回のみです。回数は設定 できません。

⇒手順 6へ (☞ 43ページ)

#### <span id="page-44-1"></span>『リレー オン』を選択した場合

信号が入力されると、制御出力端子に接続している外部機 器が作動します。

(例:制御入力端子 E1 に、リレー 1 の動作を割り当てる)

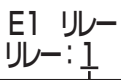

割り当てたい制御出力端子の番号を選択します。

⇒手順 6へ (☞ [43 ページ\)](#page-42-4)

### ボタンや端子の機能を実行する

通常のスケジュール実行時に、あらかじめ機能ボタンや制 御入力端子に設定しておいた特別な動作を実行できます。 特別動作が終了した時点で、通常のスケジュール動作に戻 ります。機能ボタン、制御入力端子へ割り当てる動作設定 については、販売店または最寄りのサービス窓口にご相談 ください。

#### ご注意: -

- 機能ボタン、制御入力端子に割り付けた、BGM プ レイリスト再生、チャイム再生、同一のリレー端子 の制御、スケジュール設定の動作は同時に実行でき ません。最後に入力された機能、または制御入力の 動作を実行します。
- 以下の場合、特別動作が終了しても通常スケジュー ルに戻りません。手動でスケジュールを実行し直し てください。

・スケジュールに設定した BGM プレイリストを再 生中に、機能ボタンや制御入力による BGM プレ イリスト再生が実行された場合

機能ボタンに割り当てた動作を実行する場合

*1* LCD 画面に実行中のスケジュール名、また は「ジッコウチュウ」と表示されていること を確認する

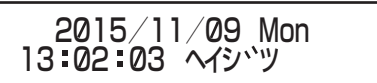

*2* 機能ボタンを押す

機能ボタンに割り当てた動作が実行されます。

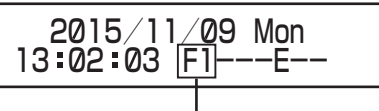

実行中の機能ボタン

#### 制御入力端子に割り当てた動作を実行する場合

制御入力端子に接続された外部機器から本機に信号が入力 されると動作を実行します。

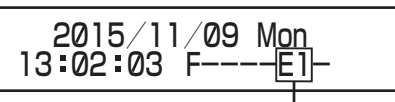

実行中の制御入力端子

メモ: ● チャイム再生などを割り当てている場合は、アンプ などの電源が入ってからパワーアンプウェイト時 間後に再生されます。

### ボタンや端子の機能を停止する

スケジュール設定時は、機能ボタン、または制御入力端子 の動作を停止すると、通常のスケジュール設定した動作に 戻ります。

- *1* 機能ボタン、制御入力端子の動作中に、【戻 る/停止】を押す
- *2* 『ハイ』を選択し、【決定/実行】を押す

2015/11/09 Mon キノウキーデイシ ハイ/イイエ

機能ボタン、制御入力端子の動作を停止します。

メモ:

● 機能ボタン、制御入力端子にチャイム再生、BGM プレイリスト再生、制御出力端子の制御を割り当て ている場合のみ、【戻る/停止】を押すと、割り当 てている動作が停止します。

## <span id="page-45-0"></span>その他の機能

<span id="page-45-1"></span>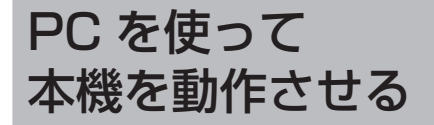

PA-DT600(B) に同梱の CD-ROM には、「タイマースケ ジュール設定ソフトウェア PA-ZS600T(B)」が付属して います。この「タイマースケジュール設定ソフトウェア」 がインストールされている PC と本機を接続することで、 PC 側から本機の設定をしたり、本機を動作させたりできま す。

詳しくは、「タイマースケジュール設定ソフトウェア」の取 扱説明書をご覧ください。

#### PC の推奨仕様

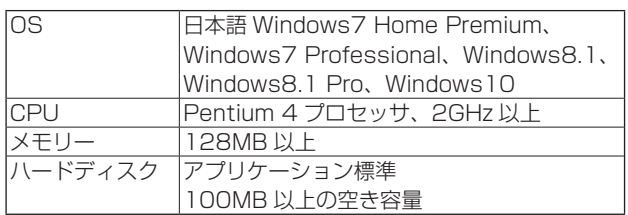

#### ご注意:

● PC の推奨仕様は、付属の「タイマースケジュール 設定ソフトウェア」を快適にお使いいただくための めやすであり、動作の保証をするものではありませ ん。動作環境条件を満たしている PC をお使いで も、お客様の使用状況によっては快適にお使いいた だけない場合もあります。

### PC と接続する

一時的に付属の「タイマースケジュール設定ソフトウェア」 を使用したいときに、PC と本機を USB 接続します。外部 制御中は、PC からの操作が優先され、本機でのボタン操作 はできません。

*1* PC の USB 端子と本機前面にある USB 端 子を USB ケーブルで接続する

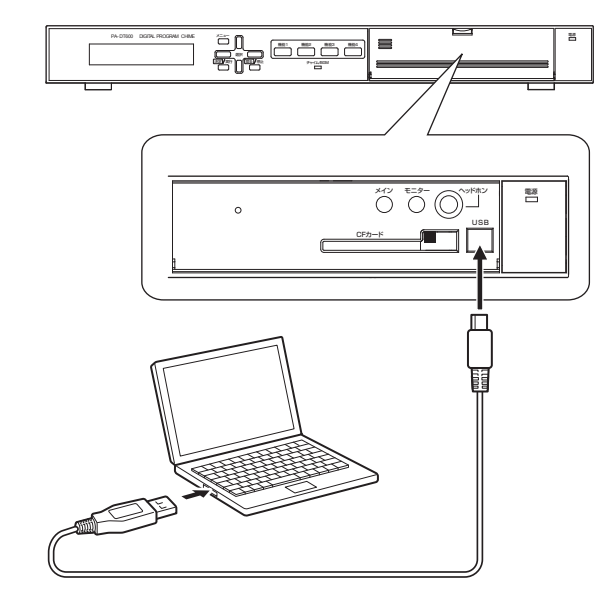

ご注意: -

- USB ケーブルを使って本機と接続する場合、同梱 の CD-ROM を使用して、USB ドライバーのイン ストールが必要なときがあります。
- *2* 本機が待機中画面になっていることを確認する

#### ご注意:

- 本機の LCD 画面がメニュー画面を表示している間 は、PC との通信はできません。
- *3* PC 側で「タイマースケジュール設定ソフト ウェア」を起動し、「外部機器制御」をクリッ クする

本機が PC と接続状態になり、LCD 画面に「P」と表 示されます。

PCとの接続中に表示

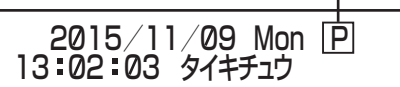

#### ご注意: -

● チャイムファイルや BGM ファイルを追加登録する ときには、別途 CF カードリーダー/ライターが必 要です。 手順 1 のように PC と PA-DT600(B) を直接 USB で接続しても、チャイムファイルや BGM ファ イルの追加登録はできません。

#### メモ:

**● オリジナルのチャイムや BGM は、付属の「タイマー** スケジュール設定ソフトウェア」を使用し、PC で 作成できます。作成方法については、「タイマース ケジュール設定ソフトウェア」の取扱説明書をご覧 ください。

## ボタンをロック/解除する

### ボタンをロックする

*1* LCD 画面が待機中、または実行中になって いることを確認する

<待機中画面>

13:01:02 タイキチュウ 2015/11/09 Mon

<実行中画面>

2015/11/09 Mon 13:02:03 ヘイシ<sup>、</sup>ツ

#### 2 **4、▶を同時に約3 秒間長押しする**

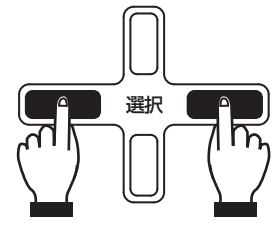

ボタンがロックされると、LCD 画面に「L」と表示さ れます。

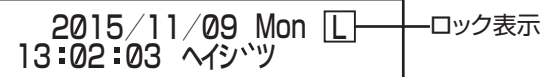

ご注意:

- メニュー画面の表示中は、ボタンのロック設定はで きません。
- ロック中はすべてのボタンがロックされます。
- 停電などで本機の電源が切れても、ロック状態は保 持されます。

### <span id="page-46-1"></span>ボタンのロックを解除する

*1* ボタンのロック中に、 、 を同時に約 3 秒 間長押しする

ボタンのロックが解除されると、LCD 画面の「L」表 示が消えます。

## CF カードの取り扱いについて

ご注意: -

- CF カードは本機を動作させるために必要なもので す。本機を動作させるときには、必ず CF カードを 本機に挿入してください。
- CF カードを挿入したり、取り出したりする前に、 金属部分(ラックまたは本機上面など)に手を触れ てください。
- 本機に挿入されている CF カード、およびオプショ ンのデジタルメモリーカード以外の CF カードでの 動作は保証いたしません。デジタルメモリーカード につきましては、お買い上げの販売店にご相談くだ さい。

### <span id="page-46-0"></span>CF カードの取り出し

CF カードに新規 BGM ファイルなどを保存したいときに取 り出します。

ご注意: -

● CF カードを本機から取り出すときは、必ず以下の 操作を行なってください。 以下の操作を行わずに取り出すと、CF カードが破 損する原因となります。

### *1* 【メニュー】を押す

- *2* 『1. セッテイ メニュー』を選択し、【決定/ 実行】を押す
- *3* 『1-4.CF カード テイシ』を選択し、【決定/ 実行】を押す
- *4* 『ハイ』を選択し、【決定/実行】を押す

1-4.CFカート<sup>、</sup>テイシ CFカートヾ ヲテイシシマス <u>ハ</u>イ/イイエ

CF カードの動作が停止し、「CF カードヲテイシシマシ タ」と表示されます。

*5* 本機前面のカバーのつまみに指をかけ、手前 に開く

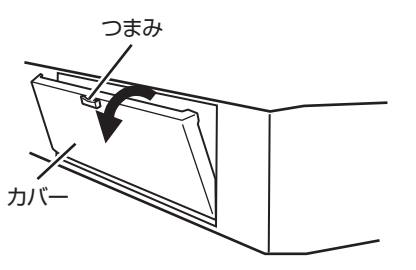

次ページにつづく

## CF カードの取り扱いについ て ( つづき )

*6* CF カードの横にある取り出しボタンを押す CF カードが少し飛び出します。

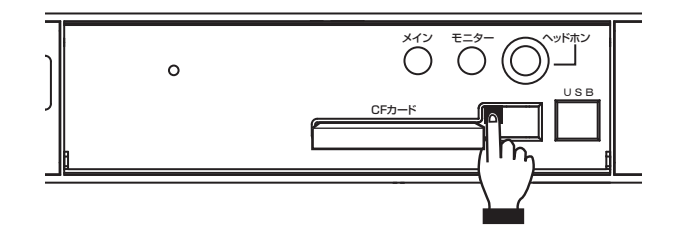

*7* CF カードをつまみ、手前にゆっくり引き出す

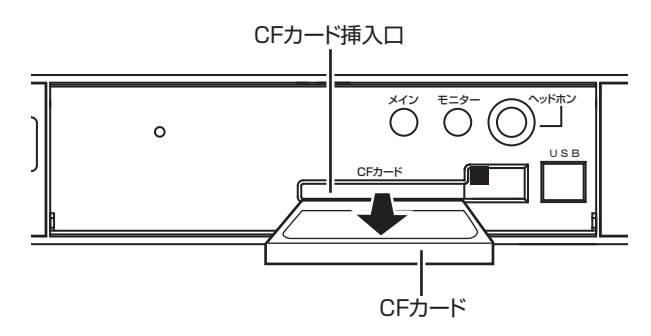

*8* カバー上端の左右両側を押して、カバーを閉 める

CF カードを取り出すと、「CF カードヲソウニュウシテ クダサイ」と表示されます。

### <span id="page-47-0"></span>CF カードの挿入

ご注意: -

- **CFカードは本機を動作させるために必要なものです。** 本機に CF カードが挿入されていない場合は、基本 動作データが保存されている CF カードを必ず挿入 してください。
- *1* 本機前面のカバーのつまみに指をかけ、手前 に開く

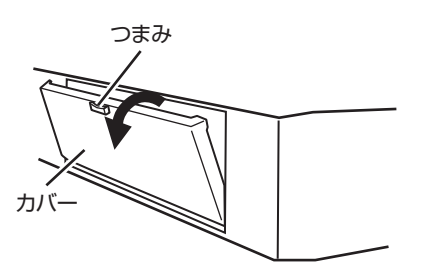

*2* CF カードを下図のように本機に挿入する

取り出しボタンが手前に押し出されるまで、CF カード をしっかり奥へ差し込んでください。

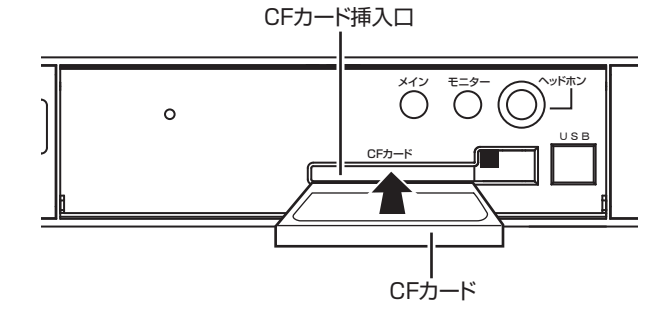

*3* カバー上端の左右両側を押して、カバーを閉 める

CF カードが挿入されたら、「サイキドウシマス」とメッ セージが表示され、本機が再起動します。

メモ:

● 工場出荷時には、すでに基本動作データ(チャイム ファイル 46 種類、スケジュール設定などの保存用 フォルダー)が保存されている CF カード (デジタ ルチャイムカード)が挿入されています。

## 工場出荷時の設定に戻す

- *1* 【メニュー】を押す
- *2* 『4. メンテナンス メニュー』を選択し、【決 定/実行】を押す
- *3* 初期化方法を選択し、【決定/実行】を押す
	- •『4-1. ゼンデータ ショキカ』: 本機内のすべての設定を工場出荷時の設定に戻しま す。
	- •『4-2. セッテイデータ ショキカ』: 『1. セッテイ メニュー』内のすべての設定を、工場 出荷時の設定に戻します。
	- •『4-3. プログラムデータ ショキカ』: - T-T-SI-フロフラムファーフェール。<br>『2. プログラム メニュー』内のすべての設定(1日 /週間/年間スケジュール、機能ボタン、制御入力 端子)を、工場出荷時の設定に戻します。
	- •『4-4. スケジュールデータ ショキカ』: 作成したすべてのスケジュール(1 日/週間/年間 スケジュール)を、工場出荷時の設定に戻します。

### *4* 『ハイ』を選択し、【決定/実行】を押す

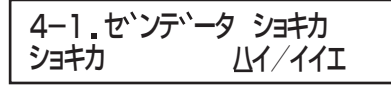

※画面は全データ初期化の場合です。

設定が初期化され、本機が再起動します。

#### メモ:

● 初期化する項目の内訳は以下のとおりです。

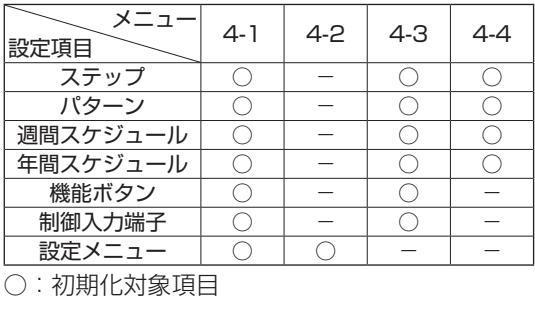

## ログ管理について

### 動作ログ

本機で行なった動作を確認できます。

ご注意: 一 ● 本機に記録できる動作ログは最大 100件です。 100 件を超える場合は、一番古い動作ログが消去 されます。

#### 動作ログを確認する

- *1* 【メニュー】を押す
- *2* 『4. メンテナンス メニュー』を選択し、【決 定/実行】を押す
- *3* 『4-5. ドウサログ』を選択し、【決定/実行】 を押す

最新の動作ログの確認画面が表示されます。

メモ: ● ログが 1 つも記録されていない場合は、『ログハア リマセン』と表示されます。

### *4* ▲、▼で確認したいログを表示する

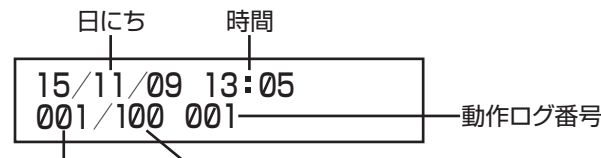

表示ログ番号 総ログ数

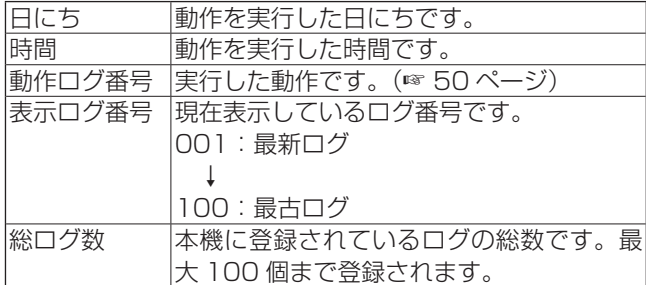

## ログ管理について ( つづき )

#### 動作ログを削除する

本機に記録されている動作ログをすべて削除できます。

*1* ログ確認画面が表示されていることを確認す る

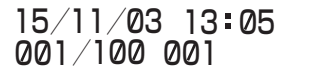

- *2* 【機能 1】⇒ ⇒【機能 2】⇒ ⇒【機能 3】 ▶⇒【機能 4】⇒▶ の順番に押す ログ消去確認画面が表示されます。
- *3* 『ハイ』を選択し、【決定 / 実行】を押す

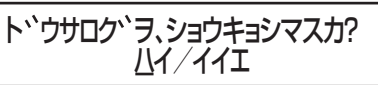

ログが削除されます。

<span id="page-49-0"></span>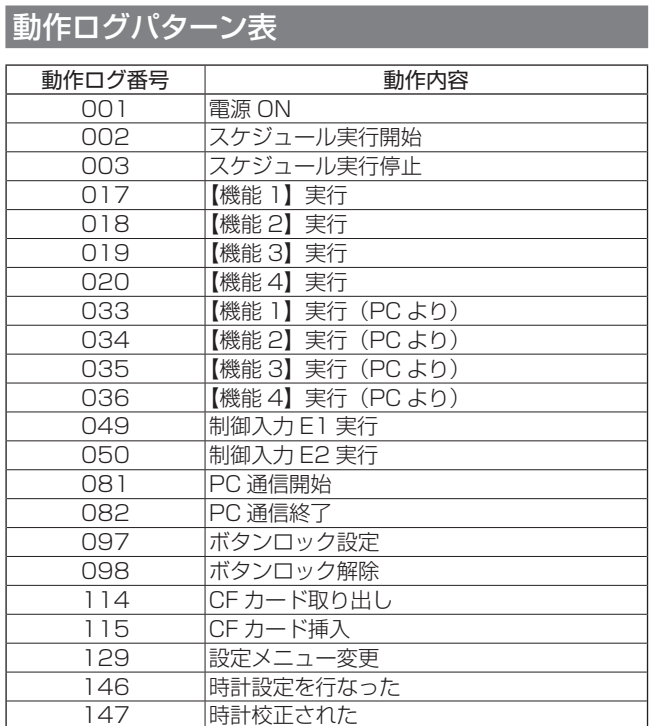

### エラーログ

本機の動作中に発生したエラーを確認できます。

ご注意: 一

● 本機に記録できるエラーログは最大 100件です。 100 件を超える場合は、一番古いエラーログが消 去されます。

#### エラーログを確認する

- *1* 【メニュー】を押す
- *2* 『4. メンテナンス メニュー』を選択し、【決 定/実行】を押す
- *3* 『4-6. エラーログ』を選択し、【決定/実行】 を押す

最新のエラーログの確認画面が表示されます。

メモ:

● ログが 1 つも記録されていない場合は、『ログハア リマセン』と表示されます。

#### *4* ▲、▼で確認したいログを表示する

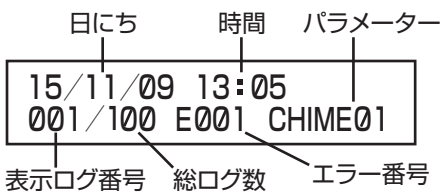

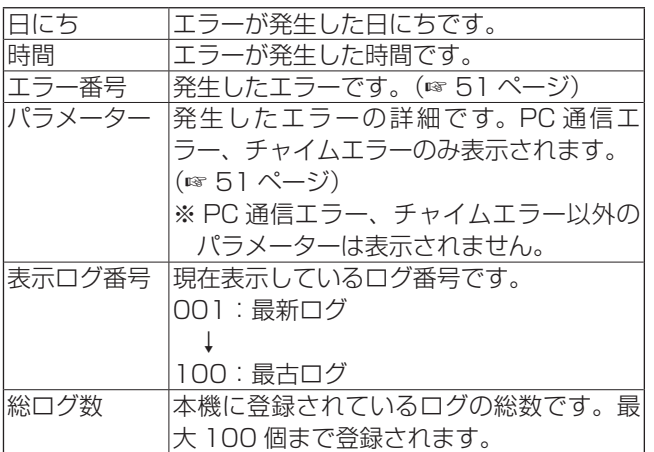

#### エラーログを削除する

本機に記録されているエラーログをすべて削除できます。

*1* ログ確認画面が表示されていることを確認す る

13 05 15/11/09 001/100 E001 CHIME01

2 【機能 1】⇒▶⇒【機能 2】⇒▶⇒【機能 3】 ▶⇒【機能 4】⇒▶ の順番に押す

ログ消去確認画面が表示されます。

*3* 『ハイ』を選択し、【決定 / 実行】を押す

#### エフーロク ブ、ショワキョン イスカ? ハイ/イイエ

ログが削除されます。

#### <span id="page-50-0"></span>エラーログパターン表

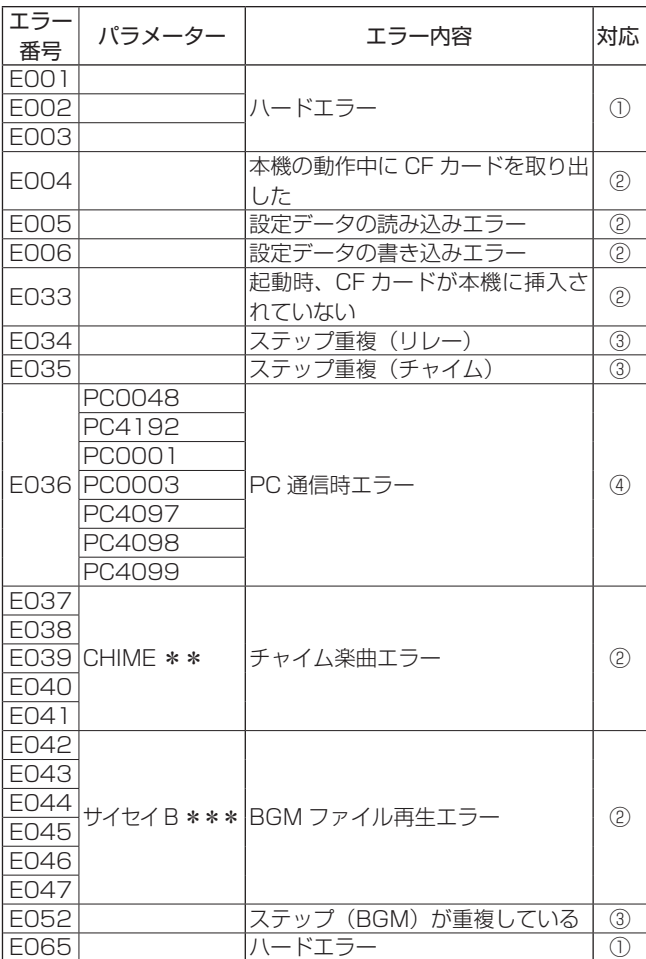

- ※ パラメーター欄に記載されているものが、LCD 画面に表 示されます。記載がない場合、LCD 画面には何も表示さ れません。
- ※ パラメーター欄の「CHIME \*\*」の「\*\*」部分には、 設定していたチャイム番号が表示されます。
- ※ パラメーター欄の「\*\*\*」部分は、ファイル番号が表 示されます。
- ※『E038』のエラーは、楽曲データのないチャイム番号(工 場出荷時状態では、チャイム番号 47 ~ 99)を選択し た場合にも表示されます。
- ※「対応」に記載されている番号の詳細は以下のとおりです。
	- ① : 販売店、または最寄りのサービス窓口にお問い合 わせください。
	- ② : CF カードを正しく挿入してください。
	- ③ : スケジュールを正しく設定してください。
	- ④ : 通信用 USB ケーブルを正しく接続してください。
- ※ ②、③、④の対応を行っても、再度エラーが発生する場 合は、販売店または最寄りのサービス窓口にお問い合わ せください。

## バージョンを表示する

現在使用中のソフトウェアとハードウェアのバージョンを 確認できます。

*1* 【メニュー】を押す

- *2* 『4. メンテナンス メニュー』を選択し、【決 定/実行】を押す
- *3* 『4-8. バージョン ヒョウジ』を選択し、【決 定/実行】を押す

バージョン確認画面が表示されます。

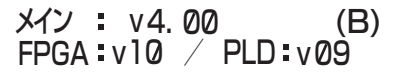

【決定/実行】または【戻る/停止】を押すと、手順 3 に戻 ります。

## 内蔵電池のバックアップに ついて

本機には停電補償の電池が内蔵されています。電池がフル 充電の状態で約 30 日の停電補償となっています。また、 設置時に電池がフル充電の状態になるまで約 50 時間かか ります。

電池は消耗品で基盤に実装されているため、サービスによ る交換修理対応になります。

交換のめやすは約 5 年です。

この充電式の二次電池で本体の時計をバックアップしてい ます。

PA-DT600(B) のプログラム情報は、CF カードに記録さ れるため、本体が停電になっても消えることはありません。

## <span id="page-52-1"></span><span id="page-52-0"></span>各種エラー表示

## 設定中のエラー表示

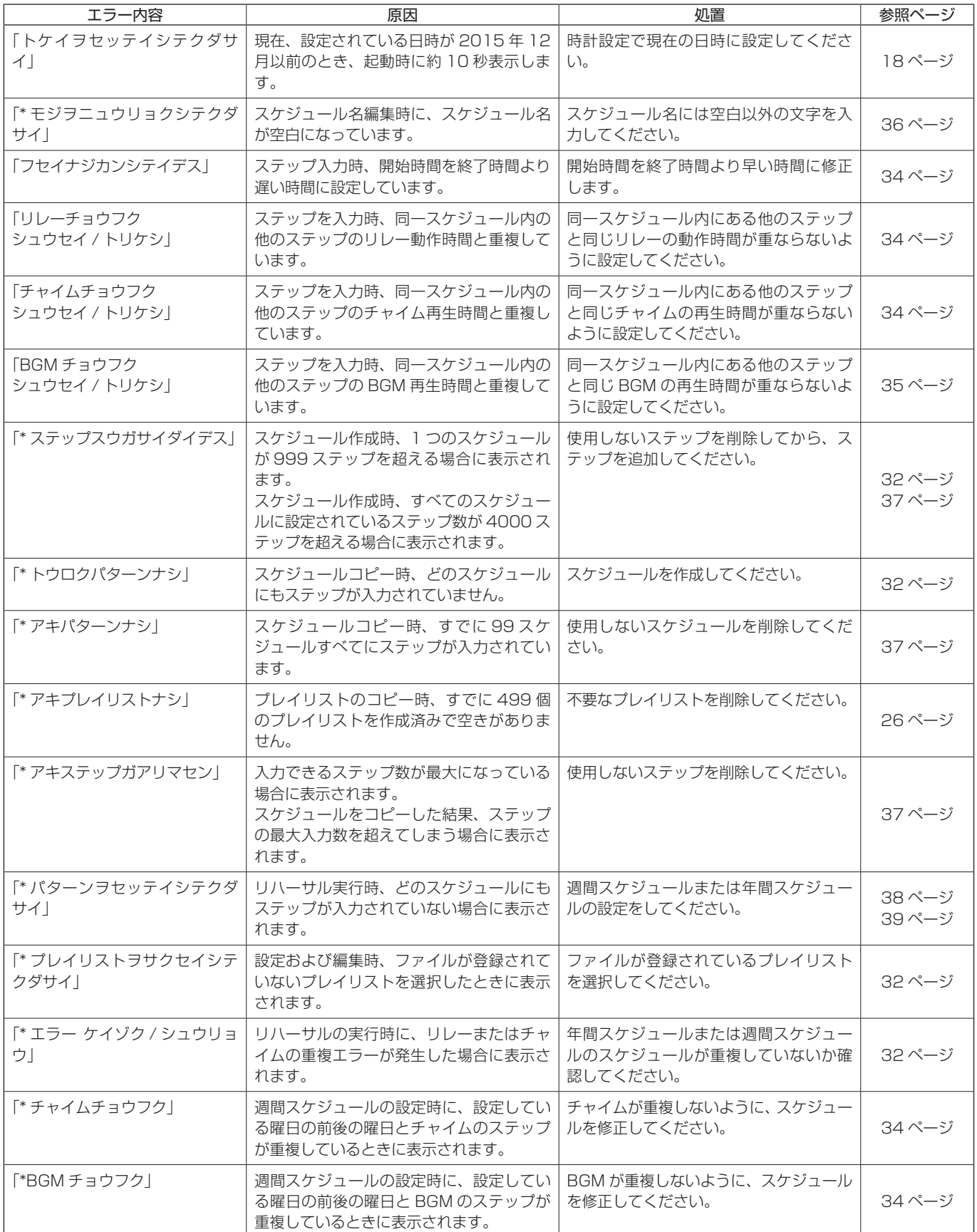

## 各種エラー表示 ( つづき )

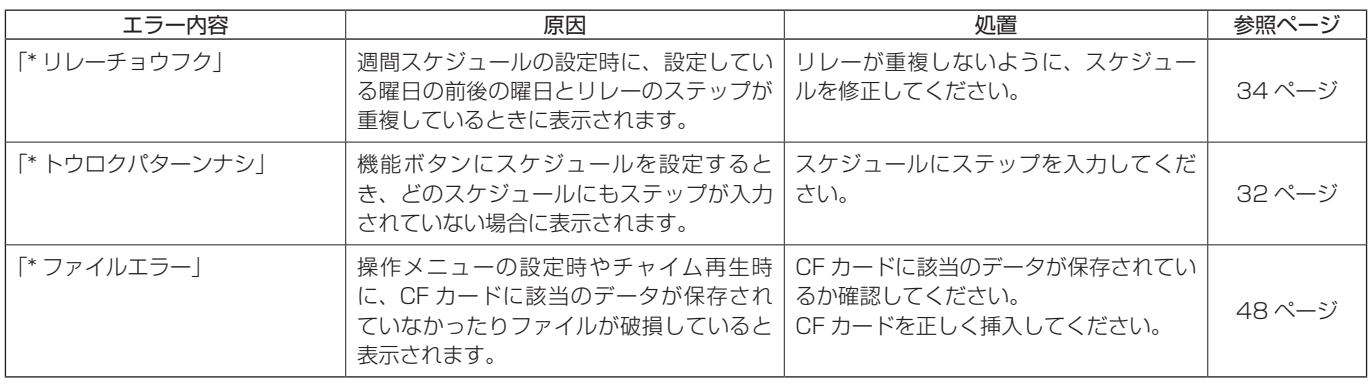

## 動作中のエラー表示

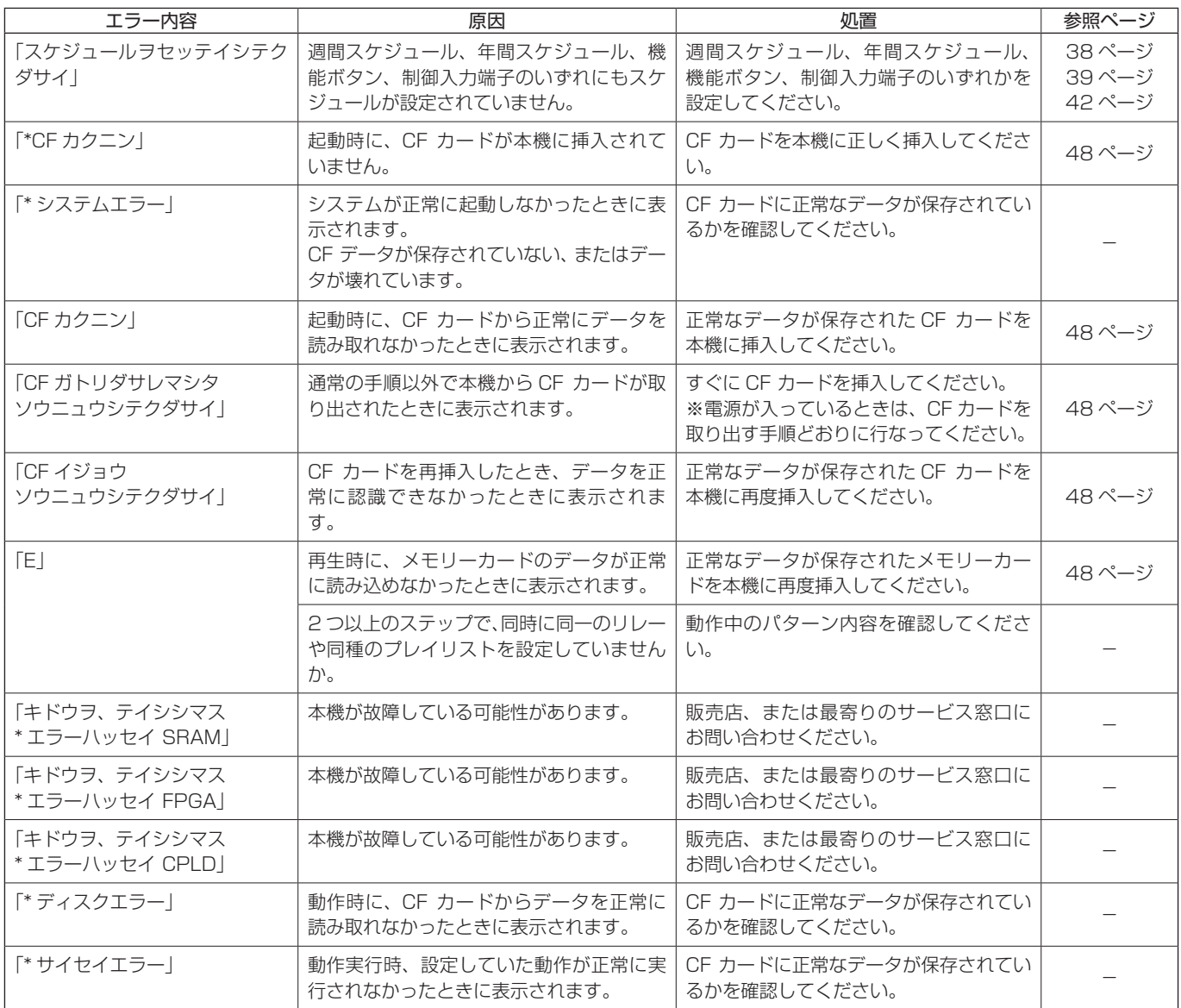

## まず確認してください(こんな場合は故障ではありません)

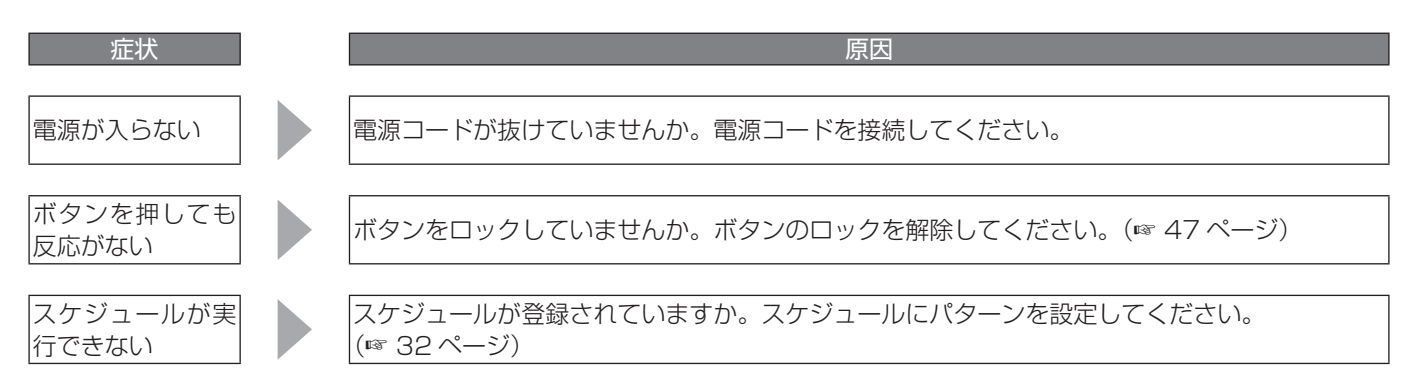

## よくあるご質問と解決方法

#### ■ CF カード

- Q: 付属の CF カード (128 MB) は、市販の CF カード と何が違うのですか?
- A : 本機で使用できる内部構造を持たせてあり、市販の CF カードとは異なります。必ず付属の CF カードを 使用してください。別売で容量の大きな 512MB デ ジタルメモリーカード(チャイム・楽曲は入っていま せん)もご利用いただけます。

#### ■楽曲データ

- Q : 本機に同梱されている CF カードには楽曲が 46 曲 入っていますが、残りどれ位の容量が残っていて何分 記録できますか?
- A : 残りの容量は、30.1MB で約 5 分記録できます。
- Q : オリジナル曲を登録するとき、曲の長さに制限があり ますか?
- A : 曲の長さに制限ありません。ただし、CF カードの記 録容量の制限があります。
- Q : CF カードに入っている 46 曲の楽曲データは、同梱 の CD-ROM にも収録されていますか?
- A: 「小さな世界| と「ラジオ体操第一(号令入り)の2 つを除いて、他の 44 曲は CD-ROM に収録されてい ます。

### ■ チャイム・楽曲

- Q: いつものチャイム (楽曲) がならなくなった。何が原 因ですか?
- A : ・PA-DT600(B) の LCD 画面が実行中の「パターン 名」の表示になっていますか?「タイキチュウ」に なっているとスケジュールが実行されませんので 【決定/実行】を押して「実行状態」にしてください。
	- ・PA-DT600(B) 前面の【機能 1】~【機能 4】が間違っ て ON になっていませんか?停止する場合は【戻る /停止】を押してください。

## それでも解決しないときは

修理を依頼する前に、以下のホームページで最新の「よく ある質問」をご確認ください。

http://www3.jvckenwood.com/support/qa.html ⇒「ビジネス向け製品関連」から検索

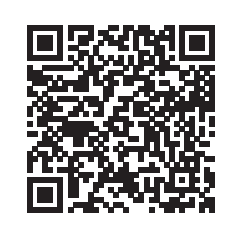

以下の内容を調べて、ご相談窓口までご連絡ください。

- 品名 :デジタルプログラムチャイム
- 型名 : PA-DT600(B)
- お買い上げ日:

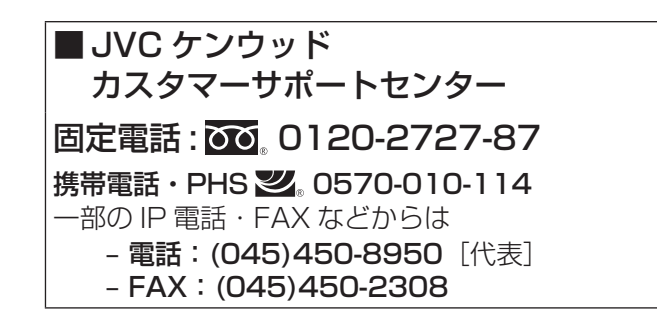

保証とアフターサービスに ついて

### 保証書の記載内容ご確認と保存について

この商品には保証書を別途添付しております。 保証書はお買い上げ販売店でお渡ししますので所定事項の 記入および記載内容をご確認いただき、大切に保管してく ださい。

### 保証期間について

保証期間は、お買い上げの日より 1 年間です。保証書の記 載内容により、お買い上げの販売店が修理いたします。なお、 修理保証以外の補償はいたしかねます。

故障その他による営業上の機会損失は補償いたしません。 その他詳細は保証書をご覧ください。

### 保証期間経過後の修理について

保証期間経過後の修理については、お買い上げの販売店に ご相談ください。修理によって機能が維持できる場合は、 お客様のご要望により有料にて修理いたします。

### サービス窓口

- 以下の URL をご覧ください。 http://www3.jvckenwood.com/pro/service.html
- カスタマーサポートセンター(045-939-7320)

### サービスについてのお問い合わせ先

修理・保守・設置工事については、お買い上げの販売店ま たは最寄りのサービス窓口にご相談ください。

### 修理を依頼されるときは

お買い上げの販売店、またはサービス窓口に次のことをお 知らせください。

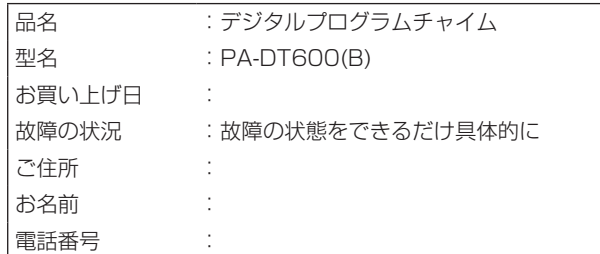

### 消耗部品について

下表は消耗部品の一覧です。これらの部品交換にともなう 部品代、および技術料、出張料を含む修理費用は保証期間 内でも有償となります。内蔵電池の交換は、弊社サービス 窓口にご相談ください。

部品名:バッテリー(品番:QAB0060-002)

### 商品廃棄について

この商品を廃棄する場合は、法令や地域の条例に従って適 切に処理してください。

## 仕様

#### ■基本仕様

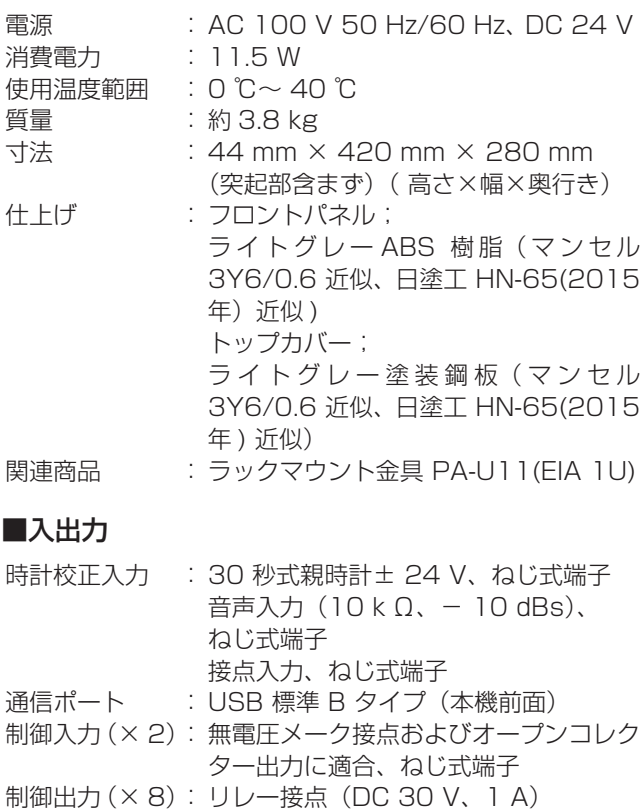

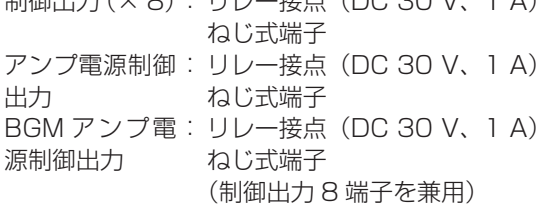

### ■タイマー部

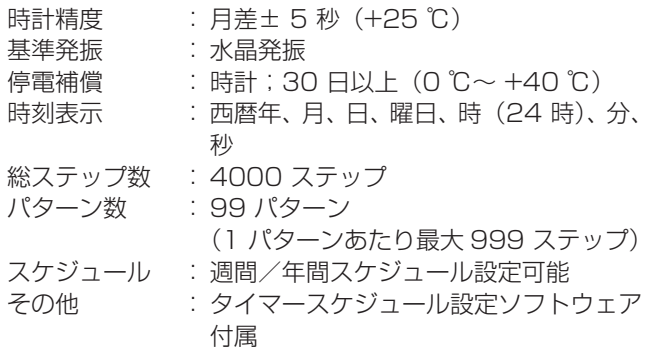

### ■チャイム/ BGM 部

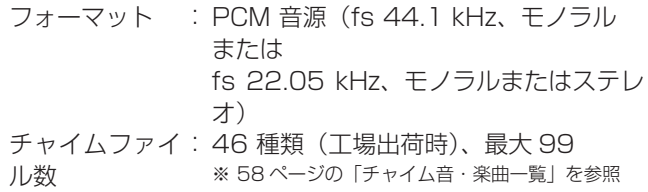

#### ■チャイム/BGM部 (つづき)

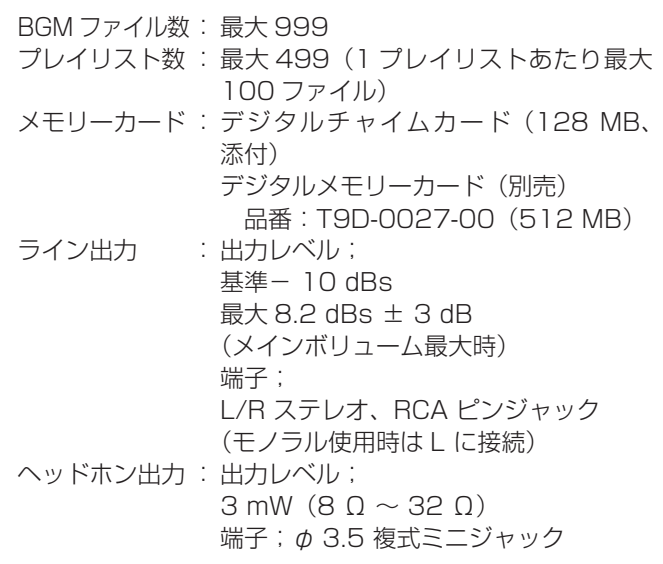

#### ■操作部

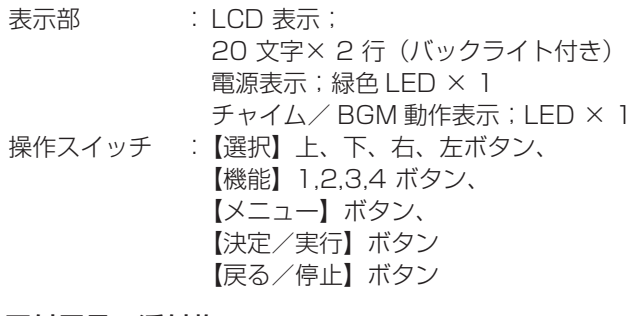

#### ■付属品・添付物

```
取扱説明書(本書)× 1
保証書× 1
安全上のご注意× 1
タイマースケジュール設定ソフトウェア
(CD\text{-ROM}) \times 1
```
### ■外形寸法図(単位:mm)

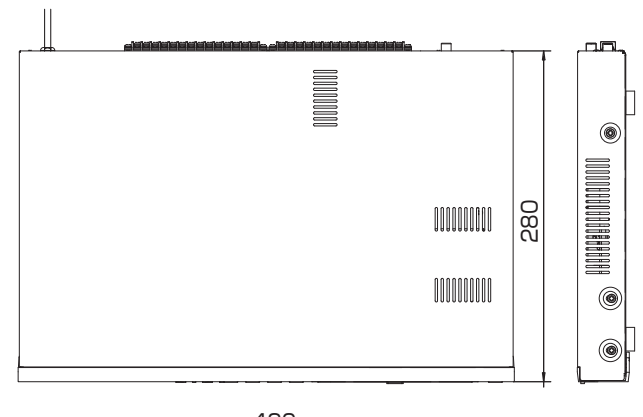

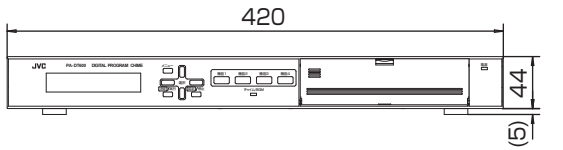

※本機の仕様および外観は、改善のため予告なく変更する ことがあります。

### <span id="page-57-1"></span><span id="page-57-0"></span>チャイム音・楽曲一覧 (デジタルチャイムカードに収録)

デジタルチャイムカードは、工場出荷時に本機に挿入され ている CF カードのことです。

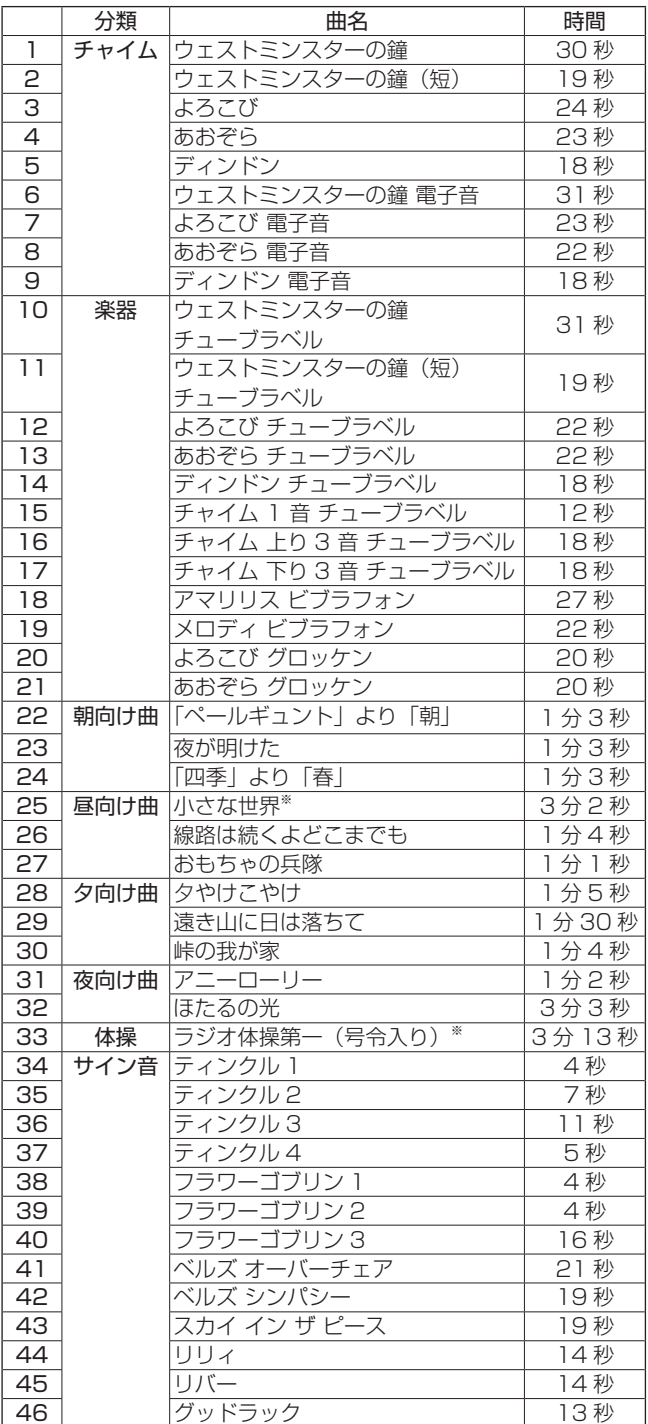

※ 同梱の CD-ROM には、この楽曲は収録されていません。

<コピーしてお使いください>

### <span id="page-58-0"></span>スケジュールチャート表

### ■プレイリスト設定シート

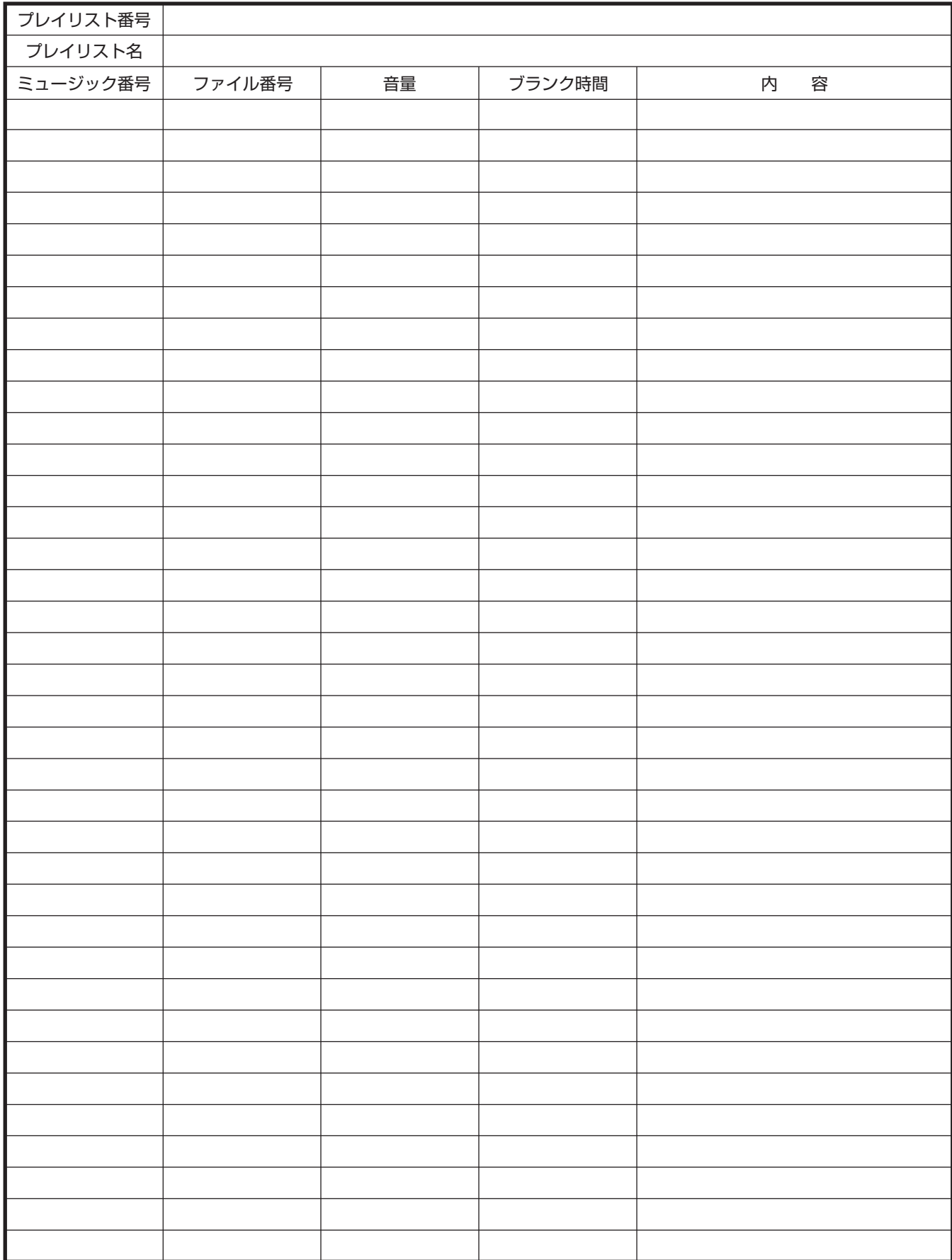

付録

**<コピーしてお使いください>** 

<span id="page-59-0"></span>■1日のスケジュールチャート

パターン番号: パターン名:

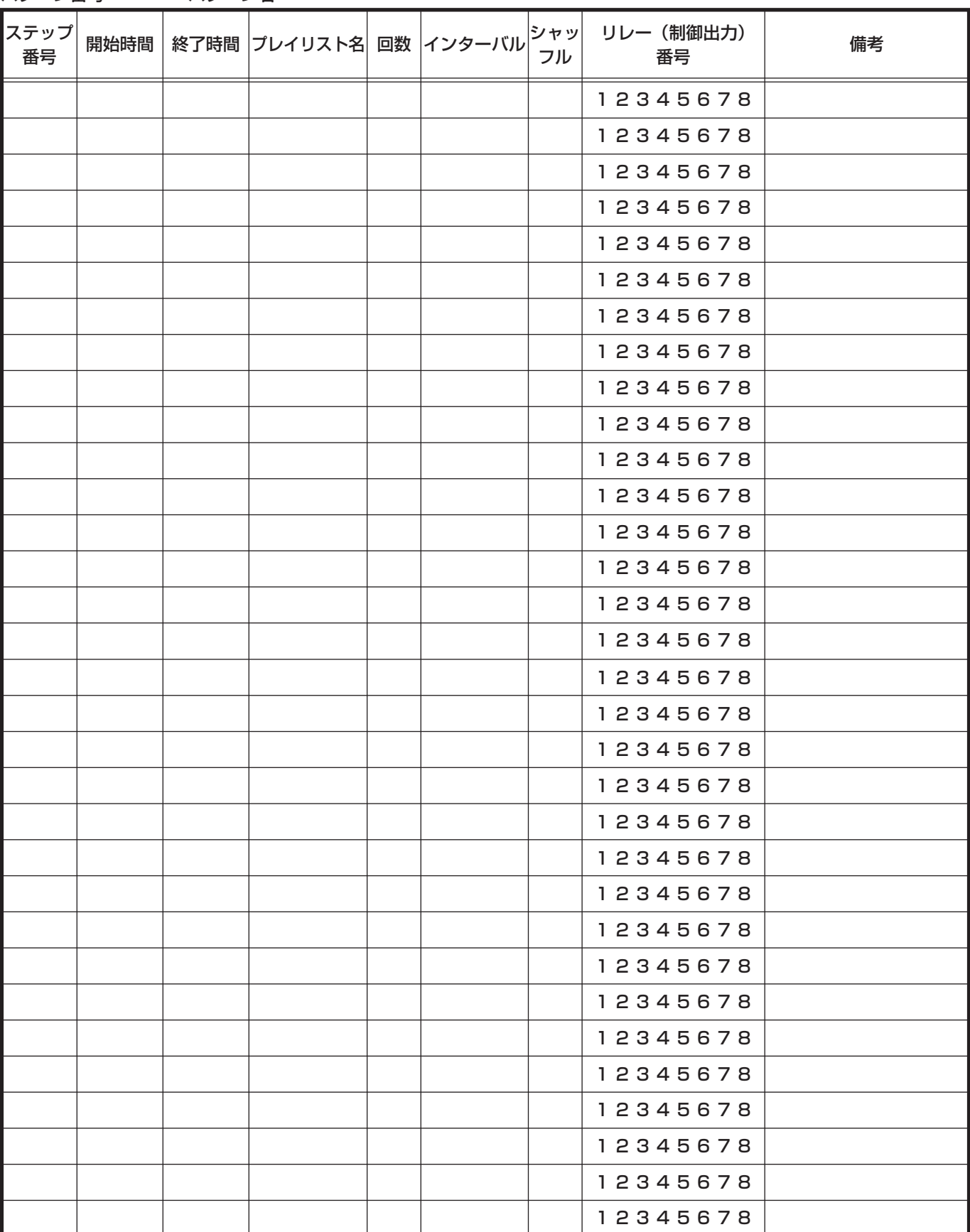

**<コピーしてお使いください>** 

### ■ 週間スケジュールチャート

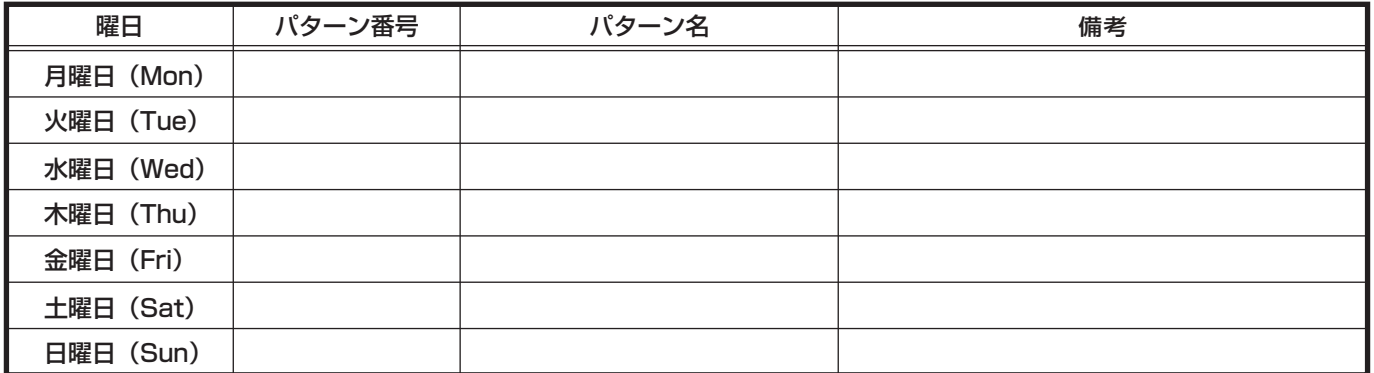

### ■年間スケジュールチャート

年

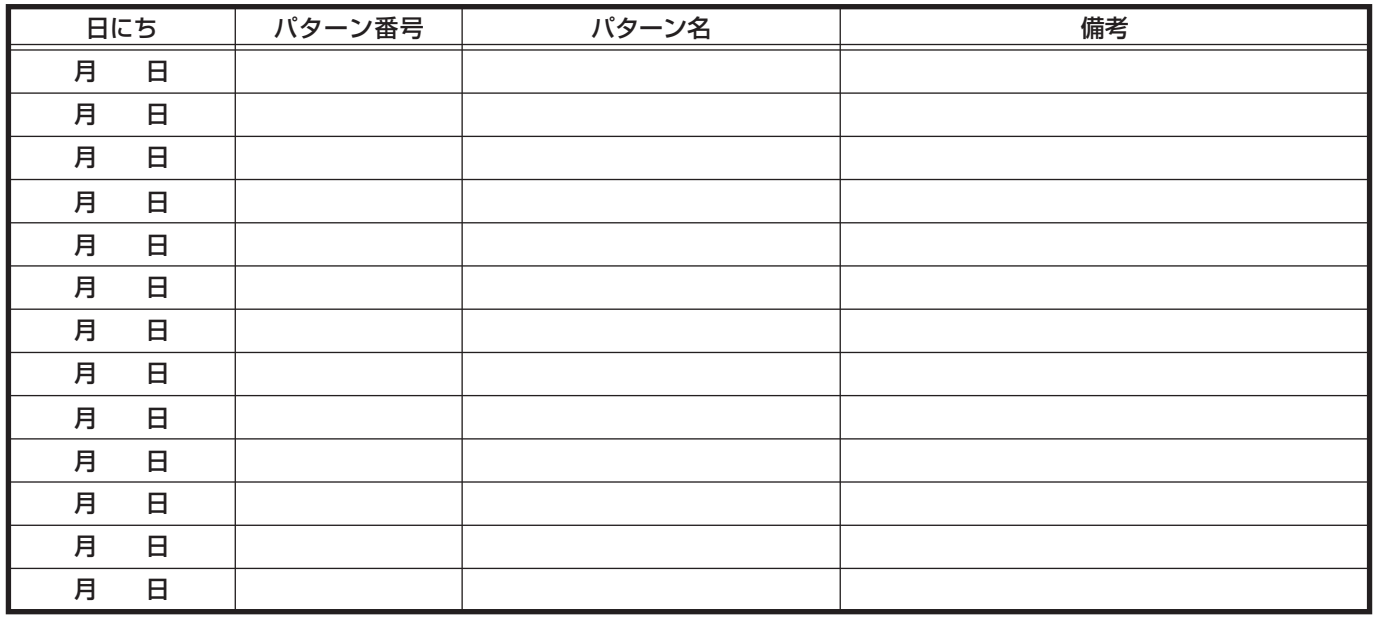

# Memo

# Memo

### **機能ボタン割り当てメモ**

各機能ボタンに割り当てた機能をメモしてください。

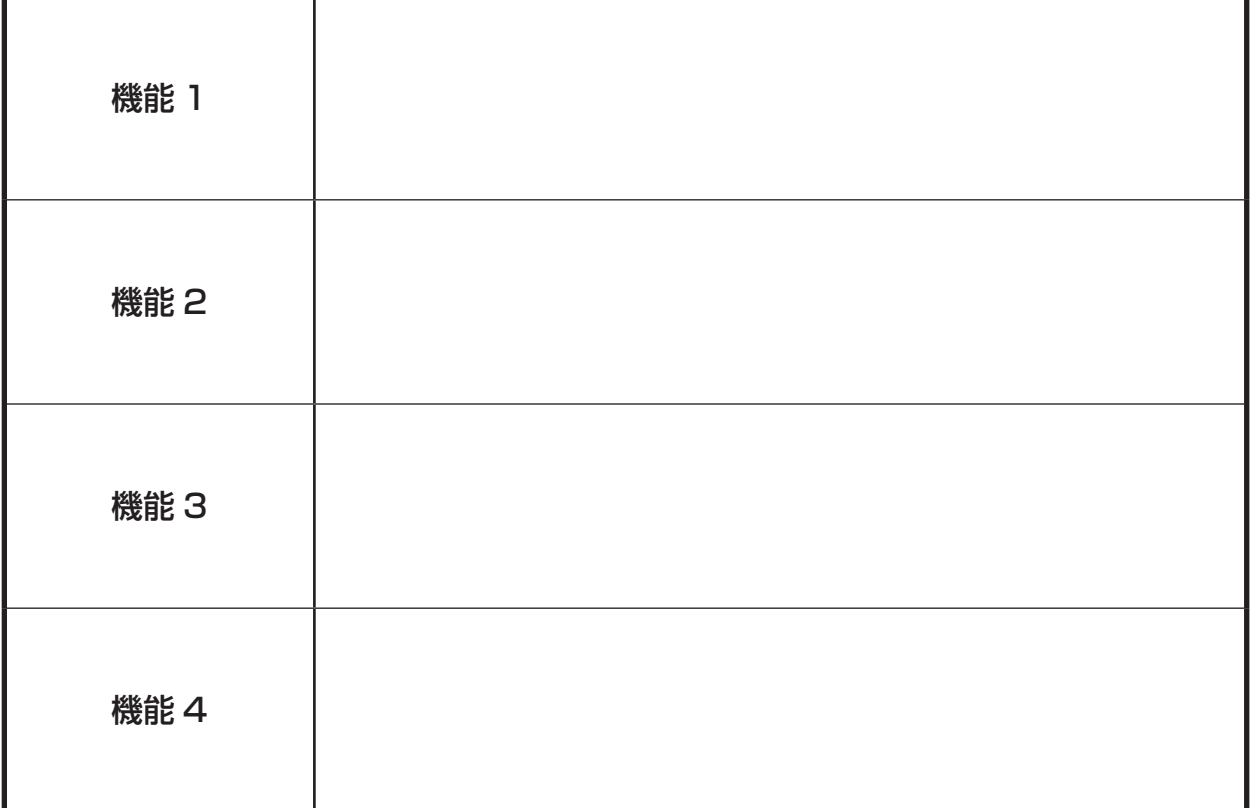

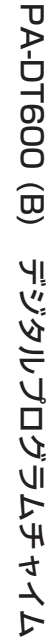

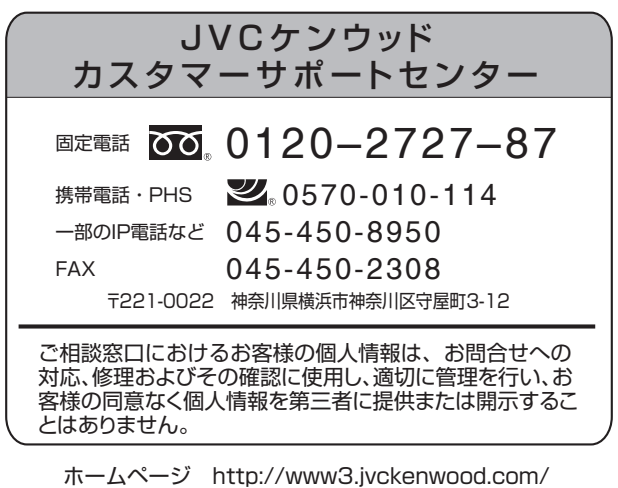

株式会社 JVCケンウッド・公共産業システム

〒 221-0022 神奈川県横浜市神奈川区守屋町 3-12